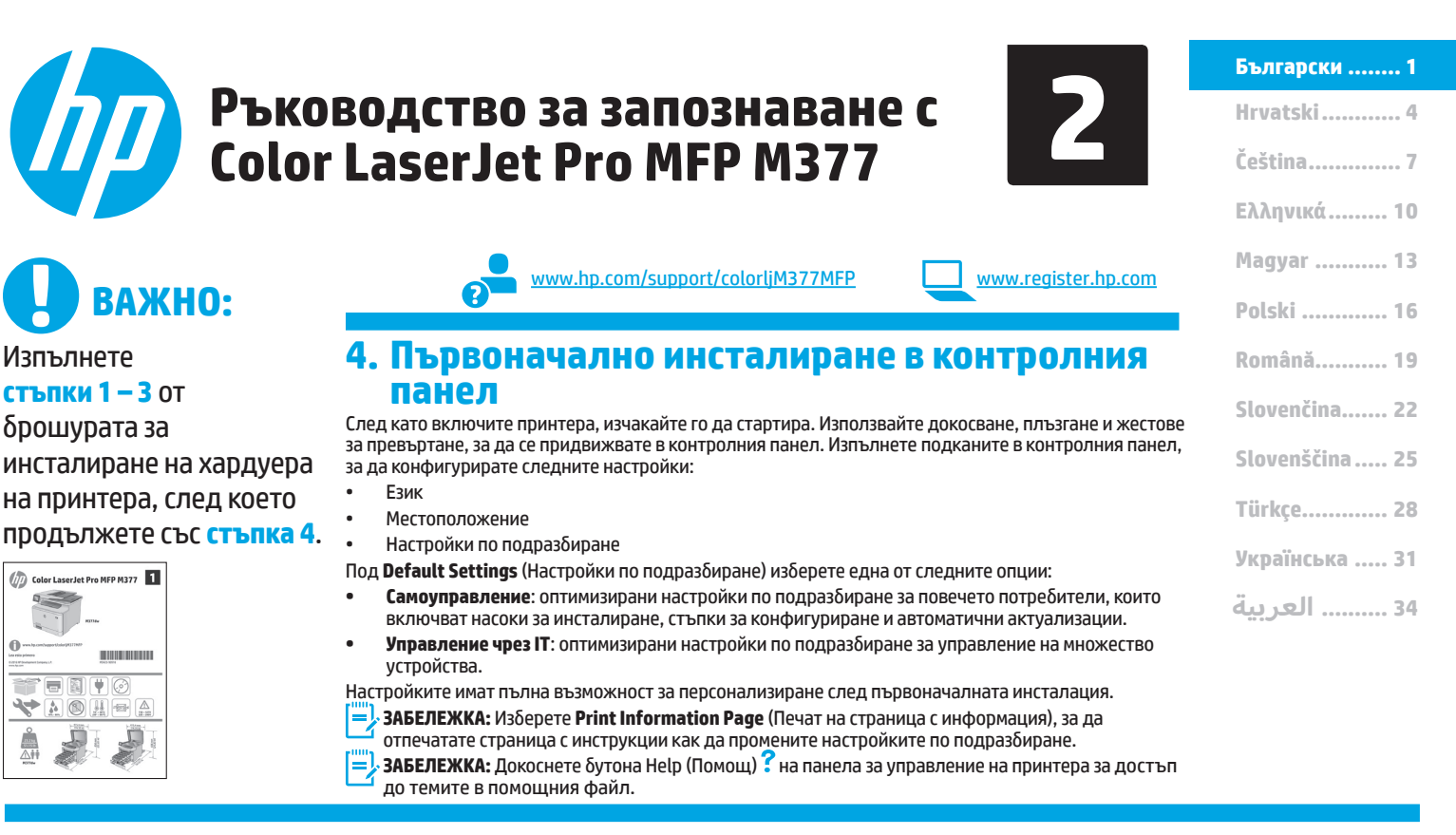

### **5. Изберете метод на свързване и подгответе инсталирането на софтуера**

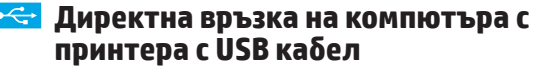

Използвайте USB кабел тип "А към В" (не е включен в комплекта на всички модели).

#### **Windows**

- 1. Не свързвайте USB кабела преди инсталиране на софтуера. Ако кабелът вече е свързан, изключете го, преди да продължите. Процесът за инсталиране на софтуера ще ви подкани да свържете кабела, когато е необходимо.
- 2. Продължете към "6. Намерете или изтеглете софтуерните файлове за инсталация".

**ЗАБЕЛЕЖКА:** По време на инсталирането на софтуера изберете опцията **Директно свързване с този компютър с USB кабел**. (само за Windows)

#### **Mac**

- 1. За Mac свържете компютъра и принтера чрез USB кабела, преди да инсталирате софтуера.
- 2. Продължете към "6. Намерете или изтеглете софтуерните файлове за инсталация".

### **Кабелна връзка с мрежа (Ethernet)**

- 茴茴 Използвайте стандартен мрежов кабел. (Кабелът не е включен в комплекта.)
- 1. Свържете мрежовия кабел към принтера и мрежата. Изчакайте няколко минути, докато принтерът получи мрежов адрес.
- 2. От контролния панел докоснете бутона за информация за свързване  $\frac{E}{\hbar\hbar\hbar}$  / «р». Ако е изброен IP адрес, връзката с мрежата е осъществена. В противен случай изчакайте още няколко минути и опитайте отново. Отбележете си IP адреса, който ще използвате по време на инсталирането на софтуера. **Примерен IP адрес**: 192.168.0.1 За да конфигурирате ръчно IP адреса, вижте "Ръчна конфигурация

на IP адреса".

- 3. Продължете към "6. Намерете или изтеглете софтуерните файлове за инсталация".
- **ЗАБЕЛЕЖКА:** По време на инсталирането на софтуера изберете ⊨ опцията **Connect through a network** (Свързване чрез мрежа). (само за Windows) **a network**. (Windows only)

## **Вградена безжична връзка**

- 1. Докоснете бутона за информация за свързване  $\frac{1}{2}$
- 2. Докоснете бутона **Network Wi-Fi OFF** (Изкл. на Wi-Fi мрежа).
- 3. Докоснете бутона **Settings** (Настройки).
- 4. Докоснете менюто **Wireless Setup Wizard** (Съветник за настройка на безжична връзка).
- 5. Изберете правилната SSID мрежа от списъка. Ако не виждате SSID, докоснете **Enter SSID** (Въвеждане на SSID) и ръчно въведете SSID на мрежата.
- 6. Използвайте клавиатурата, за да въведете паролата, след което докоснете бутона **OK**.
- 7. Изчакайте, докато принтерът осъществи връзка с мрежата.
- Докоснете бутона за информация за свързване  $\frac{E}{2}$  (r). Ако е изброен IP адрес, връзката с мрежата е осъществена. В противен случай изчакайте още няколко минути и опитайте отново. Отбележете си IP адреса, който ще използвате по време на инсталирането на софтуера. **Примерен IP адрес:** 192.168.0.1
- 9. За да печатате от компютър, продължете към "6. Намерете или изтеглете инсталационните файлове на софтуера". За да отпечатате от телефон или таблет продължете с "8. Мобилен и безжичен печат".
- **ЗАБЕЛЕЖКА:** По време на инсталирането на софтуера изберете опцията **Connect through a network** (Свързване чрез мрежа). (само за Windows)

### **Ръчна конфигурация на IP адреса**

Вижте ръководството за потребителя на принтера за информация относно ръчно конфигуриране на IP адреса. Вижте раздел "Отстраняване на неизправности" на настоящото ръководство.

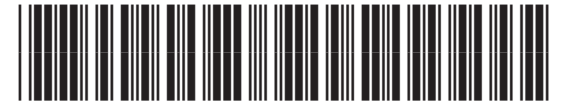

M5H23-90912

### **6. Намерете или изтеглете софтуерните файлове за инс**

### **Изтегляне от интернет**

### **HP Easy Start**

- Отидете на 123.hp.com.
- 2. Изберете модела принтер и след това щракнете върху **Begin** (Начало). 3. Следвайте инструкциите на екрана. Изпълнете подканите в контролния
- панел, за да запишете файла в компютъра. 4. Стартирайте софтуерния файл от папката, в която сте го записали, и продължете към "7. Инсталиране на софтуера".

### **Уеб сайт за поддръжка на продукта**

- 1. Отидете на <u>www.hp.com/support/colorliM377MFP</u>.<br>2. Под **Download options** (Опции за изтегляне) шрак
- 2. Под **Download options** (Опции за изтегляне) щракнете върху **drivers, software & firmware** (драйвери, софтуер и фърмуер), след което изберете подходящата операционна система.
- 3. От **Driver Product Installation Software** (Драйвер Софтуер за инсталиране на продукт) определете коя софтуерна опция да използвате и след това щракнете върху бутона **Download** (Изтегляне) до нея. Изпълнете подканите в контролния панел, за да запишете файла в компютъра.
- 4. Стартирайте софтуерния файл от папката, в която сте го записали, и продължете към "7. Инсталиране на софтуера".

## **7. Инсталиране на софтуера**

### **Решение за Windows**

- 1. Приложението за инсталиране на софтуер установява езика на операционната система и показва главното меню на инсталационната програма на същия език. Когато инсталирате от компактдиска, ако инсталационната програма не стартира след 30 секунди, отворете директорията на компактдиска на компютъра и стартирайте файла SETUP.EXE.
- 2. Екранът **Software Selection** (Избор на софтуер) показва подробности за софтуера, който ще бъде инсталиран.
	- Препоръчителната инсталация включва драйвера за печат и софтуер за всички налични функции на принтера.
	- За да персонализирате инсталирания софтуер, щракнете върху връзката **Customize software selections** (Избори за персонализиране на софтуера). Когато приключите, щракнете върху бутона **Next** (Напред).
- 3. Следвайте указанията на екрана, за да инсталирате софтуера.
- 4. Когато получите подкана да изберете тип връзка, посочете подходящата опция за вида на връзката:
	- **• Директно свързване с този компютър с USB кабел**
	- **• Свързване към мрежа**
	- **• Help me set up a first-time wireless connection (Помогни ми за**
	- **първото настройване на безжична връзка)**
- **ЗАБЕЛЕЖКА:** При свързване към мрежа най-лесният начин да откриете принтера е като изберете **Automatically find my printer on the network** (Автоматично откриване на принтера ми в мрежата).
- **ЗАБЕЛЕЖКА:** За безжично инсталиране изберете опцията **Help me set**  P, **up a first-time wireless connection** (Помогни ми за първото настройване на безжична връзка) и след това изберете **Yes, retrieve the wireless settings on my computer** (Да, извлечи безжичните настройки на моя компютър).

### **Инсталиране от компактдиска на принтера**

За Windows софтуерните файлове за инсталация са включени в компактдиска, предоставен с принтера.

За OS X файлът на компактдиска включва връзка за изтегляне на файловете от интернет.

- 1. Поставете компактдиска на принтера в устройството на компютъра.<br>2. Пролължете към 7. Инсталиране на софтуера".
- Продължете към "7. Инсталиране на софтуера".

### **Бележки за инсталиране**

За повече подробности относно софтуера за принтера вижте файла с бележки за инсталиране в компактдиска на принтера.

#### **Решение OS X**

- 1. Приложението за инсталиране на софтуер установява езика на операционната система и показва главното меню на инсталационната програма на същия език.
- 2. Следвайте указанията на екрана, за да инсталирате софтуера. Когато получите подкана, свържете принтера с помощта на подходящ кабел за типа свързване или се уверете, че принтерът е готов за безжична комуникация.
- 3. В края на процеса за инсталиране на софтуера използвайте **HP Utility Setup Assistant**, за да конфигурирате опциите за принтера.

### **Бележки за инсталиране**

Не всички софтуерни компоненти са налице за всички операционни системи. За повече информация вижте файла с бележки за инсталиране на компактдиска на принтера.

## **8. Мобилен и безжичен печат (по избор)**

За да печатате от телефон или таблет, свържете устройството към същата безжична мрежа като принтера.

**Apple устройства с iOS (AirPrint)**: отворете елемента за отпечатване и изберете иконата **Action** (Действие). Изберете **Print** (Печат), изберете принтера и изберете **Print** (Печат).

**По-нови устройства с Android (4.4 или по-нова версия)**: отворете елемента за отпечатване и изберете бутона **Menu** (Меню). Изберете **Print** (Печат), изберете принтера и изберете **Print** (Печат).

Някои устройства изискват изтеглянето на приложението за добавка за услуга за печат на HP от Google Play магазин.

**По-стари устройства с Android (4.3 или по-стара версия)**: изтеглете приложението HP ePrint от Google Play магазин.

**Windows Phone**: изтеглете приложението HP AiO Remote от магазина Windows Store.

### **Научете повече за мобилния печат**

За да научите повече за други решения за мобилен печат, включително допълнителни решения за ePrint, сканирайте QR кода или вижте раздела "Мобилен печат" в ръководството за потребителя.

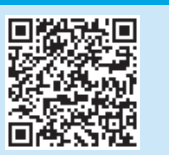

### **Wi-Fi Direct**

Wi-Fi Direct позволява печат от близко разстояние от мобилно устройство с Wi-Fi директно чрез работещ с Wi-Fi Direct принтер, без да е необходима връзка с мрежа или интернет.

### **Разрешаване на Wi-Fi Direct**

- 1. Докоснете бутона за информация за свързване  $\mathbb{E}^{\mathbb{Z}}/\mathbb{F}^n$ .
- 2. Докоснете бутона **Wi-Fi Direct OFF** (Изкл. на Wi-Fi Direct).
- 3. Докоснете бутона **Settings (Настройки)**.
- 4. Изберете **On/Off** (Вкл./Изкл.) за елемента, след което изберете **On** (Вкл.).
- 5. За защитен печат докоснете **Security** (Защита), а след това изберете **On** (Вкл.). Отбележете си паролата, която ще се покаже. Използвайте тази парола, за да позволите достъп до мобилните устройства. За да позволите незащитен печат, изберете **Security** (Защита) и след това изберете **Off** (Изкл.).
- За повече информация относно безжичния печат и безжичната настройка посететеwww.hp.com/go/wirelessprinting.

#### **9. Настройване на HP ePrint чрез имейл (по избор)** Print

Използвайте HP ePrint чрез имейл, за да отпечатвате документи, като ги изпращате като прикачен файл към имейл до имейл адреса на принтера от устройство, работещо с имейли, дори от устройства, които не са свързани към същата мрежа.

За да използвате HP ePrint чрез имейл, принтерът трябва да покрива следните изисквания:

- Принтерът трябва да е свързан към кабелна или безжична мрежа и да има достъп до интернет.
- HP Web Services (Уеб услуги на HP) трябва да са активирани на принтера и той трябва да е регистриран в HP Connected.

### **Разрешаване на Уеб услуги на НР**

- **ЗАБЕЛЕЖКА:** Преди да разрешите HP Web Services (Уеб услуги на HP), се уверете, че принтерът е свързан към мрежа.
- 1. Докоснете бутона **Apps** (Приложения).
- 2. В екрана **Enable Web Services** (Разрешаване на уеб услуги) докоснете **OK**. Принтерът активира уеб услугите. Използвайте бутона **Print** (Печат), за да отпечатате страница с информация. Страницата с информация съдържа код на принтер, който е необходим за регистрация на принтера HP в HP Connected.
- 3. Посетете www.hpconnected.com, за да създадете профил в HP ePrint и да завършите процеса по настройката.

## **10. Настройване на функции за сканиране за принтери в мрежа (по избор)**

Вижте ръководството за потребителя за информация относно настройката на функциите за сканиране към външно устройство или посетете www.hp.com/support/colorljM377MFP

## **Отстраняване на проблеми**

### **Ръководство за потребителя**

Ръководството за потребителя включва информация за употребата на принтера и за отстраняване на проблеми. Можете да го намерите в компактдиска на принтера и в интернет:

- Отидете на www.hp.com/support/colorljM377MFP.
- 2. Щракнете върху **Manuals** (Ръководства).

За Windows ръководството за потребителя се копира в компютъра по време на препоръчителната инсталация на софтуера.

#### **Windows® XP, Windows Vista® и Windows® 7:**

Щракнете върху **Start** (Старт), изберете **Programs** (Програми) или **All Programs** (Всички програми), изберете **HP**, изберете папката за принтера на HP и след това **Help** (Помощ).

#### **Windows® 8:**

В екрана **Start** (Старт) щракнете с десния бутон върху празно място на екрана, щракнете върху **All Apps** (Всички приложения) в лентата с приложения, щракнете върху иконата с името на принтера, след което изберете **Help** (Помощ).

#### **Проверка за актуализации на фърмуера**

- 1. В контролния панел плъзнете екрана му и докоснете бутона **Setup** (Настройка).
- 2. Отворете менюто **Сервиз**.
- 3. Изберете **LaserJet Update** (Актуализация на LaserJet).
- 4. Изберете **Check for Updates Now** (Провери за актуализации).

### **Помощ от контролния панел**

Докоснете бутона Help (Помощ) и на панела за управление на принтера за достъп до темите в помощния файл.

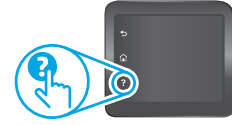

### **Допълнителни помощни ресурси**

За всеобхватна помощ за принтера от HP посетете

- www.hp.com/support/colorljM377MFP:
- Разрешаване на проблеми
- Намерете разширени инструкции за конфигуриране
- Изтегляне на актуализации за софтуера
- Присъединяване към форуми за поддръжка
- Намиране на гаранционна и регулаторна информация
- Достъп до ресурси за мобилен печат

### **Кабелна връзка с мрежа (Ethernet)**

- Проверете дали принтерът е свързан към правилния мрежов порт с помощта на кабел с правилна дължина.
- Проверете дали лампичките до мрежовия порт светят.
- Уверете се, че драйверът за печат е инсталиран на компютъра.
- Проверете връзката с мрежата чрез командата ping към принтера: **Windows:** Щракнете върху **Start** > **Run** (Старт > Изпълни). Напишете **cmd** и натиснете **Enter**. Напишете **ping**, поставете интервал, напишете IP адреса на принтера и натиснете **Enter**. **Примерен IP адрес**: 192.168.0.1

**OS X:** Отворете Network Utility (Помощна програма за мрежова връзка) и напишете IP адреса в полето за **ping**. Натиснете **Enter**. **Примерен IP адрес**: 192.168.0.1

- Ако в прозореца бъдат показани времена за отиване и връщане, значи мрежата работи.
- Ако командата ping не работи, опитайте да рестартирате принтера и проверете отново всички стъпки на свързването.

## **Безжична мрежова връзка**

- Уверете се, че мрежовият кабел не е свързан. Принтерът не може да се свърже с безжична мрежа, когато е свързан мрежов кабел.
- Уверете се, че принтерът и безжичният маршрутизатор са включени и имат захранване. Уверете се също, че безжичният комутатор е включен.
- Уверете се, че принтерът е в обхвата на безжичната мрежа. За повечето мрежи принтерът трябва да се намира на не повече от 30 метра от точката за безжичен достъп (безжичния маршрутизатор).
- Уверете се, че драйверът за печат е инсталиран на компютъра.
- Уверете се, че компютърът и принтерът са свързани към една и съща безжична мрежа.
- При Mac се уверете, че безжичният маршрутизатор поддържа Bonjour.
- Рестартирайте безжичния маршрутизатор.

#### **Извършване на тест за диагностика на безжичната връзка**

- 1. В контролния панел плъзнете екрана му и докоснете бутона **Setup** (Настройка).
- 2. Изберете **Self Diagnostics** (Самодиагностика) и след това **Run Wireless Test** (Изпълнение на тест на безжичната връзка).

#### **Български ........ 1**

### **Hrvatski............ 4 Ελληνικά......... 10 Čeština.............. 7**

**Română........... 19 Polski ............. 16 Magyar ........... 13**

**Slovenščina..... 25 Slovenčina....... 22**

**Українська ..... 31 Türkçe............. 28**

**34 .......... العربية**

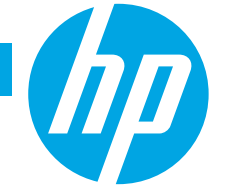

## **Vodič za pokretanje pisača Color LaserJet Pro MFP M377**

## **VAŽNO:**

Slijedite **korake 1 - 3** na posteru za postavljanje hardvera pisača, a zatim nastavite s **korakom 4**.

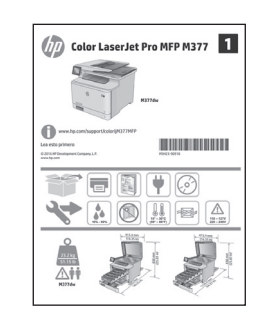

## www.hp.com/support/colorljM377MFP www.register.hp.com

## **4. Početno postavljanje na upravljačkoj ploči**

Nakon što uključite pisač, pričekajte da se pokrene. Za navigaciju na upravljačkoj ploči koristite se dodirom, prelaskom prsta ili pomicanjem. Slijedite upite na upravljačkoj ploči da biste konfigurirali ove postavke:

- Jezik
- Lokacija
- Zadane postavke

**U Zadanim postavkama** odaberite jednu od ovih mogućnosti:

- **• Samostalno upravljanje**: Optimizirane zadane postavke za većinu korisnika koje uključuju vodič kroz postavljanje, korake za konfiguraciju i automatska ažuriranja.
- **• Upravlja IT**: Optimizirane zadane postavke za upravljanje flotom.
- Postavke su potpuno prilagodljive nakon početnog postavljanja.

**NAPOMENA:** Odaberite **Ispis stranice s informacijama** da biste ispisali stranicu s uputama za mijenjanje zadanih postavki.

**NAPOMENA:** Dodirnite gumb Pomoć ? na upravljačkoj ploči pisača za pristup temama pomoći.

## **5. Odabir metode povezivanja i priprema instalacije softvera**

 **Izravna USB veza između pisača i računala** Upotrijebite USB kabel vrste A do B (ne isporučuje se sa svim modelima).

### **Windows**

1. Nemojte povezivati USB kabel prije instalacije softvera. Ako je kabel već priključen, isključite ga prije nego što nastavite. Proces instalacije upozorit će vas da povežete kabel u prikladno vrijeme.

2. Nastavite na "6. Pronalazak ili preuzimanje datoteka za instalaciju softvera."

**NAPOMENA:** Tijekom instalacije softvera odaberite opciju **Izravno povezivanje ovog računala pomoću USB kabela**. (Samo za Windows)

#### **Mac**

- 1. Za Mac povežite USB kabel između računala i pisača prije instalacije softvera.
- 2. Nastavite na "6. Pronalazak ili preuzimanje datoteka za instalaciju softvera.

### **Ožičena (Ethernet) mrežna veza**

茴茴 Koristite se standardnim mrežnim kabelom. (Kabel nije uključen.)

- 1. Povežite mrežni kabel s pisačem i mrežom. Pričekajte nekoliko minuta da pisač pribavi mrežnu adresu.
- 2. Na upravljačkoj ploči dodirnite gumb  $\frac{1}{2}$  ( $\frac{1}{2}$ ) za informacije o vezi. Ako se IP adresa nalazi na popisu, uspostavljena je mrežna veza. Ako ne, pričekajte još nekoliko minuta i pokušajte ponovno. Zabilježite IP adresu za uporabu tijekom instalacije softvera. **Primjer IP adrese**: 192.168.0.1

Za ručnu konfiguraciju IP adrese pogledajte "Ručna konfiguracija IP adrese."

3. Nastavite na "6. Pronalazak ili preuzimanje datoteka za instalaciju softvera."

۲ **NAPOMENA:** Tijekom instalacije softvera odaberite opciju **Povezivanje putem mreže**. (Samo za Windows)

### **Ugrađena bežična mrežna veza**

- 1. Dodirnite gumb  $\frac{1}{2}$   $\frac{1}{2}$  za informacije o vezi.
- 2. Dodirnite gumb **Isključi Wi-Fi mrežu**.
- 3. Dodirnite gumb **Postavke**.
- 4. Dodirnite stavku **Čarobnjak za postavljanje bežične veze**.
- 5. Odaberite odgovarajući mrežni SSID s popisa. Ako ne vidite SSID, dodirnite **Unesi SSID** i ručno unesite mrežni SSID.
- 6. Pomoću tipkovnice unesite pristupni izraz, a potom dodirnite gumb **U redu**.
- 7. Pričekajte dok pisač ne uspostavi mrežnu vezu.
- 8. Dodirnite gumb  $\frac{p}{2}$  / (r) za informacije o vezi. Ako se IP adresa nalazi na popisu, uspostavljena je mrežna veza. Ako ne, pričekajte još nekoliko minuta i pokušajte ponovno. Zabilježite IP adresu za uporabu tijekom instalacije softvera. **Primjer IP adrese:** 192.168.0.1
- 9. Za ispis s računala nastavite na "6. Pronađite ili preuzmite datoteke za instalaciju softvera." Za ispis samo s telefona ili tableta nastavite na "8. Mobilni i bežični ispis."
- **NAPOMENA:** Tijekom instalacije softvera odaberite opciju **Povezivanje putem mreže**. (Samo za Windows)

### **Ručna konfiguracija IP adrese**

Informacije o ručnoj konfiguraciji IP adrese potražite u korisničkom priručniku pisača. Potražite odjeljak "Rješavanje problema" u ovom priručniku.

## **6. Pronalazak ili preuzimanje datoteka za instalaciju softvera**

### **Preuzimanje s interneta**

### **HP Easy Start**

- 1. Posjetite stranicu 123.hp.com.
- 2. Odaberite model pisača, a zatim kliknite na **Počni**.
- 3. Slijedite upute na zaslonu. Slijedite upite da biste spremili datoteku na računalo.
- 4. Pokrenite softversku datoteku iz mape u koju ste spremili datoteku, a zatim nastavite na "7. Instalacija softvera.
- **Web-mjesto podrške za uređaj**
- 1. Idite na www.hp.com/support/colorljM377MFP.
- 2. U **Opcijama preuzimanja** odaberite **upravljačke programe, softver i firmver**, a zatim odaberite odgovarajući operacijski sustav.
- 3. U **Upravljački program softver za instalaciju uređaja** odaberite koju ćete opciju softvera upotrijebiti i zatim kliknite na gumb **Preuzimanje** koji se nalazi pokraj. Slijedite upite da biste spremili datoteku na računalo.
- 4. Pokrenite softversku datoteku iz mape u koju ste spremili datoteku, a zatim nastavite na "7. Instalacija softvera."

#### $\left( 0^{\prime }\right)$  **Instalacija s CD-a pisača**

Za sustav Windows datoteke za instalaciju softvera nalaze se na CD-u isporučenom s pisačem.

Za OS X, datoteka na CD-u uključuje poveznicu za preuzimanje datoteka s interneta. 1. Umetnite CD pisača u računalo.

2. Nastavite na "7. Instalacija softvera."

### **Napomene za instalaciju**

Za više detalja o softveru za pisač pogledajte datoteku s napomenama za instalaciju na CD-u pisača.

## **7. Instaliranje softvera**

### **Rješenje za Windows**

- 1. Instalacijski program softvera prepoznaje jezik operacijskog sustava i zatim prikazuje glavni izbornik instalacijskog programa na tom jeziku. Ako se pri instalaciji s CD-a instalacijski program ne pokrene nakon 30 sekundi, pretražite CD pogon na računalu i pokrenite datoteku pod nazivom SETUP.EXE.
- 2. Zaslon za **odabir softvera** prikazuje detalje softvera koji će se instalirati.
	- Preporučena instalacija softvera uključuje upravljački program pisača i softver za sve dostupne značajke pisača.
	- Za prilagodbu instaliranog softvera pritisnite vezu **Prilagodi odabir softvera**. Nakon završetka pritisnite gumb **Dalje**.
- 3. Slijedite upute na zaslonu da biste instalirali softver.
- 4. Kada se od vas zatraži da odaberete vrstu veze, odaberite prikladnu opciju za vrstu veze:
	- **• Izravno povezivanje ovog računala s pomoću USB kabela**
	- **• Povezivanje putem mreže**
	- **• Pomozi mi prvi put postaviti bežičnu vezu**
- **NAPOMENA:** Pri povezivanju putem mreže, najjednostavniji je način prepoznavanja pisača odabirom opcije **Automatski pronađi moj pisač na mreži**.
- **NAPOMENA:** Za bežičnu instalaciju odaberite opciju **Pomozi mi prvi put postaviti bežičnu vezu**, a zatim odaberite **Da, vrati bežične postavke na mojem računalu.**

## **Rješenje za OS X**

- 1. Instalacijski program softvera prepoznaje jezik operacijskog sustava i zatim prikazuje glavni izbornik instalacijskog programa na tom jeziku.
- 2. Slijedite upute na zaslonu da biste instalirali softver. Kada se od vas to zatraži, spojite pisač kabelom primjerenim za vrstu veze ili provjerite je li pisač pripremljen za bežičnu komunikaciju.
- 3. Na kraju postupka instalacije softvera pomoću uslužnog programa **HP Utility Setup Assistant** konfigurirajte opcije pisača.

### **Napomene za instalaciju**

Nisu sve softverske komponente dostupne za sve operacijske sustave. Više informacija potražite u datoteci s napomenama za instalaciju na CD-u pisača.

## **8. Mobilni i bežični ispis (neobavezno)**

Da biste ispisivali s telefona ili tabletnog računala, povežite uređaj s istom bežičnom mrežom na kojoj je pisač.

**Uređaji Apple iOS (AirPrint)**: Otvorite stavku koju želite ispisati i zatim odaberite ikonu**Radnja**. Odaberite **Ispis**, zatim odaberite pisač, a potom **Ispis**.

**Noviji uređaji Android (4.4 ili noviji)**: Otvorite stavku za ispis, a zatim odaberite gumb **Izbornik**. Odaberite **Ispis**, zatim odaberite pisač, a potom **Ispis**.

Na nekim je uređajima potrebno preuzeti dodatak HP usluge ispisa iz trgovine Google Play.

**Stariji uređaji Android (4.3 ili stariji)**: Preuzmite aplikaciju HP ePrint iz trgovine Google Play.

**Windows Phone**: Preuzmite aplikaciju HP AiO Remote iz trgovine Windows.

### **Saznajte više o mobilnom ispisu**

Da biste saznali više o drugim opcijama mobilnog ispisa, uključujući dodatna rješenja ePrint, skenirajte QR kod ili provjerite odjeljak "Mobilni ispis" u korisničkom priručniku.

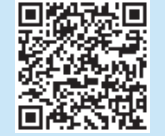

### **Wi-Fi Direct (Izravni Wi-Fi način)**

Wi-Fi Direct omogućuje ispis s velike blizine s bežičnog mobilnog uređaja izravno na pisač s omogućenom opcijom Wi-Fi Direct bez potrebe za uspostavljanjem mrežne ili internetske veze.

### **Uključivanje opcije Wi-Fi Direct**

- 1. Dodirnite gumb  $\frac{1}{\text{C}}\frac{1}{\text{C}}$  za informacije o vezi.
- 2. Dodirnite gumb **Isključi Wi-Fi Direct**.
- 3. Dodirnite gumb **Postavke**.
- 4. Odaberite stavku **Uključeno/Isključeno**, a zatim **Uključeno**.
- 5. Za zaštićen ispis odaberite **Zaštita**, a zatim **Uključeno**. Zabilježite pristupni izraz koji se prikaže. Koriste tu lozinku kako biste dopustili pristup mobilnim uređajima.

Kako biste dopustili nezaštićeni ispis odaberite **Zaštita**, a zatim **Isključeno**.

Dodatne informacije o bežičnom ispisu i bežičnom postavljanju potražite na adresi www.hp.com/go/wirelessprinting.

### **9. Postavljanje opcije HP ePrint via email (Ispis putem e-pošte) (neobavezno)**  $Print$

Upotrebljavajte HP ePrint via email za ispis dokumenata tako da ih šaljete u obliku privitaka e-pošte na adresu e-pošte pisača s bilo kojeg uređaja s mogućnošću slanja e-pošte, čak i s uređaja koji nisu povezani na istu mrežu.

Za upotrebu opcije HP ePrint via email pisač mora udovoljavati sljedećim zahtievima:

- Pisač mora biti povezan sa žičnom ili bežičnom mrežom i imati pristup internetu.
- Na pisaču moraju biti omogućene internetske usluge HP Web Services, a pisač mora biti registriran na usluzi HP Connected.

### **Omogućavanje usluga HP Web Services**

- **NAPOMENA:** Prije nego što omogućite internetske usluge HP Web Services, provjerite je li pisač povezan na mrežu.
- 1. Dodirnite gumb **Aplikacije ...**
- 2. Na zaslonu **Omogući web-usluge** dodirnite **U redu**. Pisač će omogućiti web-usluge. Upotrijebite gumb **Ispis** za ispis stranice s informacijama. Stranica s informacijama sadrži šifru pisača koja je potrebna za registraciju HP pisača na HP Connected.
- 3. Idite na www.hpconnected.com com kako biste kreirali račun za HP ePrint i dovršite postupak postavljanja.

## **10. Postavljanje značajki skeniranja za pisače na mreži (neobavezno)**

Informacije o postavljanju značajki skeniranja potražite u korisničkom priručniku ili na stranici www.hp.com/support/colorljM377MFP.

## **Rješavanje problema**

### **Korisnički priručnik**

Korisnički priručnik uključuje informacije o korištenju pisača i o rješavanju problema. Dostupan je na CD-u pisača i na internetu:

- 1. Posjetite stranicu www.hp.com/support/colorljM377MFP.
- 2. Kliknite **Priručnici**.

Za sustav Windows, korisnički priručnik kopira se na računalo tijekom preporučene instalacije softvera.

### **Windows® XP, Windows Vista® i Windows® 7:**

Pritisnite **Start**, odaberite **Programi** ili **Svi programi**, odaberite **HP**, pa odaberite mapu za HP pisač i na kraju **Pomoć**.

#### **Windows® 8:**

Na **početnom zaslonu** desnom tipkom miša kliknite prazno područje na zaslonu, zatim **Sve aplikacije** na traci s aplikacijama, potom naziv pisača i na kraju odaberite **Pomoć**.

#### **Provjera ažuriranja firmvera**

- 1. Na upravljačkoj ploči prijeđite prstom preko zaslona upravljačke ploče i dodirnite gumb **Postavljanje** .
- 2. Otvorite izbornik Servis.
- 3. Odaberite Ažuriranje uređaja LaserJet.
- 4. Odaberite **Provjeri ažuriranja sada**.

### **Pomoć na upravljačkoj ploči**

Dodirnite gumb ? Pomoć na upravljačkoj ploči pisača za pristup temama za pomoć.

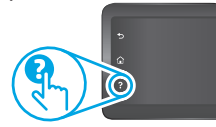

### **Dodatni izvori podrške**

Za potpunu HP-ovu pomoć za pisač idite na

www.hp.com/support/colorljM377MFP:

- Rješavanje problema
- Pronalazak naprednih uputa za konfiguraciju
- Preuzimanje softverskih ažuriranja
- Pridruživanje forumima za podršku
- Pronalazak informacija o jamstvu i propisima
- Pristup izvorima mobilnog ispisa

### **Ožičena (Ethernet) mrežna veza**

- Provjerite je li uređaj spojen s ispravnim mrežnim priključkom s pomoću kabela ispravne duljine.
- Provjerite jesu li svjetla pokraj mrežnog priključka upaljena.
- Provjerite je li na računalu instaliran upravljački program pisača.
- Testirajte mrežnu vezu pinganjem pisača: **Windows:** Pritisnite **Start** > **Pokreni**. Upišite **cmd** i pritisnite **Enter**. Upišite **ping**, upišite razmak, upišite IP adresu pisača i zatim pritisnite **Enter**. **Primjer IP adrese**: 192.168.0.1 **OS X:** Otvorite Mrežni uslužni program i upišite IP adresu u okno za **ping**. Pritisnite **Enter**. **Primjer IP adrese**: 192.168.0.1
	- Ako se u prozoru prikaže test vrijeme, mreža radi.
- Ako ping ne radi, pokušajte ponovo pokrenuti pisač i ponovo provjeriti sve korake za povezivanje.

## **Bežična mrežna veza**

- Provjerite je li spojen mrežni kabel. Pisač se ne može povezati na bežičnu mrežu kada je mrežni kabel povezan.
- Provjerite jesu li pisač i bežični usmjerivač uključeni i imaju li dovod napajanja. Isto tako, provjerite je li bežični prekidač uključen.
- Provjerite je li pisač unutar dosega bežične mreže. Za većinu mreža pisač mora biti unutar 30 m od bežične pristupne točke (bežičnog usmjerivača).
- Provjerite je li na računalu instaliran upravljački program pisača.
- Provjerite jesu li računalo i pisač povezani na istu bežičnu mrežu.
- Za Mac provjerite podržava li bežični usmjerivač Bonjour.

#### • Ponovo pokrenite bežični usmjerivač. **Provođenje bežičnog dijagnostičkog testa**

- 1. Na upravljačkoj ploči prijeđite prstom preko zaslona upravljačke ploče i dodirnite gumb **Postavljanje** .
- 2. Odaberite **Samostalnu dijagnostiku**, a zatim odaberite **Pokreni bežični test**.

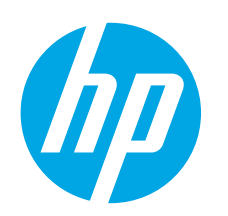

## **Příručka Začínáme k multifunkční tiskárně Color LaserJet Pro MFP M377**

## **DŮLEŽITÉ:**

Postupujte podle letáku pro nastavení hardwaru tiskárny a poté pokračujte **krokem 4**.

### Color LaserJet Pro MFP M377  $\bigcap$  $\equiv$ 图 ₩  $\mathbb{G}$  $\blacktriangleright$   $\lbrack \bullet \rbrack$   $\lbrack \bullet \rbrack$   $\lbrack \bullet \rbrack$   $\lbrack \bullet \rbrack$

www.hp.com/support/colorljM377MFP Www.register.hp.com

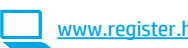

## **kroků 1–3** na instalačním **4. Počáteční nastavení na ovládacím panelu**

Zapněte tiskárnu a počkejte, až se inicializuje. K pohybu v rozhraní ovládacího panelu použijte dotyky a gesta potažení prstem a posunutí. Podle pokynů na ovládacím panelu proveďte následující nastavení:

- Language (Jazyk)
- Location (Umístění)
- Default Settings (Výchozí nastavení)
- V nabídce **Default Settings** (Výchozí nastavení) vyberte jednu z těchto možností:
- **• Self-managed** (Spravovaná samostatně): Výchozí nastavení optimalizovaná pro většinu uživatelů, která zahrnují kroky nastavení a konfigurace s průvodcem a automatické aktualizace.
- **• IT-managed** (Spravovaná IT): Výchozí nastavení optimalizovaná pro skupinovou správu zařízení. Po dokončení výchozího nastavení lze konfiguraci upravit podle vašich požadavků.

**POZNÁMKA:** Vyberte možnost **Print Information Page** (Tisk stránek s informacemi), chcete-li vytisknout stránku s pokyny ke změně výchozího nastavení.

**· POZNÁMKA:** Po stisknutí tlačítka Nápověda  $\widehat{\cdot}$  na ovládacím panelu tiskárny se zobrazí témata nápovědy.

## **5. Volba způsobu připojení a příprava instalace softwaru**

### **Přímé propojení tiskárny a počítače kabelem USB**

Použijte USB kabel typu A-B (není součástí balení u všech modelů).

### **Windows**

- 1. Před instalací softwaru nepřipojujte kabel USB. Pokud již kabel připojen je, je třeba jej před dalším pokračováním odpojit. K připojení tohoto kabelu vás ve vhodný okamžik vyzve instalační nástroj.
- Přejděte ke kroku "6. Vyhledání nebo stažení souborů pro instalaci softwaru".
- **POZNÁMKA:** Během instalace softwaru vyberte možnost **Directly connect this computer using a USB cable** (Připojit tento počítač přímo omocí kabelu USB). (Pouze pro systém Windows.)

### **Počítače Mac**

- 1. V případě systémů Mac propojte před instalací softwaru počítač a tiskárnu kabelem USB.
- 2. Přejděte ke kroku "6. Vyhledání nebo stažení souborů pro instalaci softwaru".

### **Připojení kabelové sítě (Ethernet)**

**DO** Použijte standardní síťový kabel. (Kabel není součástí balení.)

- 1. Připojte síťový kabel k tiskárně a síti. Vyčkejte několik minut, až tiskárna získá síťovou adresu.
- 2. Na ovládacím panelu stiskněte tlačítko Connection Information 品/<sup>(p)</sup> (Informace o připojení). Pokud se zobrazuje IP adresa, je síťové připojení navázáno. Pokud se nezobrazuje, počkejte několik minut a zkuste to znovu. Poznamenejte si IP adresu pro použití během instalace softwaru. **Příklad IP adresy**: 192.168.0.1 Chcete-li nastavit IP adresu ručně, postupujte podle části Ruční

konfigurace IP adresy. Přejděte ke kroku "6. Vyhledání nebo stažení souborů pro instalaci softwaru".

戌 **POZNÁMKA:** Během instalace softwaru vyberte možnost **Connect through a network** (Připojit pomocí sítě). (Pouze pro systém Windows)

### **Integrované připojení k bezdrátové síti**

- Stiskněte tlačítko Connection Information  $\frac{1}{\text{L}}\text{min}(\mathbf{f}^*)$  (Informace o připojení).
- 2. Stiskněte tlačítko **Network Wi-Fi OFF** (Vypnout síť Wi-Fi).
- 3. Stiskněte tlačítko **Settings** (Nastavení).
- 4. Stiskněte položku **Wireless Setup Wizard** (Průvodce instalací bezdrátové sítě).
- 5. Vyberte správný identifikátor SSID ze seznamu. Pokud identifikátor SSID není zobrazen, stiskněte možnost **Enter SSID** (Zadat SIDD) a zadejte identifikátor SSID sítě ručně.
- 6. Pomocí klávesnice zadejte přístupové heslo a potom stiskněte tlačítko **OK**.
- 7. Počkejte, až se tiskárna připojí k síti.
- 8. Stiskněte tlačítko Connection Information  $\frac{n}{d}$  (Informace o připojení). Pokud se zobrazuje IP adresa, je síťové připojení navázáno. Pokud se nezobrazuje, počkejte několik minut a zkuste to znovu. Poznamenejte si IP adresu pro použití během instalace softwaru. **Příklad IP adresy:** 192.168.0.1
- 9. Chcete-li tisknout z počítače, přejděte ke kroku "6. Vyhledání nebo stažení souborů pro instalaci softwaru". Chcete-li tisknout pouze z telefonu nebo tabletu, přejděte ke kroku "8. Mobilní a bezdrátový tisk".

**POZNÁMKA:** Během instalace softwaru vyberte možnost **Connect through a network** (Připojit pomocí sítě). (Pouze pro systém Windows.)

### **Ruční konfigurace IP adresy**

Informace o ruční konfiguraci IP adresy najdete v uživatelské příručce tiskárny. Přečtěte si část Řešení potíží této příručky.

**Български ........ 1**

**Hrvatski............ 4**

## **Čeština.............. 7 Română........... 19 Polski ............. 16 Magyar ........... 13 Ελληνικά......... 10**

**Українська ..... 31 Türkçe............. 28**

**34 .......... العربية**

**Slovenščina..... 25 Slovenčina....... 22**

## **6. Vyhledání nebo stažení souborů pro instalaci softwaru**

## **Stažení z webových stránek**

### **HP Easy Start**

- Přejděte na stránku 123.hp.com.
- 2. Vyberte model tiskárny a poté klikněte na tlačítko **Begin** (Začít).
- 3. Postupujte podle pokynů na obrazovce. Postupujte podle pokynů na obrazovce a uložte soubor do počítače.
- 4. Spusťte soubor softwaru ze složky, kam byl uložen, a pokračujte krokem "7. Instalace softwaru".

### **Webová stránka pro podporu produktů**

- Přejděte na stránku www.hp.com/support/colorljM377MFP.
- 2. V části **Download options** (Možnosti stahování) klikněte na odkaz **drivers, software, & firmware** (ovladače, software a firmware) a poté vyberte odpovídající operační systém.
- 3. V nabídce **Driver Product Installation Software** (Ovladač Software k instalaci produktu) vyberte požadovaný software a klikněte na tlačítko **Download** (Stáhnout) vedle něj. Postupujte podle pokynů na obrazovce a uložte soubor do počítače.
- 4. Spusťte soubor softwaru ze složky, kam byl uložen, a pokračujte krokem "7. Instalace softwaru".

## **Instalace z disku CD tiskárny**

V případě systému Windows jsou soubory pro instalaci softwaru na disku CD dodaném s tiskárnou.

V případě systémů OS X najdete v souboru na disku CD odkaz ke stažení souborů z webu.

- 1. Vložte do počítače CD tiskárny.<br>2. Přejděte ke kroku "7. Instalace
- Přejděte ke kroku "7. Instalace softwaru".

### **Poznámky k instalaci**

Více informací o softwaru tiskárny najdete v souboru s poznámkami k instalaci na disku CD tiskárny.

## **7. Instalace softwaru**

## **Řešení pro systém Windows**

- 1. Program k instalaci softwaru rozpozná jazyk operačního systému a zobrazí hlavní nabídku instalačního programu v příslušném jazyce. Pokud se instalační program při insa je v počítači soubor SETUP.EXE a spusťte jej.
- 2. Otevře se obrazovka **Software Selection** (Výběr softwaru) s podrobnostmi o softwaru k instalaci.
	- Software doporučený k instalaci zahrnuje tiskový ovladač a software pro všechny dostupné funkce tiskárny.
	- Pokud budete chtít změnit instalovaný software, klikněte na možnost **Customize software selections** (Přizpůsobit výběr softwaru). Po dokončení klikněte na tlačítko **Next** (Další).
- 3. Při instalaci softwaru postupujte podle pokynů na obrazovce.
- 4. Když budete vyzváni k volbě typu připojení, vyberte vhodnou možnost:
	- **• Připojit tento počítač přímo pomocí kabelu USB**
	- **• Připojit pomocí sítě**
	- **• Pomoc s prvním nastavením bezdrátového připojení**
- **POZNÁMKA:** Nejjednodušším způsobem zjištění tiskárny při volbě připojení pomocí sítě je použití možnosti **Automatically find my printer on the network** (Automaticky najít moji tiskárnu v síti).
- **POZNÁMKA:** V případě bezdrátové instalace vyberte možnost **Help me set up a first-time wireless connection** (Pomoc s prvním nastavením bezdrátového připojení) a poté vyberte možnost **Yes, retrieve the wireless settings on my computer** (Ano, načíst nastavení bezdrátové sítě na mém počítači).

## **Řešení pro systém OS X**

- 1. Program k instalaci softwaru rozpozná jazyk operačního systému a zobrazí hlavní nabídku instalačního programu v příslušném jazyce.
- 2. Při instalaci softwaru postupujte podle pokynů na obrazovce. Po výzvě připojte tiskárnu příslušným kabelem podle typu připojení nebo připravte tiskárnu pro bezdrátovou komunikaci.
- 3. Na konci instalace softwaru použijte nástroj **HP Utility Setup Assistant** a nakonfigurujte možnosti tiskárny.

### **Poznámky k instalaci**

Některé součásti softwaru nejsou k dispozici ve všech operačních systémech. Další informace najdete v souboru s poznámkami k instalaci na disku CD tiskárny.

## **8. Mobilní a bezdrátový tisk (volitelný)**

#### Pokud budete chtít tisknout z telefonu nebo tabletu, připojte zařízení ke stejné bezdrátové síti, kde je připojena tiskárna.

**Zařízení se systémem Apple iOS (AirPrint)**: Otevřete položku, kterou chcete vytisknout, a vyberte ikonu **Action** (Akce). Vyberte možnost **Print** (Tisk), vyberte tiskárnu a poté vyberte možnost **Print** (Tisk).

**Novější zařízení se systémem Android (verze 4.4 nebo novější)**: Otevřete položku, kterou chcete vytisknout, a vyberte tlačítko **Menu** (Nabídka). Vyberte možnost **Print** (Tisk), vyberte tiskárnu a možnost **Print** (Tisk).

Některá zařízení vyžadují stažení doplňkové aplikace HP Print Service z obchodu Google Play.

**Starší zařízení se systémem Android (verze 4.3 nebo starší)**: Stáhněte si aplikaci HP ePrint z obchodu Google Play.

**Windows Phone**: Stáhněte si aplikaci HP AiO Remote z obchodu Windows Store.

## **Další informace o mobilním tisku**

Chcete-li se dozvědět více o možnostech mobilního tisku, včetně dalších řešení ePrint, naskenujte kód QR nebo nahlédněte do části "Mobilní tisk" v uživatelské příručce.

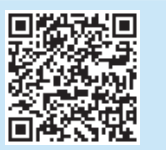

### **Wi-Fi Direct**

Funkce Wi-Fi Direct umožňuje přímý tisk z bezdrátového mobilního zařízení, které je v blízkosti tiskárny s podporou funkce Wi-Fi Direct, aniž by bylo potřeba připojení k síti nebo internetu.

### **Povolení funkce Wi-Fi Direct**

- 1. Stiskněte tlačítko Connection Information  $\frac{\Box}{\Box}$   $\frac{1}{\Box}$  (Informace o připojení).
- 2. Stiskněte tlačítko **Wi-Fi Direct OFF** (Vypnout funkci Wi-Fi Direct).
- 3. Stiskněte tlačítko **Nastavení**.
- 4. Vyberte položku **On/Off** (Zapnuto/vypnuto) a vyberte možnost **On** (Zapnuto).
- 5. Požadujete-li zabezpečený tisk, vyberte možnost **Security** (Zabezpečení) a poté vyberte možnost **On** (Zapnuto). Poznačte si zobrazené přístupové heslo. Pomocí tohoto přístupového hesla získejte přístup k mobilním zařízením.

Chcete-li povolit nezabezpečený tisk, vyberte možnost **Security** (Zabezpečení) a poté možnost **Off** (Vypnuto).

Další informace o bezdrátovém tisku a nastavení bezdrátového tisku naleznete na webu www.hp.com/go/wirelessprinting.

#### **9. Nastavení funkce HP ePrint prostřednictvím e-mailu (volitelné) Print**

Funkci HP ePrint prostřednictvím e-mailu můžete použít k tisku dokumentů odeslaných v e-mailové příloze na e-mailovou adresu tiskárny z libovolného zařízení s podporou práce s e-maily, a to i ze zařízení, která nejsou ve stejné síti.

Aby bylo možné používat funkci HP ePrint prostřednictvím e-mailu, tiskárna musí splňovat tyto požadavky:

- Tiskárna musí být připojena ke kabelové nebo bezdrátové síti a mít přístup k internetu.
- V tiskárně musí být povoleny Webové služby HP a tiskárna musí být registrována ve službě HP Connected.

### **Povolení Webových služeb HP**

**POZNÁMKA:** Před povolením Webových služeb HP ověřte, zda je tiskárna připojena k síti.

- 1. Stiskněte tlačítko **Apps** (Aplikace).
- 2. Na obrazovce **Enable Web Services** (Povolit webové služby) stiskněte tlačítko **OK**.

Tiskárna následně povolí webové služby. Stisknutím tlačítka **Print** (Tisk) vytiskněte informační stránku. Informační stránka obsahuje kód tiskárny potřebný k její registraci ve službě HP Connected.

3. Přejděte na stránky www.hpconnected.com, vytvořte si účet ve službě HP ePrint a dokončete proces nastavení.

## **10. Nastavení funkcí skenování pro tiskárny v síti (volitelné)**

Informace o nastavení funkcí skenování najdete v uživatelské příručce, případně navštivte stránku www.hp.com/support/colorljM377MFP.

## **Odstraňování problémů**

### **Uživatelská příručka**

Tato uživatelská příručka obsahuje informace o použití tiskárny a odstraňování souvisejících potíží. Je k dispozici na disku CD tiskárny nebo na webu:

- 1. Přejděte na stránku www.hp.com/support/colorljM377MFP.
- 2. Klikněte na možnost **Manuals** (Příručky).
- V případě systémů Windows se uživatelská příručka zkopíruje do počítače během instalace doporučeného softwaru.

### **Windows® XP, Windows Vista® a Windows® 7:**

Klikněte na tlačítko **Start**, vyberte možnost **Programy** nebo **Všechny programy**, vyberte možnost **HP**, vyberte složku pro tiskárnu HP a poté vyberte možnost **Nápověda**.

#### **Windows® 8:**

Na **úvodní** obrazovce klikněte pravým tlačítkem na prázdnou oblast, klikněte na položku **Všechny aplikace** na panelu aplikací a poté klikněte na ikonu s názvem tiskárny a vyberte možnost **Nápověda**.

#### **Kontrola aktualizací firmwaru**

- 1. Potáhněte prstem po obrazovce ovládacího panelu a stiskněte tlačítko **Setup** (Instalace).
- 2. Otevřete nabídku Service (Služby).
- 3. Vyberte možnost LaserJet Update (Aktualizace produktu LaserJet).
- 4. Vyberte možnost **Check for Updates Now** (Vyhledat aktualizace

### **Nápověda na ovládacím panelu**

Po stisknutí tlačítka nápovědy? na ovládacím panelu tiskárny se zobrazí témata nápovědy.

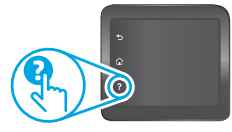

### **Další zdroje podpory**

Kompletní nápovědu k tiskárně od společnosti HP najdete na adrese www.hp.com/support/colorljM377MFP:

- Řešení problémů
- Vyhledání pokynů k pokročilé konfiguraci
- Stahování aktualizací softwaru
- Účast ve fórech podpory
- Vyhledání informací o záruce a předpisech
- Přístup ke zdrojům informací o mobilním tisku

### **Připojení kabelové sítě (Ethernet)**

- Zkontrolujte, zda je tiskárna připojená ke správnému síťovému portu pomocí kabelu odpovídající délky.
- Ověřte, zda svítí indikátory vedle síťového portu.
- Ověřte, zda je v počítači nainstalován ovladač tisku.
- Ověřte připojení k síti odesláním příkazu ping na adresu tiskárny: **Windows:** Klikněte na tlačítko **Start** > **Spustit**. Zadejte příkaz **cmd** a stiskněte klávesu **Enter**. Zadejte příkaz **ping**, zadejte mezeru, zadejte IP adresu tiskárny a poté stiskněte klávesu **Enter**. **Příklad IP adresy**: 192.168.0.1

**OS X:** Spusťte nástroj Network Utility a na panelu **ping** zadejte IP adresu. Stiskněte klávesu **Enter**. **Příklad IP adresy**: 192.168.0.1

• Pokud se v okně zobrazí časy připojování, znamená to, že síť funguje.

• Pokud příkaz ping nefunguje, zkuste vypnout a zapnout tiskárnu a znovu zkontrolujte všechny kroky potřebné k připojení.

## **Bezdrátové připojení k síti**

- Ujistěte se, že není připojen síťový kabel. Jestliže je síťový kabel připojený, tiskárna se nemůže připojit k bezdrátové síti.
- Ověřte, že jsou tiskárna a bezdrátový směrovač zapnuté a napájené. Ujistěte se také, že je přepínač bezdrátového připojení v poloze zapnuto.
- Ověřte, že je tiskárna v dosahu bezdrátové sítě. U většiny sítí musí být tiskárna 30 m od bezdrátového přístupového bodu (bezdrátový směrovač).
- Ověřte, zda je v počítači nainstalován ovladač tisku.
- Ověřte, že se počítač a tiskárna připojují ke stejné bezdrátové síti.
- V případě systému Mac ověřte, že bezdrátový směrovač podporuje službu Bonjour.

#### • Vypněte bezdrátový směrovač a znovu jej zapněte. **Provedení diagnostického testu bezdrátového připojení**

- 1. Potáhněte prstem po obrazovce ovládacího panelu a stiskněte tlačítko **Setup** (Instalace).
- 2. Vyberte možnost **Self Diagnostics** (Diagnostika) a poté vyberte možnost **Run Wireless Test** (Spustit test bezdrátového připojení).

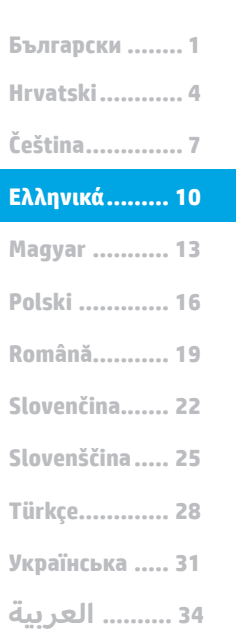

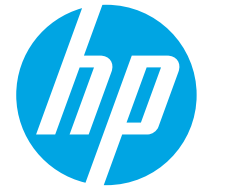

## **Έγχρωμος LaserJet Pro MFP M377 Οδηγός έναρξης χρήσης**

## **ΣΗΜΑΝΤΙΚΟ:**

Ακολουθήστε τα **βήματα 1 - 3** στο φυλλάδιο εγκατάστασης υλικού του εκτυπωτή και έπειτα συνεχίστε με το **βήμα 4**.

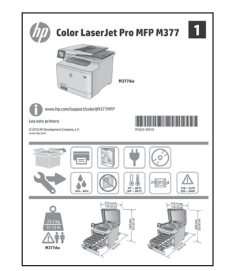

## **4. Aρχική ρύθμιση στον πίνακα ελέγχου**

Αφού ενεργοποιήσετε τον εκτυπωτή, περιμένετε να ολοκληρωθεί η προετοιμασία του. Για να περιηγηθείτε στον πίνακα ελέγχου, χρησιμοποιήστε κινήσεις πατήματος, περάσματος και κύλισης. Ακολουθήστε τις οδηγίες στον πίνακα ελέγχου για να διαμορφώσετε τις εξής ρυθμίσεις:

www.hp.com/support/colorliM377MFP www.register.hp.com

- Language (Γλώσσα)
- Location (Τοποθεσία)
	- Default Settings (Προεπιλεγμένες ρυθμίσεις)

Στην ενότητα **Προεπιλεγμένες ρυθμίσεις**, ορίστε μία από τις παρακάτω επιλογές:

- **• Αυτοδιαχείριση**: Βελτιστοποιημένες προεπιλεγμένες ρυθμίσεις για τους περισσότερους χρήστες, που περιλαμβάνουν αναλυτικές οδηγίες και βήματα ρύθμισης και διαμόρφωσης, καθώς και αυτόματες ενημερώσεις.
- **• Διαχείριση μέσω IT**: Βελτιστοποιημένες προεπιλεγμένες ρυθμίσεις για τη διαχείριση του συνόλου των συσκευών.

Μετά την αρχική ρύθμιση, οι ρυθμίσεις είναι πλήρως προσαρμόσιμες.

- **ΣΗΜΕΙΩΣΗ:** Επιλέξτε **Εκτύπωση σελίδας πληροφοριών** για να εκτυπώσετε μια σελίδα με οδηγίες σχετικά με την αλλαγή των προεπιλεγμένων ρυθμίσεων.
- **ΣΗΜΕΙΩΣΗ:** Πατήστε το κουμπί Βοήθειας στον πίνακα ελέγχου του εκτυπωτή για να αποκτήσετε πρόσβαση στα θέματα της Βοήθειας.

## **5. Επιλογή μεθόδου σύνδεσης και προετοιμασία για την εγκατάσταση του λογισμικού**

### **Απευθείας σύνδεση εκτυπωτή και υπολογιστή μέσω USB**

Χρησιμοποιήστε ένα καλώδιο USB τύπου Α σε Β (δεν παρέχεται με όλα τα μοντέλα).

### **Windows**

- 1. Μην συνδέσετε το καλώδιο USB προτού εγκαταστήσετε το λογισμικό. Εάν το καλώδιο είναι ήδη συνδεδεμένο, αποσυνδέστε το πριν συνεχίσετε. Κατά τη διάρκεια της εγκατάστασης, θα σας ζητηθεί να συνδέσετε το καλώδιο την κατάλληλη στιγμή.
- 2. Συνεχίστε με το βήμα «6. Εντοπισμός ή λήψη των αρχείων εγκατάστασης λογισμικού».
- **ΣΗΜΕΙΩΣΗ:** Κατά τη διαδικασία εγκατάστασης του λογισμικού, ορίστε την επιλογή **Απευθείας σύνδεση του υπολογιστή μέσω καλωδίου USB**. (Μόνο στα Windows)

#### **Mac**

- 1. Εάν χρησιμοποιείτε Mac, συνδέστε το καλώδιο USB στον υπολογιστή και τον εκτυπωτή προτού εγκαταστήσετε το λογισμικό.
- 2. Συνεχίστε με το βήμα «6. Εντοπισμός ή λήψη των αρχείων εγκατάστασης λογισμικού».

### **Ενσύρματη σύνδεση δικτύου (Ethernet)**

- 屯 Χρησιμοποιήστε ένα τυπικό καλώδιο δικτύου. (Το καλώδιο δεν παρέχεται.)
- 1. Συνδέστε το καλώδιο δικτύου στον εκτυπωτή και στο δίκτυο. Περιμένετε λίγα λεπτά μέχρι ο εκτυπωτής να λάβει μια διεύθυνση δικτύου.
- 2. Στον πίνακα ελέγχου, πατήστε το κουμπί πληροφοριών σύνδεσης . Εάν εμφανίζεται μια διεύθυνση IP, η σύνδεση δικτύου έχει δημιουργηθεί. Σε αντίθετη περίπτωση, περιμένετε μερικά λεπτά ακόμα και δοκιμάστε ξανά. Σημειώστε τη διεύθυνση IP για να τη χρησιμοποιήσετε κατά την εγκατάσταση του λογισμικού. **Παράδειγμα διεύθυνσης IP**: 192.168.0.1

Για να διαμορφώσετε τη διεύθυνση IP με μη αυτόματο τρόπο, ανατρέξτε στην ενότητα «Μη αυτόματη διαμόρφωση διεύθυνσης IP».

3. Συνεχίστε με το βήμα «6. Εντοπισμός ή λήψη των αρχείων εγκατάστασης λογισμικού».

## **Ενσωματωμένη σύνδεση ασύρματου δικτύου**

- 1. Πατήστε το κουμπί πληροφοριών σύνδεσης  $\frac{1}{2}$  (r)
- 2. Πατήστε το κουμπί **Απενεργοποίηση δικτύου Wi-Fi**.
- 3. Πατήστε το κουμπί **Ρυθμίσεις**.
- 4. Πατήστε το στοιχείο **Οδηγός ρύθμισης ασύρματης λειτουργίας**.
- 5. Επιλέξτε το σωστό SSID δικτύου από τη λίστα. Εάν δεν βλέπετε το SSID, πατήστε **Εισαγωγή SSID** και εισαγάγετε το SSID δικτύου με μη αυτόματο τρόπο.
- 6. Χρησιμοποιήστε το πληκτρολόγιο για να εισαγάγετε τη φράση πρόσβασης και, στη συνέχεια, πατήστε το κουμπί **ΟΚ**.
- 7. Περιμένετε μέχρι ο εκτυπωτής να ολοκληρώσει τη σύνδεση στο δίκτυο.
- 8. Πατήστε το κουμπί πληροφοριών σύνδεσης . Εάν εμφανίζεται μια διεύθυνση IP, η σύνδεση δικτύου έχει δημιουργηθεί. Σε αντίθετη περίπτωση, περιμένετε μερικά λεπτά ακόμα και δοκιμάστε ξανά. Σημειώστε τη διεύθυνση IP για να τη χρησιμοποιήσετε κατά την εγκατάσταση του λογισμικού. **Παράδειγμα διεύθυνσης IP:** 192.168.0.1
- 9. Για εκτύπωση από υπολογιστή, συνεχίστε στο βήμα «6. Εντοπισμός ή λήψη των αρχείων εγκατάστασης λογισμικού». Για να εκτυπώσετε από τηλέφωνο ή tablet μόνο, συνεχίστε στο βήμα «8. Φορητή και ασύρματη εκτύπωση».
- **ΣΗΜΕΙΩΣΗ:** Κατά τη διαδικασία εγκατάστασης λογισμικού, ορίστε την επιλογή **Σύνδεση μέσω δικτύου**. (Μόνο στα Windows)

### **Μη αυτόματη διαμόρφωση της διεύθυνσης IP**

Για πληροφορίες σχετικά με τη μη αυτόματη διαμόρφωση της διεύθυνσης ΙΡ, ανατρέξτε στον οδηγό χρήσης του εκτυπωτή. Ανατρέξτε στην ενότητα «Αντιμετώπιση προβλημάτων» αυτού του οδηγού.

## **6. Εντοπισμός ή λήψη των αρχείων εγκατάστασης λογισμικού**

### **Λήψη από το web**

### **HP Easy Start**

- 1. Μεταβείτε στη διεύθυνση 123.hp.com.
- 2. Επιλέξτε το μοντέλο του εκτυπωτή και, στη συνέχεια, πατήστε **Έναρξη**.
- 3. Ακολουθήστε τις οδηγίες που εμφανίζονται στην οθόνη. Ακολουθήστε τις
- οδηγίες για να αποθηκεύσετε το αρχείο στον υπολογιστή. 4. Ανοίξτε το αρχείο λογισμικού από το φάκελο στον οποίο το έχετε αποθηκεύσει
- και συνεχίστε με το βήμα «7. Εγκατάσταση του λογισμικού».

### **Τοποθεσία web υποστήριξης προϊόντος**

- 1. Μεταβείτε στη διεύθυνση www.hp.com/support/colorljM377MFP.
- 2. Στην ενότητα **Επιλογές λήψης**, επιλέξτε **Προγράμματα οδήγησης, λογισμικό και υλικολογισμικό** και, στη συνέχεια επιλέξτε το κατάλληλο λειτουργικό σύστημα.
- 3. Στην ενότητα **Πρόγραμμα οδήγησης Λογισμικό εγκατάστασης προϊόντος**, επιλέξτε το λογισμικό που θέλετε να χρησιμοποιήσετε και κάντε κλικ στο κουμπί **Λήψη** που υπάρχει δίπλα του. Ακολουθήστε τις οδηγίες για να αποθηκεύσετε το αρχείο στον υπολογιστή.
- 4. Ανοίξτε το αρχείο λογισμικού από το φάκελο στον οποίο το έχετε αποθηκεύσει και συνεχίστε με το βήμα «7. Εγκατάσταση του λογισμικού».

## **7. Εγκατάσταση του λογισμικού**

### **Λύση για Windows**

- 1. Το πρόγραμμα εγκατάστασης λογισμικού εντοπίζει τη γλώσσα του λειτουργικού συστήματος και εμφανίζει το κύριο μενού του στην ίδια γλώσσα. Κατά την εγκατάσταση από το CD, εάν το πρόγραμμα εγκατάστασης δεν εκκινηθεί μετά από 30 δευτερόλεπτα, μεταβείτε στη μονάδα CD του υπολογιστή και εκκινήστε το αρχείο με το όνομα SETUP.EXE.
- 2. Στην οθόνη **Επιλογή λογισμικού** εμφανίζονται οι λεπτομέρειες του λογισμικού που πρόκειται να εγκατασταθεί.
	- Η συνιστώμενη εγκατάσταση λογισμικού περιλαμβάνει το πρόγραμμα οδήγησης εκτύπωσης και το λογισμικό για όλες τις διαθέσιμες λειτουργίες του εκτυπωτή.
	- Για να προσαρμόσετε το λογισμικό προς εγκατάσταση, κάντε κλικ στο σύνδεσμο **Προσαρμογή επιλογών λογισμικού**. Όταν ολοκληρώσετε τη διαδικασία, κάντε κλικ στο κουμπί **Επόμενο**.
- 3. Ακολουθήστε τις οδηγίες στην οθόνη για να εγκαταστήσετε το λογισμικό. 4. Όταν σας ζητηθεί να επιλέξετε τύπο σύνδεσης, ορίστε την κατάλληλη
	- επιλογή για τον τύπο της σύνδεσης: **• Directly connect this computer using a USB cable (Απευθείας**
	- **σύνδεση του υπολογιστή μέσω καλωδίου USB)**
	- **• Connect through a network (Σύνδεση μέσω δικτύου) • Help me set up a first-time wireless connection (Βοήθεια για τη ρύθμιση της ασύρματης σύνδεσης για πρώτη φορά)**
- **ΣΗΜΕΙΩΣΗ:** Στην περίπτωση σύνδεσης μέσω δικτύου, ο ευκολότερος τρόπος να εντοπίσετε τον εκτυπωτή είναι να επιλέξετε **Αυτόματος εντοπισμός του εκτυπωτή μου στο δίκτυο**.
- **ΣΗΜΕΙΩΣΗ:** Για ασύρματη εγκατάσταση, ορίστε την επιλογή **Βοήθεια για τη ρύθμιση της ασύρματης σύνδεσης για πρώτη φορά** και έπειτα επιλέξτε **Ναι, να γίνει ανάκτηση των ρυθμίσεων ασύρματης σύνδεσης από τον υπολογιστή μου**.

### **Εγκατάσταση από το CD του εκτυπωτή**

Για τα Windows, τα αρχεία εγκατάστασης του λογισμικού περιλαμβάνονται στο CD που συνοδεύει τον εκτυπωτή.

Για τα OS X, το αρχείο που περιλαμβάνεται στο CD περιέχει ένα σύνδεσμο για τη λήψη των αρχείων από το web.

- 1. Τοποθετήστε το CD του εκτυπωτή στον υπολογιστή.
- 2. Συνεχίστε με το βήμα «7. Εγκατάσταση του λογισμικού».

### **Σημειώσεις εγκατάστασης**

Για περισσότερες πληροφορίες σχετικά με το λογισμικό του εκτυπωτή, ανατρέξτε στο αρχείο «Σημειώσεις εγκατάστασης» που περιλαμβάνεται στο CD του εκτυπωτή.

## **Λύση για OS Χ**

- 1. Το πρόγραμμα εγκατάστασης λογισμικού εντοπίζει τη γλώσσα του λειτουργικού συστήματος και εμφανίζει το κύριο μενού του στην ίδια γλώσσα.
- 2. Ακολουθήστε τις οδηγίες στην οθόνη για να εγκαταστήσετε το λογισμικό. Όταν σας ζητηθεί, συνδέστε τον εκτυπωτή με το κατάλληλο καλώδιο για τον τύπο σύνδεσης που έχετε επιλέξει ή βεβαιωθείτε ότι ο εκτυπωτής είναι έτοιμος για ασύρματη επικοινωνία.
- 3. Στο τέλος της διαδικασίας εγκατάστασης του λογισμικού, χρησιμοποιήστε το **HP Utility Setup Assistant** για να διαμορφώσετε τις επιλογές του εκτυπωτή.

### **Σημειώσεις εγκατάστασης**

Δεν είναι διαθέσιμα όλα τα στοιχεία λογισμικού σε όλα τα λειτουργικά συστήματα. Για περισσότερες πληροφορίες, ανατρέξτε στις σημειώσεις εγκατάστασης που θα βρείτε στο CD του εκτυπωτή.

## **8. Φορητή και ασύρματη εκτύπωση (προαιρετικά)**

Για να εκτυπώσετε από τηλέφωνο ή tablet, συνδέστε τη συσκευή στο ίδιο ασύρματο δίκτυο με τον εκτυπωτή.

**Συσκευές Apple iOS (AirPrint)**: Ανοίξτε το στοιχείο που θέλετε να εκτυπώσετε και επιλέξτε το εικονίδιο **Ενέργεια**. Πατήστε **Εκτύπωση**, επιλέξτε τον εκτυπωτή και, στη συνέχεια, πατήστε **Εκτύπωση**.

**Νεότερες συσκευές Android (4.4 ή νεότερη έκδοση)**: Ανοίξτε το στοιχείο που θέλετε να εκτυπώσετε και επιλέξτε το κουμπί **Μενού**. Πατήστε **Εκτύπωση**, επιλέξτε τον εκτυπωτή και έπειτα πατήστε **Εκτύπωση**.

Σε ορισμένες συσκευές απαιτείται η λήψη της πρόσθετης εφαρμογής HP Print Service από το Google Play Store.

**Παλαιότερες συσκευές Android (4.3 η παλαιότερη έκδοση)**: Κατεβάστε την εφαρμογή HP ePrint από το Google Play.

**Windows Phone**: Κατεβάστε την εφαρμογή HP AiO Remote από το Windows Store.

### **Περισσότερες πληροφορίες για την εκτύπωση από φορητές συσκευές**

Για περισσότερες πληροφορίες σχετικά με άλλες λύσεις εκτύπωσης από φορητές συσκευές, όπως περισσότερες λύσεις ePrint, σαρώστε τον κωδικό QR ή ανατρέξτε στην ενότητα «Εκτύπωση από φορητές συσκευές» του οδηγού χρήσης.

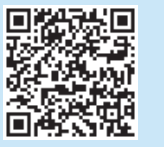

### **Wi-Fi Direct**

Το Wi-Fi Direct σάς δίνει τη δυνατότητα να εκτυπώνετε από μια ασύρματη φορητή συσκευή απευθείας σε έναν εκτυπωτή με δυνατότητα Wi-Fi Direct, χωρίς να απαιτείται σύνδεση σε δίκτυο ή στο Internet. **Ενεργοποίηση του Wi-Fi Direct**

- 1. Πατήστε το κουμπί πληροφοριών σύνδεσης  $\frac{1}{2}$  (ip).
- 2. Πατήστε το κουμπί **Απενεργοποίηση Wi-Fi Direct**.
- 3. Πατήστε το κουμπί **Ρυθμίσεις**.
- 4. Επιλέξτε το στοιχείο **Ενεργοποίηση/Απενεργοποίηση** και έπειτα πατήστε **Ενεργοποίηση**.
- 5. Για ασφαλή εκτύπωση, επιλέξτε **Ασφάλεια** και έπειτα πατήστε **Ενεργοποίηση**. Σημειώστε τη φράση πρόσβασης που εμφανίζεται. Χρησιμοποιήστε αυτήν τη φράση πρόσβασης για να επιτρέψετε την πρόσβαση σε κινητές συσκευές. Για να επιτρέπεται η μη ασφαλής εκτύπωση, επιλέξτε **Ασφάλεια** και, στη συνέχεια, πατήστε **Απενεργοποίηση**.
- Για περισσότερες πληροφορίες σχετικά με την ασύρματη εκτύπωση και τη ρύθμιση της ασύρματης σύνδεσης, μεταβείτε στη διεύθυνση www.hp.com/go/wirelessprinting.

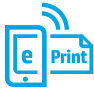

## **9. Ρύθμιση του HP ePrint μέσω email (προαιρετικά)**

Χρησιμοποιήστε το HP ePrint μέσω email για να εκτυπώνετε έγγραφα αποστέλλοντάς τα ως συνημμένα αρχεία στη διεύθυνση email του εκτυπωτή από οποιαδήποτε συσκευή διαθέτει δυνατότητα email, ακόμα κι αν δεν βρίσκεται στο ίδιο δίκτυο με τον εκτυπωτή.

Για να χρησιμοποιήσετε το HP ePrint μέσω email, ο εκτυπωτής πρέπει να πληροί τις εξής προϋποθέσεις:

- Ο εκτυπωτής πρέπει να είναι συνδεδεμένος σε ενσύρματο ή ασύρματο δίκτυο και να έχει πρόσβαση στο Internet.
- Οι Υπηρεσίες Web HP πρέπει να έχουν ενεργοποιηθεί στον εκτυπωτή και ο εκτυπωτής πρέπει να έχει εγγραφεί στο HP Connected.

### **Ενεργοποίηση Υπηρεσιών Web HP**

- **ΣΗΜΕΙΩΣΗ:** Προτού ενεργοποιήσετε τις Υπηρεσίες Web HP, βεβαιωθείτε ότι ο εκτυπωτής είναι συνδεδεμένος σε δίκτυο.
- 1. Πατήστε το κουμπί **Εφαρμογές ...**
- 2. Στην οθόνη **Ενεργοποίηση υπηρεσιών Web**, πατήστε το κουμπί **OK**. Ο εκτυπωτής ενεργοποιεί τις Υπηρεσίες Web. Για να εκτυπώσετε τη σελίδα πληροφοριών, πατήστε το κουμπί **Εκτύπωση**. Η σελίδα πληροφοριών περιέχει τον κωδικό του εκτυπωτή που απαιτείται για να εγγράψετε τον εκτυπωτή ΗΡ στο HP Connected.
- Μεταβείτε στη διεύθυνση www.hpconnected.com com για να δημιουργήσετε ένα λογαριασμό HP ePrint και να ολοκληρώσετε τη διαδικασία ρύθμισης.

## **10. Ρύθμιση πληροφοριών σάρωσης για εκτυπωτές σε δίκτυο (προαιρετικά)**

Για πληροφορίες σχετικά με τη ρύθμιση της λειτουργίας «Σάρωση σε», ανατρέξτε στον οδηγό χρήσης ή επισκεφθείτε τη διεύθυνση www.hp.com/support/colorljM377MFP.

## **Αντιμετώπιση προβλημάτων**

### **Οδηγός χρήσης**

Ο οδηγός χρήσης περιλαμβάνει πληροφορίες σχετικά με τη χρήση του εκτυπωτή και την αντιμετώπιση προβλημάτων. Είναι διαθέσιμος στο CD του εκτυπωτή και στο web:

- 1. Μεταβείτε στη διεύθυνση www.hp.com/support/colorljM377MFP.
- 2. Επιλέξτε **Εγχειρίδια**.

Στα Windows, γίνεται αντιγραφή του οδηγού χρήσης στον υπολογιστή κατά την εγκατάσταση του συνιστώμενου λογισμικού.

#### **Windows® XP, Windows Vista® και Windows® 7:**

Επιλέξτε **Έναρξη**, **Προγράμματα** ή **Όλα τα προγράμματα**, επιλέξτε **HP**, επιλέξτε το φάκελο για τον εκτυπωτή HP και, στη συνέχεια, επιλέξτε **Βοήθεια**. **Windows® 8:** 

Στην οθόνη **Έναρξης**, κάντε δεξί κλικ σε μια κενή περιοχή της οθόνης, επιλέξτε **Όλες οι εφαρμογές** στη γραμμή εφαρμογών, κάντε κλικ στο εικονίδιο με το όνομα του εκτυπωτή και, στη συνέχεια, επιλέξτε **Βοήθεια**.

#### **Έλεγχος για ενημερώσεις υλικολογισμικού**

- 1. Στον πίνακα ελέγχου, σύρετε το δάχτυλό σας στην οθόνη και πατήστε το κουμπί **Ρύθμιση** .
- 2. Να ανοίξετε το μενού **Συντήρηση**.
- 3. Επιλέξτε **Ενημέρωση LaserJet**.
- 4. Επιλέξτε **Έλεγχος για ενημερώσεις τώρα**.

### **Ενσύρματη σύνδεση δικτύου (Ethernet)**

- Βεβαιωθείτε ότι ο εκτυπωτής είναι συνδεδεμένος στη σωστή θύρα δικτύου μέσω καλωδίου με κατάλληλο μήκος.
- Βεβαιωθείτε ότι οι φωτεινές ενδείξεις δίπλα στη θύρα δικτύου είναι αναμμένες.
- Βεβαιωθείτε ότι το πρόγραμμα οδήγησης εκτύπωσης έχει εγκατασταθεί στον υπολογιστή.
- Ελέγξτε τη σύνδεση δικτύου χρησιμοποιώντας τη λειτουργία ping του εκτυπωτή:

**Windows:** Επιλέξτε **Έναρξη** > **Εκτέλεση**. Πληκτρολογήστε **cmd** και πατήστε **Enter**. Πληκτρολογήστε **ping**, αφήστε κενό, πληκτρολογήστε τη διεύθυνση IP του εκτυπωτή και πατήστε **Enter**. **Παράδειγμα διεύθυνσης IP**: 192.168.0.1

**OS X:** Ανοίξτε το Βοηθητικό πρόγραμμα δικτύου και πληκτρολογήστε τη διεύθυνση IP στο παράθυρο **ping**. Πατήστε **Enter**. **Παράδειγμα διεύθυνσης IP**: 192.168.0.1

- Εάν στο παράθυρο εμφανίζονται οι χρόνοι αποστολής και επιστροφής, τότε το δίκτυο λειτουργεί.
- Εάν η λειτουργία ping δεν λειτουργεί, δοκιμάστε να επανεκκινήσετε τον εκτυπωτή και να ελέγξετε ξανά όλα τα βήματα σύνδεσης.

### **Βοήθεια πίνακα ελέγχου**

Πατήστε το κουμπί Βοήθειας ? στον πίνακα ελέγχου του εκτυπωτή για να αποκτήσετε πρόσβαση στα θέματα της Βοήθειας.

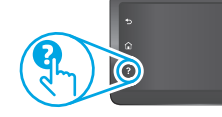

### **Περισσότεροι πόροι υποστήριξης**

Για ολοκληρωμένες λύσεις βοήθειας σχετικά με τον εκτυπωτή σας από την ΗΡ, μεταβείτε στη διεύθυνση www.hp.com/support/colorljM377MFP:

- Επίλυση προβλημάτων
- Εύρεση οδηγιών διαμόρφωσης για προχωρημένους
- Λήψη ενημερώσεων λογισμικού
- Συμμετοχή σε φόρουμ υποστήριξης
- Εύρεση πληροφοριών για την εγγύηση και τους κανονισμούς
- Πρόσβαση σε πόρους για τη φορητή εκτύπωση

## **Σύνδεση ασύρματου δικτύου**

- Βεβαιωθείτε ότι το καλώδιο δικτύου δεν είναι συνδεδεμένο. Ο εκτυπωτής δεν μπορεί να συνδεθεί σε ασύρματο δίκτυο όταν υπάρχει συνδεδεμένο καλώδιο δικτύου.
- Βεβαιωθείτε ότι ο εκτυπωτής και ο ασύρματος δρομολογητής έχουν ενεργοποιηθεί και τροφοδοτούνται με ρεύμα. Επίσης, βεβαιωθείτε ότι ο ασύρματος μεταγωγέας έχει ενεργοποιηθεί.
- Βεβαιωθείτε ότι ο εκτυπωτής βρίσκεται εντός της εμβέλειας του ασύρματου δικτύου. Στα περισσότερα δίκτυα, ο εκτυπωτής πρέπει να βρίσκεται σε ακτίνα 30 m (100 πόδια) από το σημείο ασύρματης πρόσβασης (ασύρματος δρομολογητής).
- Βεβαιωθείτε ότι το πρόγραμμα οδήγησης εκτύπωσης έχει εγκατασταθεί στον υπολογιστή.
- Βεβαιωθείτε ότι ο υπολογιστής και ο εκτυπωτής συνδέονται στο ίδιο ασύρματο δίκτυο.
- Εάν χρησιμοποιείτε Mac, βεβαιωθείτε ότι ο ασύρματος δρομολογητής υποστηρίζει το Bonjour.
- Επανεκκινήστε τον ασύρματο δρομολογητή.

### **Εκτέλεση διαγνωστικού ελέγχου ασύρματης λειτουργίας**

- 1. Στον πίνακα ελέγχου, σύρετε το δάχτυλό σας στην οθόνη και πατήστε το **κουμπί <b>Ρύθμιση** ..
- 2. Επιλέξτε **Αυτόματος διαγνωστικός έλεγχος** και, στη συνέχεια, επιλέξτε **Εκτέλεση δοκιμής ασύρματης σύνδεσης**.

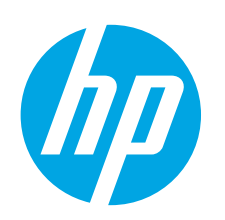

## **Color LaserJet Pro MFP M377 Alapvető tudnivalók**

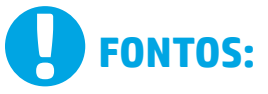

Végezze el a nyomtató hardveres üzembe helyezését bemutató poszter **1–3. lépését**, majd folytassa a **4. lépéssel**.

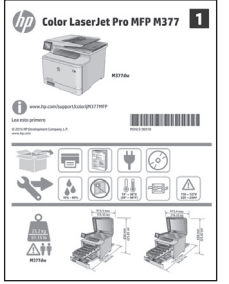

### www.hp.com/support/colorliM377MFP Www.register.hp.com

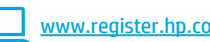

## **4. Kezdeti beállítás a kezelőpanelen**

Kapcsolja be a nyomtatót, és várjon, amíg az inicializálása be nem fejeződik. A nyomtató kezelőpaneljét érintéses, pöccintéses és görgetéses mozdulatokkal vezérelheti. Konfigurálja a következő beállításokat a kezelőpanelen megjelenő útmutatásnak megfelelően:

### • Nyelv

- **Hely**
- Alapértelmezett beállítások
- Az **Alapértelmezett beállítások** területen válassza a következő lehetőségek egyikét:
- **• Önállóan felügyelt**: a legtöbb felhasználó számára optimális alapértelmezett beállítások, amelyek végigkalauzolnak a telepítésen és a konfiguráción, valamint automatikus frissítést biztosítanak.
- **• Informatikus által felügyelt**: flottaszintű felügyeletre optimalizált alapértelmezett beállítások.
- A kezdeti beállítást követően minden beállítás testreszabható.
	- **MEGJEGYZÉS:** Az alapértelmezett beállítások módosítását ismertető oldalakat az **Információs**
- **oldalak nyomtatása** paranccsal nyomtathatja ki.
- **MEGJEGYZÉS:** A súgótémaköröket a nyomtató kezelőpaneljén található Súgó gomb megérintésével nyithatja meg.

## **5. A csatlakozási mód kiválasztása, felkészülés a szoftvertelepítésre**

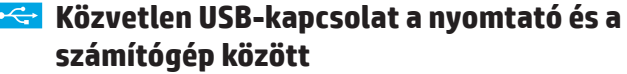

A–B típusú USB-kábelt használjon (nincs mellékelve minden modellhez).

### **Windows**

- 1. Ne csatlakoztassa az USB-kábelt a szoftver telepítése előtt. Ha a kábel már csatlakoztatva van, húzza ki a folytatás előtt. A telepítési folyamat a megfelelő pillanatban felkéri, hogy csatlakoztassa a kábelt.
- 2. Lépjen tovább a következő részre: "6. A szoftvertelepítő fájlok megkeresése vagy letöltése".
- **MEGJEGYZÉS:** A szoftver telepítése közben válassza a **Közvetlen csatlakozás a számítógéphez USB-kábellel** lehetőséget. (Csak Windows esetén)

#### **Mac**

- 1. Mac gép esetén még a szoftver telepítése előtt kösse össze a számítógépet és a nyomtatót USB-kábellel.
- 2. Lépjen tovább a következő részre: "6. A szoftvertelepítő fájlok megkeresése vagy letöltése".

### **Vezetékes (Ethernet) hálózati csatlakozás**

- Szabványos hálózati kábelt használjon. (A kábel nincs mellékelve.)
- 1. Csatlakoztassa a hálózati kábelt a nyomtatóhoz és a hálózathoz. Várjon néhány percig, hogy a nyomtató hálózati címet kérjen magának.
- 2. Érintse meg a Kapcsolati adatok  $\frac{p}{g}$  ( $\frac{p}{q}$ ) gombot a kezelőpanelen. Ha megjelenik egy IP-cím, létrejött a hálózati kapcsolat. Ha nem, várjon még néhány percet, és próbálja újra. Jegyezze fel az IP-címet a szoftvertelepítés közbeni használathoz. **Példa IP-címre**: 192.168.0.1 Ha manuálisan szeretné konfigurálni az IP-címet, olvassa el Az IP-cím manuális konfigurálása című részt.
- 3. Lépjen tovább a következő részre: "6. A szoftvertelepítő fájlok megkeresése vagy letöltése".
- **MEGJEGYZÉS:** A szoftver telepítése közben válassza a **Csatlakozás**  ر= **hálózaton keresztül** lehetőséget. (Csak Windows esetén)

### **Beépített vezeték nélküli hálózati kapcsolat**

- 1. Érintse meg a Kapcsolati adatok  $\mathbb{E}^{\mathbb{Z}/(\mathbb{P}^3)}$  gombot.
- 2. Érintse meg a **Hálózati Wi-Fi KI** gombot.
- 3. Érintse meg a **Beállítások** gombot.
- 4. Érintse meg a **Vezeték nélküli beállítási varázsló** elemet.
- 5. Válassza ki a megfelelő hálózati szolgáltatáskészlet-azonosítót (SSID) a listából. Ha nem látja a szolgáltatáskészlet-azonosítót, érintse meg az **SSID azonosító megadása** elemet, és gépelje be a hálózat SSID-jét.
- 6. Adja meg a jelszót a billentyűzettel, majd érintse meg az **OK** gombot.
- 7. Várjon, amíg a nyomtató létre nem hozza a hálózati kapcsolatot.
- 8. Érintse meg a Kapcsolati adatok  $\frac{R}{1000}$  gombot. Ha megjelenik egy IPcím, létrejött a hálózati kapcsolat. Ha nem, várjon még néhány percet, és próbálja újra. Jegyezze fel az IP-címet a szoftvertelepítés közbeni használathoz. **Példa IP-címre:** 192.168.0.1
- 9. Számítógépről történő nyomtatáshoz folytassa a következő lépéssel: "6. A szoftvertelepítő fájlok megkeresése vagy letöltése". Amennyiben csak telefonról vagy táblagépről szeretne nyomtatást végezni, ugorjon a következő lépéshez: "8. Nyomtatás mobil- és vezeték nélküli eszközökről."

**MEGJEGYZÉS:** A szoftver telepítése közben válassza a **Csatlakozás hálózaton keresztül** lehetőséget. (Csak Windows esetén)

### **Az IP-cím manuális konfigurálása**

Az IP-cím manuális konfigurálásáról a nyomtató használati útmutatója nyújt tájékoztatást. Lásd az útmutató Hibaelhárítás című szakaszát.

**Български ........ 1**

**Hrvatski............ 4**

**Čeština.............. 7**

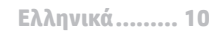

**Magyar ........... 13**

**Polski ............. 16**

**Română........... 19**

**Slovenščina..... 25 Slovenčina....... 22**

**Українська ..... 31 Türkçe............. 28**

**34 .......... العربية**

## **6. A szoftvertelepítő fájlok megkeresése vagy letöltése**

### **Letöltés az internetről**

### **HP Easy Start**<br>1. Látogassor

- Látogasson el az 123.hp.com webhelyre.
- 2. Válassza ki a nyomtatótípust, és kattintson a **Kezdés** elemre.
- 3. Kövesse a képernyőn megjelenő utasításokat. Mentse a fájlt a számítógépre a megjelenő üzeneteknek megfelelően.
- 4. Indítsa el a szoftverfájlt abból a mappából, amelybe mentette, majd folytassa a következő lépéssel: "7. A szoftver telepítése

#### **Terméktámogatási webhely**

- 1. Látogasson el a www.hp.com/support/colorljM377MFP weblapra.
- 2. A **Download options** (Letöltési lehetőségek) területen kattintson a **Drivers, software & firmware** (Illesztőprogramok, szoftverek és firmware) lehetőségre, majd válassza ki a megfelelő operációs rendszert.
- 3. Válassza ki a kívánt szoftvertípust a **Driver Product Installation Software** (Illesztőprogram - terméktelepítő szoftver) területen, majd kattintson a mellette lévő **Download** (Letöltés) gombra. Mentse a fájlt a számítógépre a megjelenő üzeneteknek megfelelően.
- 4. Indítsa el a szoftverfájlt abból a mappából, amelybe mentette, majd folytassa a következő lépéssel: "7. A szoftver telepítése".

## **7. A szoftver telepítése**

## **Windows-megoldás**

- 1. A szoftvertelepítő érzékeli az operációs rendszer nyelvét, és azon a nyelven jeleníti meg a telepítőprogram főmenüjét. Ha CD-ről telepít, és a telepítőprogram 30 másodpercig nem indul el, nyissa meg a számítógépen a CD-meghajtót, és indítsa el a SETUP.EXE nevű fájlt.
- 2. A **Szoftver kiválasztása** képernyőn a telepítendő szoftver részleteit láthatia.
	- Az ajánlott szoftvertelepítés a nyomtató-illesztőprogramot, valamint az elérhető készülékfunkciókhoz tartozó szoftvert foglalja magában.
	- A telepített szoftver testreszabásához kattintson a **Szoftverkiválasztás testreszabása** hivatkozásra. Ha végzett, kattintson a **Tovább** gombra.
- 3. Telepítse a szoftvert a képernyőn megjelenő útmutató alapján.
- 4. Amikor a telepítő a csatlakozás típusának kiválasztására kéri, a kialakítandó kapcsolat típusának megfelelően válasszon:
	- **• Közvetlen csatlakozás ehhez a számítógéphez USB-kábel segítségével**
	- **• Csatlakozás hálózaton keresztül**
	- **• Segítséget kérek az első vezeték nélküli kapcsolat kialakításához**
- **MEGJEGYZÉS:** Ha hálózaton keresztül csatlakozik, a nyomtató észlelésének legegyszerűbb módja az **A nyomtató automatikus megkeresése a hálózaton** lehetőség kiválasztása.
- **MEGJEGYZÉS:** Vezeték nélküli üzembe helyezés esetén válassza a P, **Segítséget kérek az első vezeték nélküli kapcsolat kialakításához**, majd az **Igen, olvassa be a számítógép vezeték nélküli beállításait lehetőséget.**

### **Telepítés a nyomtatóhoz mellékelt CD-ről**

A Windows rendszerhez használható szoftvertelepítő fájlok megtalálhatók a nyomtatóhoz mellékelt CD-n.

Az OS X rendszerhez a CD-n található fájlban szerepel egy hivatkozás, amellyel letölthetők a fájlok az internetről.

- 1. Helyezze be a nyomtató CD-jét a számítógépbe.<br>2. I épien tovább a következő részre: 7. A szoftver
- Lépjen tovább a következő részre: "7. A szoftver telepítése".

### **Telepítési megjegyzések**

A nyomtató szoftverét a telepítési tájékoztató ismerteti, amely a nyomtató CD-jén található.

### **OS X-megoldás**

- 1. A szoftvertelepítő érzékeli az operációs rendszer nyelvét, és azon a nyelven jeleníti meg a telepítőprogram főmenüjét.
- 2. Telepítse a szoftvert a képernyőn megjelenő útmutató alapján. Amikor a telepítő kéri, csatlakoztassa a nyomtatót a kapcsolat típusának megfelelő kábellel, vagy győződjön meg róla, hogy a nyomtató fel van készülve a vezeték nélküli kommunikációra.
- 3. A szoftvertelepítési folyamat végén konfigurálja a nyomtató beállításait a **HP Utility Setup Assistant** segítségével.

### **Telepítési megjegyzések**

Nem minden szoftverösszetevő érhető el minden operációs rendszerre. További tájékoztatás a nyomtató CD-jén található telepítési tájékoztató fájlban olvasható.

## **8. Mobil- és vezeték nélküli nyomtatás (nem kötelező)**

Ha telefonról vagy táblagépről kíván nyomtatni, csatlakoztassa az eszközt ugyanarra a vezeték nélküli hálózatra, amelyen a nyomtató is található. **Apple iOS-készülékek (AirPrint)**: Nyissa meg a nyomtatni kívánt fájlt, és válassza a **Művelet** ikont. Válassza a **Nyomtatás** parancsot, válassza ki a nyomtatót, majd válassza a **Nyomtatás** parancsot.

**Újabb Android-eszközök (4.4-es vagy újabb)**: Nyissa meg a kinyomtatni kívánt fájlt, és válassza a **Menü** gombot. Válassza a **Nyomtatás** lehetőséget, válassza ki a nyomtatót, majd nyomja meg a **Nyomtatás** gombot.

Egyes eszközökre le kell töltenie a HP Nyomtatószolgáltatás beépülő modulja alkalmazást a Google Play áruházból.

**Régebbi Android-eszközök (4.3-as vagy régebbi)**: Töltse le a HP ePrint alkalmazást a Google Play áruházból.

**Windows Phone**: Töltse le a HP AiO Remote alkalmazást a Windows Áruházból.

### **További tudnivalók a mobil nyomtatással kapcsolatban**

Ha többet szeretne megtudni a mobilnyomtatási lehetőségekről, köztük a további ePrintmegoldásokról, olvassa be a QR-kódot, vagy tájékozódjon a felhasználói útmutató "Mobilnyomtatás" című részéből.

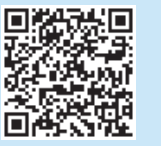

### **Wi-Fi Direct**

A Wi-Fi Direct szolgáltatással közvetlenül, hálózati és internetkapcsolat nélkül nyomtathat vezeték nélküli mobileszközökről a közelben lévő, Wi-Fi Direct funkcióra képes nyomtatókra.

#### **A Wi-Fi Direct engedélyezése**

- 1. Érintse meg a Kapcsolati adatok  $\frac{1}{\text{c}}\frac{1}{\text{c}}\left(\frac{1}{\text{c}}\right)$  gombot.
- 2. Érintse meg a **Wi-Fi Direct KI** gombot.
- 3. Érintse meg a **Beállítások** gombot.
- 4. Válassza a **Be/Ki** elemet, majd a **Be** lehetőséget.
- 5. Ha biztonságos nyomtatást szeretne használni, érintse meg a **Biztonság** elemet, majd a **Be** lehetőséget. Jegyezze fel a megjelenő jelszót. A jelszó megadása hozzáférést biztosít a mobileszközökhöz. A nem biztonságos nyomtatás engedélyezéséhez válassza a **Biztonság**, majd a **Ki** lehetőséget.
- A vezeték nélküli nyomtatással és a vezeték nélküli beállításokkal kapcsolatos további információkért látogasson el a következő webhelyre: www.hp.com/go/wirelessprinting.

#### **9. A HP ePrint e-mailen keresztül funkció beállítása (nem kötelező)** Print

A HP ePrint e-mailen keresztül funkcióval úgy nyomtathatja ki a dokumentumokat, hogy elküldi őket e-mail mellékletként bármilyen e-mail küldésére alkalmas eszközről a nyomtató e-mail címére. Az eszköznek nem kell a készülékkel azonos hálózaton lennie.

A HP ePrint e-mailen keresztül funkció használatához a nyomtatónak eleget kell tennie az alábbi követelményeknek: • A nyomtatónak csatlakoznia kell egy vezetékes vagy vezeték nélküli

- hálózathoz, és rendelkeznie kell interneteléréssel.
- A HP webszolgáltatásokat engedélyezni kell a nyomtatón, és a nyomtatót regisztrálni kell a HP Connected szolgáltatásra.

### **HP webszolgáltatások engedélyezése**

- **MEGJEGYZÉS:** A HP webszolgáltatások engedélyezése előtt ellenőrizze, hogy a nyomtató csatlakozik-e a hálózathoz.
- 1. Érintse meg az **Alkalmazások** gombot.
- 2. A **Webszolgáltatások engedélyezése** képernyőn érintse meg az **OK** elemet. A nyomtató mostantól engedélyezi a webszolgáltatásokat. A **Nyomtatás** gombbal kinyomtathat egy tájékoztató oldalt. Az információs oldal tartalmazza a nyomtató kódját, amellyel a HP nyomtató regisztrálható a HP Connected szolgáltatásra.
- 3. HP ePrint fiók létrehozásához látogasson el a www.hpconnected.com címre, és hajtsa végre a beállítási lépéseket.

### **10. Beolvasási funkciók beállítása hálózathoz csatlakozó nyomtatókon (nem kötelező)**

A beolvasási funkciók beállításáról a felhasználói útmutató, illetve a következő weblap nyújt tájékoztatást: www.hp.com/support/colorljM377MFP.

## **Hibaelhárítás**

### **Felhasználói útmutató**

A felhasználói útmutató a nyomtató használatáról és a hibák elhárításáról nyújt tájékoztatást. A nyomtató CD-jén és az interneten is megtalálható:

- 1. Látogasson el a www.hp.com/support/colorljM377MFP weblapra.
- 2. Kattintson a **Kézikönyvek** elemre.

Windows rendszeren az ajánlott szoftvertelepítési folyamat másolja a felhasználói útmutatót a számítógépre.

#### **Windows® XP, Windows Vista® és Windows® 7:**

Kattintson a **Start** gombra, válassza a **Programok** vagy a **Minden program** lehetőséget, válassza ki a **HP** lehetőséget, válasszon mappát a HP nyomtatóhoz, majd pedig válassza ki a **Súgó** lehetőséget.

#### **Windows® 8:**

A **kezdőképernyőn** kattintson jobb egérgombbal a képernyő egy üres területére, kattintson a **Minden alkalmazás** lehetőségre az alkalmazássávon, kattintson a nyomtató nevét mutató ikonra, majd válassza a **Súgó** lehetőséget.

#### **Firmware-frissítések keresése**

- 1. Húzza el a kezelőpanel kijelzőjét, és érintse meg a **Beállítás** gombot.
- 2. A Szervizelés menü megnyitása.
- 3. Válassza a LaserJet frissítés elemet.
- 4. Válassza a **Frissítések ellenőrzése most** lehetőséget.

### **A kezelőpanel súgója**

A súgótémaköröket a nyomtató kezelőpaneljén található Súgó  $\frac{2}{3}$  gomb megérintésével nyithatja meg.

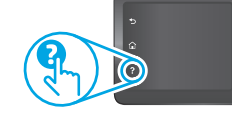

### **További segítség és információforrások**

A HP nyomtatóhoz kínált, mindenre kiterjedő segítségnyújtását a következő címen veheti igénybe: www.hp.com/support/colorljM377MFP:

- Hibaelhárítás
- Speciális konfigurációs információk
- Szoftverfrissítések letöltése
- Csatlakozás a támogatási fórumokhoz
- Garanciális és szabályzati információk keresése
- Mobilnyomtatási információk elérése

### **Vezetékes (Ethernet) hálózati csatlakozás**

- Ellenőrizze, hogy a nyomtató megfelelő hosszúságú kábellel a megfelelő hálózati porthoz csatlakozik-e.
- Ellenőrizze, hogy világítanak-e a hálózati port melletti jelzőfények.
- Győződjön meg róla, hogy a nyomtató-illesztőprogram telepítve van a számítógépen.
- Ellenőrizze a hálózati kapcsolatot a nyomtató címének megpingelésével: **Windows:** Kattintson a **Start** > **Futtatás** parancsra. Gépelje be a **cmd** parancsot, majd nyomja le az **Enter** billentyűt. Gépelje be a **ping** parancsot, nyomja le a szóköz billentyűt, adja meg a nyomtató IP-címét, majd nyomja le az **Enter** billentyűt. **Példa IP-címre:** 192.168.0.1 **OS X:** Nyissa meg a Network Utility (Hálózati segédprogram) eszközt, és gépelje be az IP-címet a **ping** területre. Nyomja le az **Enter** billentyűt. **Példa IP-címre:** 192.168.0.1
- Ha az ablak megjeleníti az oda-vissza út idejét, a hálózat működik. • Ha a ping nem működik, indítsa újra a nyomtatót, és ellenőrizze újra a csatlakozás minden lépését.

## **Vezeték nélküli hálózati kapcsolat**

- Győződjön meg róla, hogy a hálózati kábel nincs csatlakoztatva. A nyomtató nem tud vezeték nélküli hálózathoz csatlakozni, ha van hozzá hálózati kábel csatlakoztatva.
- Győződjön meg róla, hogy a nyomtató és a vezeték nélküli útválasztó be van kapcsolva és áram alatt van. Győződjön meg arról is, hogy be van kapcsolva a vezeték nélküli hálózat az erre szolgáló kapcsolóval.
- Győződjön meg róla, hogy a nyomtató a vezeték nélküli hálózat hatósugarán belül van. A legtöbb hálózat esetében a készülék nem lehet 30 méternél távolabb a vezeték nélküli hozzáférési ponttól (a vezeték nélküli útválasztótól).
- Győződjön meg róla, hogy a nyomtató-illesztőprogram telepítve van a számítógépen.
- Győződjön meg róla, hogy a számítógép és a nyomtató ugyanahhoz a vezeték nélküli hálózathoz csatlakozik.
- Mac gép esetén ellenőrizze, hogy a vezeték nélküli útválasztó támogatja-e a Bonjour szolgáltatást.

### • Indítsa újra a vezeték nélküli útválasztót.

- **Vezeték nélküli diagnosztikai teszt végrehajtása**
- 1. Húzza el a kezelőpanel kijelzőjét, és érintse meg a **Beállítás** gombot.
- 2. Válassza az **Öndiagnosztika**, majd a **Vezeték nélküli teszt futtatása** lehetőséget.

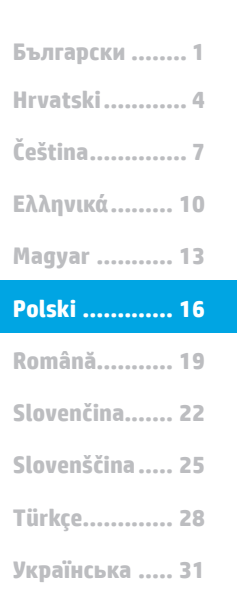

**34 .......... العربية**

## **Rozpoczęcie pracy z urządzeniem Color LaserJet Pro MFP M377**

## **WAŻNE:**

Wykonaj **kroki 1–3** przedstawione na plakacie z instrukcją fizycznej instalacji drukarki, następnie przejdź do **kroku 4**.

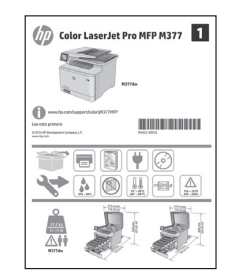

## **4. Wstępne ustawienia na panelu sterowania**

Włącz drukarkę i poczekaj, aż się uruchomi. Do nawigacji po panelu sterowania używaj gestów dotknięć, przeciągnięć i przewinięć. Na panelu sterowania będą się wyświetlały instrukcje konfiguracji następujących ustawień:

www.hp.com/support/colorljM377MFP www.register.hp.com

- Język
- Lokalizacja
- Ustawienia domyślne
- W obszarze **Ustawienia domyślne** wybierz jedną z poniższych opcji:
	- **• Samodzielnie zarządzane**: zoptymalizowane dla większości użytkowników ustawienia domyślne pomagające w wykonaniu instalacji, konfiguracji i automatycznych aktualizacji.
	- **• Zarządzane przez dział informatyczny**: zoptymalizowane domyślne ustawienia zarządzania wieloma urządzeniami.

Ustawienia można w pełni dostosować po początkowej konfiguracji.

- **UWAGA:** Należy wybrać opcję **Print Information Page** (Drukuj stronę informacji), aby
	- wydrukować stronę, która zawiera instrukcje zmiany ustawień domyślnych.

**UWAGA:** Należy dotknąć przycisku Help (Pomoc) ? na panelu sterowania drukarki, aby przejść do tematów Pomocy.

## **5. Wybieranie metody połączenia i przygotowanie się do instalacji oprogramowania**

### *Bezpośrednie połączenie USB między* **drukarką i komputerem**

Należy użyć kabla USB typu A do B (nie znajduje się w wyposażeniu niektórych modeli).

### **System Windows**

- 1. Najpierw zainstaluj oprogramowanie, a dopiero potem podłącz kabel USB. Jeśli kabel jest podłączony, odłącz go przed przystąpieniem do dalszych czynności. W trakcie instalacji oprogramowania w odpowiednim czasie zostanie wyświetlony monit o podłączenie kabla.
- 2. Przejdź do kroku 6. Znajdowanie lub pobieranie plików instalacyjnych oprogramowania.
- **UWAGA:** W trakcie instalacji oprogramowania należy wybierać opcję **Podłącz ten komputer bezpośrednio przy użyciu kabla USB**. (Tylko system Windows).

### **System Mac**

- 1. W przypadku systemu Mac najpierw podłącz kabel USB łączący drukarkę z komputerem, a dopiero potem zainstaluj oprogramowanie.
- 2. Przejdź do kroku 6. Znajdowanie lub pobieranie plików instalacyjnych oprogramowania.

### **Połączenie z siecią przewodową (Ethernet)**

ॾॾ Użyj standardowego kabla sieciowego. (Kabla nie dołączono do wyposażenia).

- 1. Podłącz kabel sieciowy do drukarki i do gniazda sieciowego. Poczekaj kilka minut, aż drukarka pobierze adres sieciowy.
- 2. Dotknij przycisku Connection Information 品/(t) (Informacje o połączeniu) na panelu sterowania urządzenia. Jeżeli wyświetlany jest adres IP, połączenie sieciowe zostało ustanowione. W przeciwnym razie należy odczekać kilka minut i spróbować ponownie. Zapisz adres IP drukarki, używany podczas instalacji oprogramowania. **Przykładowy adres IP**: 192.168.0.1

Aby skonfigurować adres IP ręcznie, zobacz sekcję "Ręczna konfiguracja adresu IP".

- 3. Przejdź do kroku 6. Znajdowanie lub pobieranie plików instalacyjnych oprogramowania.
- **UWAGA:** W trakcie instalacji oprogramowania należy wybrać opcję **Połącz przez sieć**. (Tylko system Windows).

### **Wbudowane połączenie przez sieć bezprzewodową**

- 1. Dotknij przycisku Connection Information  $\frac{1}{\text{E}}\text{Var}(\mathbf{r})$  (Informacie o połączeniu).
- 2. Dotknij przycisku **Network Wi-Fi OFF** (Wyłącz połączenie sieciowe Wi-Fi).
- 3. Dotknij przycisku **Ustawienia**.
- 4. Dotknij elementu **Wireless Setup Wizard** (Kreator konfiguracji połączenia bezprzewodowego).
- 5. Wybierz poprawny identyfikator SSID sieci z listy. Jeśli nie wyświetla się identyfikator SSID, dotknij opcji **Enter SSID** (Wprowadź identyfikator SSID) i wprowadź ręcznie identyfikator SSID sieci.
- 6. Przy użyciu klawiatury wprowadź hasło, a następnie dotknij przycisku **OK**.
- 7. Poczekaj, aż drukarka nawiąże połączenie z siecią.
- 8. Dotknij przycisku Connection Information 品/(r) (Informacje o połączeniu). Jeżeli wyświetlany jest adres IP, połączenie sieciowe zostało ustanowione. W przeciwnym razie należy odczekać kilka minut i spróbować ponownie. Zapisz adres IP drukarki, używany podczas instalacji oprogramowania. **Przykładowy adres IP:** 192.168.0.1
- 9. Aby drukować z komputera, przejdź do kroku "6. Zlokalizuj lub pobierz pliki instalacyjne oprogramowania." Aby drukować tylko z telefonu lub tabletu, przejdź do sekcji "8. Drukowanie z urządzenia przenośnego lub bezprzewodowo

**UWAGA:** W trakcie instalacji oprogramowania należy wybrać opcję **Połącz przez sieć**. (Tylko system Windows).

### **Ręczna konfiguracja adresu IP**

Informacje na temat ręcznego konfigurowania adresu IP można znaleźć w podręczniku użytkownika drukarki. Zobacz sekcję "Rozwiązywanie problemów" w tym podręczniku.

## **6. Znajdowanie lub pobieranie plików instalacyjnych oprogramowania**

### **Pobierz z Internetu**

### **HP Easy Start**

- 1. Przejdź do witryny 123.hp.com.
- 2. Wybierz model drukarki, a następnie kliknij **Rozpocznij**.
- Postępuj zgodnie z instrukcjami wyświetlanymi na ekranie. Aby zapisać plik w
- komputerze, postępuj zgodnie z informacjami wyświetlanymi w monitach. 4. Uruchom oprogramowanie z foldera, w którym zostało ono zapisane, a
- następnie wykonaj czynności opisane w sekcji 7. Instalowanie oprogramowania.
- **Witryna wsparcia technicznego produktu** 1. Przejdź do strony www.hp.com/
- 2. W menu **Download options** (Opcje pobierania) kliknij pozycję **Drivers, Software & Firmware** (Sterowniki, oprogramowanie i oprogramowanie sprzętowe), a następnie wybierz odpowiedni system operacyjny.
- 3. W obszarze **Driver Product Installation Software** (Sterownik oprogramowanie instalacyjne produktu) określ, której opcji oprogramowania chcesz używać, a następnie kliknij przycisk **Download** (Pobierz) obok tej opcji. Aby zapisać plik w komputerze, postępuj zgodnie z informacjami wyświetlanymi w monitach.
- 4. Uruchom oprogramowanie z foldera, w którym zostało ono zapisane, a następnie wykonaj czynności opisane w sekcji 7. Instalowanie oprogramowania.

### **7. Instalowanie oprogramowania**

### **Rozwiązanie dla systemów Windows**

- 1. Instalator oprogramowania wykryje język systemu operacyjnego, a następnie wyświetli menu główne programu instalacyjnego w tym samym języku. W przypadku instalacji z CD, jeśli instalator nie uruchomi się w ciągu 30 s, otwórz zawartość CD w eksploratorze Windows na komputerze i uruchom plik o nazwie SETUP.EXE.
- 2. Na ekranie **Software Selection** (Wybór oprogramowania) zostaną wyświetlone szczegóły oprogramowania, które ma być zainstalowane. • Zalecana instalacja oprogramowania obejmuje sterownik druku oraz oprogramowanie dla wszystkich dostępnych funkcji drukarki.
	- Aby dostosować instalowane oprogramowanie do swoich wymagań, kliknij łącze **Customize software selections** (Dostosuj opcje oprogramowania). Po zakończeniu kliknij przycisk **Dalej**.
- 3. Postępuj zgodnie z instrukcjami wyświetlanymi na ekranie, aby zainstalować oprogramowanie.
- 4. Gdy wyświetli się monit o wybranie typu połączenia, wybierz odpowiednią opcję: **• Directly connect this computer using a USB cable** (Podłącz ten komputer bezpośrednio za pomocą kabla USB)
	- **• Connect through a network** (Podłącz przez sieć)
	- **• Help me set up a first-time wireless connection** (Pomóż mi skonfigurować pierwsze połączenie bezprzewodowe)
- **UWAGA:** W przypadku podłączania przez sieć najłatwiejszym sposobem wykrycia drukarki jest wybranie opcji **Automatically find my printer on the network** (Automatycznie znajdź moje urządzenie w sieci).
- **UWAGA:** W przypadku instalacji bezprzewodowej wybierz opcję **Help me set up a first-time wireless connection** (Pomóż mi skonfigurować pierwsze połączenie bezprzewodowe), a następnie wybierz **opcję Yes, retrieve the wireless settings on my computer** (Tak, przywracaj ustawienia połączenia bezprzewodowego na moim komputerze).

### **Zainstaluj z płyty CD dostarczanej wraz z drukarką**

W przypadku systemu Windows pliki instalacyjne oprogramowania znajdują się na płycie CD dostarczanej wraz z drukarką.

W przypadku systemu OS X plik na płycie CD zawiera łącze umożliwiające pobranie plików z Internetu.

- 1. Włóż dostarczoną z drukarką płytę CD do komputera.
- 2. Przejdź do kroku 7. Instalowanie oprogramowania.

### **Informacje dotyczące instalacji**

Więcej informacji na temat oprogramowania drukarki znajduje się w pliku Install Notes (Uwagi dotyczące instalacji) na płycie CD dostarczanej wraz z drukarką.

## **Rozwiązanie dla systemów OS X**

- 1. Instalator oprogramowania wykryje język systemu operacyjnego, a następnie wyświetli menu główne programu instalacyjnego w tym samym języku.
- 2. Postępuj zgodnie z instrukcjami wyświetlanymi na ekranie, aby zainstalować oprogramowanie. Gdy wyświetli się stosowny monit, podłącz drukarkę, korzystając z odpowiedniego do danego typu połączenia kabla, albo upewnij się, że drukarka jest przygotowana do bezprzewodowej komunikacji.
- 3. Pod koniec procesu instalacji oprogramowania użyj programu **HP Utility Setup Assistant**, aby skonfigurować opcje drukarki.

### **Informacje dotyczące instalacji**

Nie wszystkie elementy oprogramowania są dostępne we wszystkich systemach operacyjnych.

Więcej informacji można znaleźć w uwagach dotyczących instalacji na dysku CD dołączonym do drukarki.

## **8. Drukowanie bezprzewodowe i z urządzeń przenośnych (opcjonalnie)**

Aby drukować z telefonu lub tabletu, połącz go z siecią bezprzewodową, z którą połączona jest drukarka.

**Urządzenia z systemem Apple iOS (AirPrint)**: Otwórz dokument przeznaczony do druku i wybierz ikonę **Action** (Działaj). Wybierz opcję **Print** (Drukuj), wybierz drukarkę, a następnie wybierz polecenie **Print** (Drukuj).

**Nowsze urządzenia z systemem Android (4.4 lub nowszym)**: Otwórz dokument przeznaczony do druku i wybierz przycisk **Menu**. Kliknij **Print** (Drukuj), wybierz drukarkę i kliknij **Print** (Drukuj).

W przypadku niektórych urządzeń należy pobrać aplikację rozszerzenia HP Print Service ze sklepu Google Play.

**Starsze urządzenia z systemem Android (4.3 lub starszym)**: Pobierz aplikację HP ePrint ze sklepu Google Play.

**Telefon z systemem Windows**: Pobierz aplikację HP AiO Remote ze sklepu Windows Store.

### **Dowiedz się więcej o drukowaniu z urządzeń przenośnych**

Aby dowiedzieć się więcej o innych opcjach drukowania z urządzeń przenośnych, m.in. na temat dodatkowych rozwiązań ePrint, zeskanuj kod QR lub przeczytaj sekcję "Drukowanie z urządzeń przenośnych" w Podręczniku użytkownika.

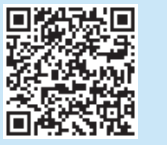

### **Wi-Fi Direct**

Usługa bezpośredniego drukowania bezprzewodowego (Wi-Fi Direct) umożliwia drukowanie (w bliskiej odległości) z bezprzewodowego urządzenia przenośnego bezpośrednio do drukarki obsługującej funkcję bezpośredniej łączności bezprzewodowej Wi-Fi mimo braku połączenia z siecią lub Internetem. **Włączanie bezpośredniego drukowania bezprzewodowego**

### 1. Dotknij przycisku Connection Information  $\frac{p}{d\Delta t}/\langle\psi\rangle$  (Informacje o połączeniu).

- 2. Dotknij przycisku **Wi-Fi Direct OFF** (Wyłącz bezpośrednie drukowania bezprzewodowe).
- 
- 3. Dotknij przycisku **Ustawienia**. 4. Wybierz element **On/Off** (Włącz/wyłącz), a następnie wybierz opcję **On** (Włącz).
- 5. Aby drukować bezpiecznie, wybierz opcję **Security** (Zabezpieczenia), a następnie wybierz opcję **On** (Włącz). Zanotuj wyświetlone hasło. To hasło umożliwia dostęp do urządzeń przenośnych. Aby zezwolić na niezabezpieczone drukowanie, wybierz **Security**

(Zabezpieczenia), a następnie wybierz opcję **Off** (Wyłącz).

Więcej informacji na temat drukowania bezprzewodowego i konfiguracji sieci bezprzewodowej można znaleźć na stronie www.hp.com/go/wirelessprinting.

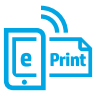

## **9. Konfiguracja funkcji HP ePrint drogą e-mailową (opcjonalnie)**

Skorzystaj z funkcji HP ePrint drogą e-mailową, aby drukować dokumenty, wysyłając je wcześniej jako załączniki na adres drukarki. Wiadomości e-mail można wysyłać z dowolnego urządzenia, które ma taką opcję, a nawet z urządzeń nieznajdujących się w tej samej sieci.

Aby można było korzystać z funkcji HP ePrint drogą e-mailową, drukarka musi spełniać następujące wymagania:

- Konieczne są: podłączenie do sieci przewodowej lub bezprzewodowej oraz dostęp do Internetu.
- Funkcja Usługi sieciowe HP musi być w drukarce włączona, a sama drukarka musi być zarejestrowana w witrynie HP Connected.

### **Włączenie Usług sieciowych HP**

- **UWAGA:** Przed włączeniem Usług sieciowych HP należy sprawdzić, czy drukarka jest podłączona do sieci.
- 1. Dotknij przycisku **Aplikacje** .
- 2. Na ekranie **Enable Web Services** (Włącz usługi sieciowe) dotknij przycisku **OK**. Drukarka włączy usługi sieci Web. Dotknij przycisku **Drukuj**, aby wydrukować stronę z informacjami. Strona informacji zawiera kod drukarki konieczny do zarejestrowania drukarki HP w HP Connected.
- 3. Przejdź do witryny www.hpconnected.com w celu utworzenia konta HP ePrint i zakończenia procesu konfiguracji.

## **10. Konfiguracja funkcji skanowania w drukarkach sieciowych (opcjonalnie)**

Zapoznaj się z podręcznikiem użytkownika, aby uzyskać informacje na temat konfiguracji skanera, lub przejdź do strony www.hp.com/support/colorljM377MFP.

## **Rozwiązywanie problemów**

### **Podręcznik użytkownika**

Podręcznik użytkownika zawiera informacje na temat korzystania z drukarki oraz rozwiązywania problemów. Jest on dostępny na płycie CD dostarczanej z drukarką oraz w Internecie:

- 1. Przejdź do strony www.hp.com/support/colorljM377MFP.
- 2. Kliknij opcję **Manuals** (Podręczniki).

W przypadku systemów Windows, Podręcznik użytkownika jest kopiowany do komputera w trakcie instalacji zalecanych opcji oprogramowania.

### **Windows® XP, Windows Vista® i Windows® 7**

Kliknij przycisk **Start**, wybierz **Programy** lub **Wszystkie programy**, **HP**, folder drukarki HP, a następnie opcję **Pomoc**.

#### **Windows® 8**

Na ekranie **Start** kliknij prawym przyciskiem myszy dowolne puste miejsce ekranu, kliknij opcję **Wszystkie aplikacje** na pasku aplikacji, następnie ikonę z nazwą drukarki, a potem opcję **Pomoc**.

#### **Sprawdzanie aktualizacji oprogramowania układowego**

- 1. Na panelu sterowania przesuń ekran panelu i dotknij przycisku **Setup** (Konfiguracja).
- 2. Otwórz menu **Usługi**.
- 3. Wybierz **LaserJet Update** (Aktualizacja LaserJet).
- 4. Wybierz **Check for Updates Now** (Sprawdź, czy są dostępne aktualizacje oprogramowania).

### **Pomoc panelu sterowania**

Dotknij przycisku Help (Pomoc) na panelu sterowania drukarki, aby przejść do tematów Pomocy.

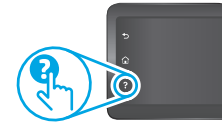

### **Dodatkowe zasoby pomocy technicznej**

Aby uzyskać dostęp do kompleksowej pomocy HP dotyczącej drukarek, przejdź do strony www.hp.com/support/colorljM377MFP:

- Rozwiązywanie problemów
- Znajdowanie instrukcji zaawansowanej konfiguracji
- Pobieranie aktualizacji oprogramowania
- Dołączanie do forów pomocy technicznej
- Znajdowanie informacji o gwarancji i przepisach
- Dostęp do zasobów dotyczących drukowania z urządzeń przenośnych

### **Połączenie z siecią przewodową (Ethernet)**

- Upewnij się, czy drukarka jest podłączona do prawidłowego gniazda sieciowego za pomocą kabla o prawidłowej długości.
- Sprawdź, czy kontrolki obok gniazda sieciowego się świecą.
- Upewnij się, że w komputerze jest zainstalowany sterownik druku.
- Sprawdź, czy działa połączenie z siecią, wysyłając do drukarki polecenie "ping".

**W systemie Windows** kliknij przycisk **Start** > **Uruchom**. Wpisz **cmd** i naciśnij **Enter**. Wpisz kolejno **ping**, spacja, adres IP drukarki, a następnie naciśnij **Enter**. **Przykładowy adres IP**: 192.168.0.1 **W systemie OS X** otwórz Network Utility (Narzędzie sieciowe) i wpisz

adres IP w panelu polecenia **ping.** Naciśnij klawisz **Enter**. **Przykładowy adres IP**: 192.168.0.1

- Jeśli w oknie zostaną wyświetlone czasy odsyłania pakietów odpowiedzi, połączenie z siecią działa.
- Jeśli polecenie ping nie działa, spróbuj zrestartować drukarkę i jeszcze raz sprawdź wszystkie kroki wykonywania połączenia.

## **Połączenie z siecią bezprzewodową**

- Upewnij się, czy kabel sieciowy nie jest podłączony. Drukarka nie nawiąże połączenia z siecią bezprzewodową, gdy kabel sieciowy jest podłączony.
- Upewnij się, czy urządzenie i router bezprzewodowy są włączone i mają zasilanie. Upewnij się również, czy jest włączony przełącznik łączności bezprzewodowej w drukarce.
- Upewnij się, czy drukarka znajduje się w zasięgu sieci bezprzewodowej. W przypadku większości sieci drukarka musi się znajdować w odległości maks. 30 m od punktu dostępu bezprzewodowego (routera bezprzewodowego).
- Upewnij się, że w komputerze jest zainstalowany sterownik druku.
- Upewnij się, czy komputer i drukarka są podłączone do tej samej sieci bezprzewodowej.
- W systemie Mac sprawdź, czy router bezprzewodowy obsługuje protokół Bonjour.
- Ponownie uruchom router bezprzewodowy.

#### **Wykonanie testu diagnostycznego łączności bezprzewodowej**

- 1. Na panelu sterowania przesuń ekran panelu i dotknij przycisku **Setup** (Konfiguracja).
- 2. Wybierz **Autodiagnostyka**, a następnie wybierz **Uruchom test łączności bezprzewodowej**.

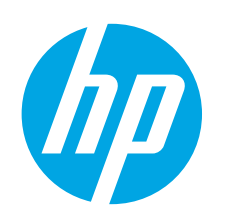

## **Color LaserJet Pro MFP M377 Ghid cu noţiuni de bază**

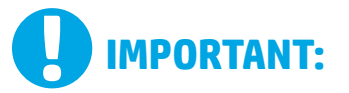

Urmaţi **Paşii 1 - 3** din posterul de configurare a hardware-ului imprimantei, apoi continuaţi cu **Pasul 4**.

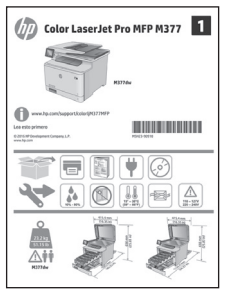

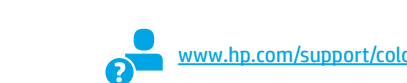

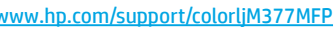

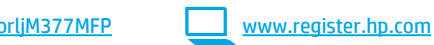

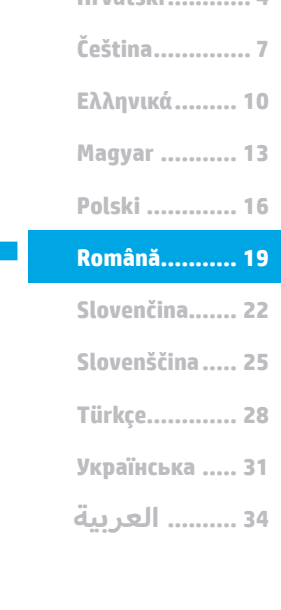

**Hrvatski............ 4**

**Български ........ 1**

## **4. Configurarea iniţială de la panoul de control**

După ce porniți imprimanta, asteptați să se inițializeze. Pentru a naviga pe panoul de control, utilizaţi gesturile de atingere, de tragere cu degetul şi de derulare. Urmaţi solicitările de pe panoul de control pentru a configura aceste setări:

- Limbă
- Locaţie
- Setări implicite
- La **Setări implicite**, selectaţi una dintre aceste opţiuni:
	- **• Gestionare automată**: setări implicite optimizate pentru majoritatea utilizatorilor, care includ paşii necesari pentru instalare şi configurare, precum şi actualizări automate.
		- **• Gestionare IT**: setări implicite optimizate pentru facilitarea gestionării flotei.
- Setările se pot personaliza complet după configurarea iniţială.
- **NOTĂ:** Selectați **Imprimare pagină de informaţii** pentru a imprima o pagină care furnizează instrucţiuni despre modificarea setărilor implicite.
	- **NOTĂ:** Atingeti butonul Ajutor  $\Omega$  de pe panoul de control al imprimantei pentru a accesa subiectele de asistentă.

## **5. Selectarea unei metode de conectare şi pregătirea pentru instalarea software-ului**

### **Conexiune USB directă între imprimantă şi**

**computer**

Utilizati un cablu USB de tip A-la-B (neinclus la toate modelele).

### **Windows**

- 1. Nu conectaţi cablul USB înainte de a instala software-ul. În cazul în care cablul este deja conectat, deconectaţi-l înainte de a continua. Procesul de instalare vă solicită să conectaţi cablul la momentul potrivit.
- 2. Treceți la "6. Localizarea sau descărcarea fișierelor de instalare a software-ului".
- **NOTĂ:** În timpul instalării software-ului, selectaţi opţiunea de conectare la **Direct pentru acest computer utilizând un cablu USB**. (Numai pentru Windows)

#### **Mac**

- 1. Pentru Mac, conectaţi cablul USB între computer şi imprimantă înainte de a instala software-ul.
- 2. Treceți la "6. Localizarea sau descărcarea fișierelor de instalare a software-ului".

### **Conexiune la reţea prin cablu (Ethernet)**

Utilizați un cablu de rețea standard. (Cablul nu este inclus.)

- 1. Conectaţi cablul de reţea la imprimantă şi la reţea. Aşteptaţi câteva minute pentru ca imprimanta să obţină o adresă de reţea.
- 2. Pe panoul de control, atingeți butonul Informații conexiune  $\frac{2}{1000}$ . Dacă se afișează o adresă IP, conexiunea de rețea s-a stabilit. Dacă nu, aşteptaţi câteva minute şi încercaţi din nou. Notaţi adresa IP, care va fi utilizată în timpul instalării software-ului. **Exemplu adresă IP**: 192.168.0.1

Pentru a configura manual adresa IP, consultați "Configurarea manuală a adresei IP".

Treceți la "6. Localizarea sau descărcarea fișierelor de instalare a software-ului".

**NOTĂ:** În timpul instalării software-ului, selectaţi opţiunea la **Conectare printr-o reţea**. (Numai pentru Windows)

## **Conexiune de reţea wireless încorporată**

- 1. Atingeţi butonul  $\frac{1}{\sqrt{2}}$  (Informaţii conexiune).
- 2. Atingeţi butonul **Reţea Wi-Fi dezactivată**.
- 3. Atingeţi butonul **Setări**.
- 4. Atingeţi butonul **Expert de configurare wireless**.
- 5. Selectaţi identificatorul SSID de reţea corect din listă. Dacă nu vedeţi identificatorul SSID, atingeţi **Introduceţi SSID** şi furnizaţi manual identificatorul SSID de reţea.
- 6. Utilizaţi tastatura pentru a introduce parola compusă, apoi atingeţi butonul **OK**.
- 7. Aşteptaţi până când imprimanta stabileşte o conexiune de reţea.
- Atingeți butonul 品/(r) (Informații conexiune). Dacă se afișează o adresă IP, conexiunea de reţea s-a stabilit. Dacă nu, aşteptaţi câteva minute şi încercaţi din nou. Notaţi adresa IP, care va fi utilizată în timpul instalării software-ului. **Exemplu adresă IP:** 192.168.0.1
- Pentru a imprima de la un computer, continuați cu "6. Localizarea sau descărcarea fişierelor de instalare a software-ului." Pentru a imprima numai de pe un telefon sau de pe o tabletă, continuați cu "8. Imprimarea mobilă şi wireless."
- **NOTĂ:** În timpul instalării software-ului, selectaţi opţiunea la **Conectare printr-o reţea**. (Numai pentru Windows)

### **Configurarea manuală a adresei IP**

Pentru informații despre modul de configurare manuală a adresei IP, consultați Ghidul utilizatorului imprimantei. Consultați secțiunea "Depanare" din acest ghid.

## **6. Localizarea sau descărcarea fişierelor de instalare a software-ului**

### **Descărcarea de pe web**

### **HP Easy Start**

1. Accesați 123.hp.com.

- 2. Selectaţi modelul imprimantei, apoi faceţi clic pe **Begin** (Începeţi).
- Urmați instrucțiunile de pe ecran. Urmați solicitările pentru a salva fișierul în computer.
- 4. Lansaţi fişierul de software din folderul în care a fost salvat, apoi continuaţi cu "7. Instalarea software-ului."

#### **Site-ul Web de asistenţă pentru produs**

- 1. Accesați www.hp.com/support/colorljM377MFP.
- 2. Sub **Download options** (Opţiuni descărcare), faceţi clic pe **drivers, software, & firmware** (Drivere, software şi firmware), apoi selectaţi sistemul de operare corespunzător.
- 3. De la **Driver Product Installation Software** (Driver Software de instalare pentru produs), determinaţi ce opţiune de software veţi utiliza, apoi faceţi clic pe butonul **Download** (Descărcare) din dreptul acesteia. Urmaţi solicitările pentru a salva fişierul în computer.
- 4. Lansați fișierul de software din folderul în care a fost salvat, apoi continuati cu "7. Instalarea software-ului."

## **7. Instalarea software-ului**

### **Soluţia pentru Windows**

- 1. Programul de instalare a software-ului detectează limba sistemului de operare, apoi afişează meniul principal al programului de instalare în aceeaşi limbă. Când instalaţi de pe CD, dacă programul de instalare nu porneşte după 30 de secunde, accesaţi unitatea de CD de pe computer şi lansaţi fişierul denumit SETUP.EXE.
- 2. Ecranul **Selectare software** prezintă în detaliu software-ul de instalat. • Instalarea software-ului recomandat include driverul de imprimare şi
	- software pentru toate caracteristicile disponibile ale imprimantei. • Pentru a personaliza software-ul instalat, faceţi clic pe legătura
- **Personalizare selecţii software**. După ce aţi terminat, faceţi clic pe butonul **Următorul**. 3. Urmaţi instrucţiunile de pe ecran pentru a instala software-ul.
- 4. Când vi se solicită să selectaţi un tip de conexiune, selectaţi opţiunea
- corespunzătoare pentru tipul de conexiune:
	- **• Conectare directă a acestui computer utilizând un cablu USB**
	- **• Conectare printr-o reţea**
	- **• Help me set up a first-time wireless connection** (Ajutor la configurarea conexiunii wireless pentru prima dată)
- **NOTĂ:** La conectarea printr-o reţea, cea mai simplă modalitate de a detecta imprimanta este de a selecta **Găsire automată a produsului meu în reţea**.
- **NOTĂ:** Pentru instalare wireless, selectaţi opţiunea la **Ajutor la**  ر= **configurarea conexiunii wireless pentru prima dată** și apoi selectați **Da, se preiau setările wireless de pe computerul meu.**

### **Instalarea de pe CD-ul imprimantei**

Pentru Windows, fişierele de instalare a software-ului sunt furnizate pe CD-ul livrat împreună cu imprimanta.

Pentru OS X, fişierul de pe CD include o legătură pentru descărcarea fişierelor de pe Web.

- 1. Introduceţi CD-ul imprimantei în computer.
- 2. Treceți la "7. Instalarea software-ului.

### **Note despre instalare**

Pentru mai multe detalii despre software-ul pentru imprimantă, consultaţi fişierul cu note de instalare de pe CD-ul imprimantei.

## **Soluţia pentru OS X**

- 1. Programul de instalare a software-ului detectează limba sistemului de operare, apoi afişează meniul principal al programului de instalare în aceeaşi limbă.
- 2. Urmaţi instrucţiunile de pe ecran pentru a instala software-ul. Când vi se solicită, conectaţi imprimanta utilizând cablul corespunzător pentru tipul de conexiune sau asiguraţi-vă că imprimanta este pregătită pentru comunicaţii wireless.
- 3. La sfârșitul procesului de instalare a software-ului, utilizați **Asistentul de configurare a utilitarului HP** pentru a configura opţiunile pentru imprimantă.

### **Note despre instalare**

Nu toate componentele software sunt disponibile pentru toate sistemele de operare. Pentru mai multe informaţii, consultaţi fişierul cu note de instalare de pe CD-ul imprimantei.

## **8. Imprimarea mobilă şi wireless (opţional)**

Pentru a imprima de la un telefon sau de la o tabletă, conectaţi dispozitivul la aceeaşi reţea wireless ca imprimanta.

**Dispozitive Apple iOS (AirPrint)**: Deschideţi articolul de imprimat, apoi selectaţi pictograma **Acțiune**. Selectați **Imprimare**, selectaţi imprimanta, apoi alegeţi **Imprimare**.

**Dispozitive mai noi cu Android (4.4 sau versiuni mai noi)**: Deschideți articolul de imprimat, apoi selectaţi butonul **Meniu**. Selectați **Imprimare**, selectaţi imprimanta, apoi alegeţi **Imprimare**.

Unele dispozitive necesită să descărcaţi aplicaţia plugin HP Print Service din magazinul Google Play.

Dispozitive mai vechi cu Android (4.3 sau versiuni mai vechi): Descărcați aplicația HP ePrint din magazinul Google Play.

**Windows Phone**: Descărcaţi aplicaţia HP AiO Remote din Magazinul Windows.

### **Aflaţi mai multe despre imprimarea mobilă**

Pentru a afla mai multe despre opţiunile de imprimare mobilă, inclusiv despre soluţii suplimentare ePrint, scanati codul QR sau consultați secțiunea "Imprimarea mobilă" din ghidul utilizatorului.

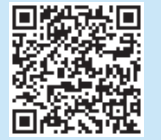

### **Wi-Fi Direct**

Caracteristica Wi-Fi Direct vă permite să imprimaţi din imediata apropiere de la un dispozitiv mobil wireless, direct pe o imprimantă cu funcţie Wi-Fi Direct activată, fără a fi necesară conectarea la o retea sau la Internet. **Activarea funcţiei Wi-Fi Direct**

- 1. Atingeți butonul  $\frac{p}{\text{diam}}/\langle \phi \rangle$  (Informații conexiune).
- 2. Atingeţi butonul **Wi-Fi Direct dezactivat**.
- 3. Atingeţi butonul **Setări**.
- 4. Selectați elementul **Activare/Dezactivare**, apoi selectați **Activare**.
- 5. Pentru imprimare securizată, selectaţi **Securitate**, apoi selectați **Activare**. Reţineţi parola compusă care se afişează. Utilizaţi această parola pentru a permite accesul la dispozitive mobile. Pentru a permite imprimarea nesecurizată, selectaţi **Securitate**, apoi selectaţi **Dezactivare**.
- Pentru mai multe informaţii despre imprimarea wireless şi despre configurarea wireless, accesaţi www.hp.com/go/wirelessprinting.

### **9. Configurarea serviciului HP ePrint via email (opţional)**  $e$   $Print$

Utilizaţi serviciul "HP ePrint via email" pentru a imprima documente trimiţându-le ca ataşări de e-mail către adresa de e-mail a imprimantei, de la orice dispozitiv cu funcţionalitate de e-mail, chiar şi de la dispozitive care nu sunt în aceeaşi reţea.

Pentru a utiliza "HP ePrint via email", imprimanta trebuie să îndeplinească următoarele cerinte:

- Imprimanta trebuie să fie conectată la o reţea prin cablu sau wireless şi să aibă acces la Internet.
- Serviciile Web HP trebuie să fie activate la imprimantă, iar imprimanta trebuie să fie înregistrată la HP Connected.

### **Activarea serviciilor web HP**

- **NOTĂ:** Înainte de a activa serviciile Web HP, verificaţi dacă imprimanta este conectată la o reţea.
- 1. Atingeţi butonul **Aplicații** .
- 2. În ecranul de **Activare servicii Web**, atingeţi **OK**. Imprimanta activează serviciile Web. Utilizați butonul **Imprimare** pentru a imprima o pagină de informaţii. Pagina de informaţii conţine un cod de imprimantă, care este necesar pentru a înregistra imprimanta HP la HP Connected.
- 3. Accesați www.hpconnected.com com pentru a crea un cont HP ePrint şi a finaliza procesul de configurare.

### **10. Configurarea caracteristicilor de scanare pentru imprimantele dintr-o reţea (opţional)**

Consultați Ghidul utilizatorului pentru informații despre configurarea funcțiilor de scanare sau accesați www.hp.com/support/colorljM377MFP.

## **Depanare**

### **Ghidul utilizatorului**

Ghidul utilizatorului include informații despre utilizarea imprimantei și despre depanare. Acesta este disponibil pe CD-ul imprimantei şi pe web:

- 1. Accesați www.hp.com/support/colorljM377MFP.
- 2. Faceţi clic pe **Manuale**.

Pentru Windows, ghidul utilizatorului este copiat pe computer în timpul instalării software-ului recomandat.

#### **Windows® XP, Windows Vista® și Windows® 7:**

Faceți clic pe **Start**, selectați **Programe** sau **Toate programele**, selectați **HP**, selectaţi HP, selectaţi dosarul pentru imprimanta HP şi apoi selectaţi **Asistență**. **Windows® 8:** 

Pe ecranul **Start**, faceţi clic dreapta într-o zonă goală a ecranului, faceţi clic pe **Toate aplicațiile** în bara de aplicaţii, faceţi clic pe pictograma cu numele imprimantei şi apoi selectaţi **Asistență**.

#### **Verificarea actualizărilor de firmware**

- 1. Pe panoul de control, trageți cu degetul pe ecranul panoului de control și atingeţi butonul **Configurare** .
- 2. Deschideți meniul **Serviciu**.
- 3. Selectaţi **Actualizare LaserJet**.
- 4. Selectaţi **Căutare actualizări acum**.

### **Sistemul de ajutor de pe panoul de control**

Atingeti butonul  $\mathcal I$  (Ajutor) de pe panoul de control al imprimantei pentru a accesa subiectele de ajutor.

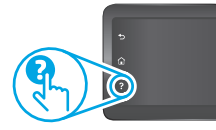

### **Resurse de asistenţă suplimentare**

Pentru a beneficia de asistența completă asigurată de HP pentru imprimantă, accesaţi www.hp.com/support/colorljM377MFP:

- Rezolvarea problemelor
- Găsirea instrucţiunilor de configurare avansată
- Descărcarea actualizărilor de software
- Asocierea la forumuri de asistență
- Găsirea informațiilor despre garanție și despre reglementările legale
- Accesarea resurselor pentru imprimarea mobilă

### **Conexiune la reţea prin cablu (Ethernet)**

- Verificaţi dacă imprimanta este ataşată la portul de reţea corect, utilizând un cablu cu o lungime corespunzătoare.
- Verificaţi dacă indicatoarele luminoase de lângă portul de reţea sunt aprinse.
- Asiguraţi-vă că driverul de imprimare este instalat pe computer.
- Testaţi conexiunea de reţea a imprimantei, utilizând comanda ping: **Windows:** Faceți clic pe **Start** > **Executare**. Tastați **cmd** și apăsați **Enter**. Tastați **ping**, introduceţi un spaţiu, introduceţi adresa IP a imprimantei, apoi apăsaţi **Enter**. **Exemplu adresă IP**: 192.168.0.1 **OS X:** Deschideţi Utilitarul de reţea şi tastaţi adresa IP în panoul ping.
	- Apăsați **Enter**. **Exemplu adresă IP**: 192.168.0.1
- Dacă fereastra afişează timpul de revenire al pachetelor, reţeaua functionează.
- Dacă comanda ping nu funcționează, încercați să reporniți imprimanta și verificaţi din nou toţi paşii de conectare.

## **Conexiune la reţea wireless**

- Asigurați-vă că nu este conectat cablul de rețea. Imprimanta nu se poate conecta la o reţea wireless când este conectat un cablu de reţea.
- Verificaţi dacă imprimanta şi ruterul wireless sunt pornite şi sunt alimentate. De asemenea, asiguraţi-vă că switch-ul wireless este pornit.
- Verificaţi dacă imprimanta se află în aria de acoperire a reţelei wireless. Pentru majoritatea reţelelor, imprimanta trebuie să se afle la 30 m (100 ft) de punctul de acces wireless (ruterul wireless).
- Asiguraţi-vă că driverul de imprimare este instalat pe computer.
- Verificaţi dacă computerul şi imprimanta se conectează la aceeaşi reţea wireless.
- Pentru Mac, verificaţi dacă ruterul wireless acceptă Bonjour.
- Reporniţi ruterul wireless.

#### **Efectuarea unui test de diagnosticare a reţelei wireless**

- Pe panoul de control, trageți cu degetul pe ecranul panoului de control și atingeţi butonul **Configurare** .
- 2. Selectați **Autodiagnosticare** și apoi selectați **Executare test wireless**.

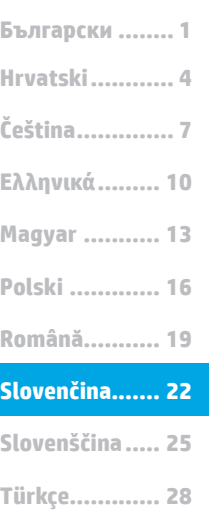

**Українська ..... 31**

**34 .......... العربية**

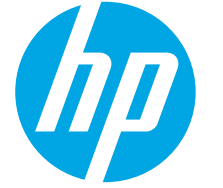

## **Úvodná príručka k zariadeniu Color LaserJet Pro MFP M377**

## **DÔLEŽITÉ:**

Postupujte podľa **krokov 1 – 3** na plagáte nastavenia hardvéru tlačiarne a potom pokračujte **krokom 4**.

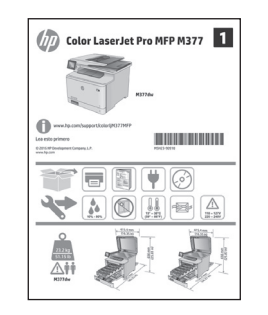

## **4. Úvodné nastavenie na ovládacom paneli**

Po zapnutí tlačiarne počkajte na jej inicializáciu. Na prechádzanie na ovládacom paneli použite dotykové gestá, poťahovanie prsta a posúvanie. Pri konfigurovaní nasledujúcich nastavení postupujte podľa pokynov na ovládacom paneli:

www.hp.com/support/colorljM377MFP www.register.hp.com

- Jazyk
- Lokalita
- Predvolené nastavenia

V časti **Default Settings** (Predvolené nastavenia) vyberte jednu z nasledujúcich možností:

- **• Self-managed** (Vlastná správa): optimalizované predvolené nastavenia pre väčšinu používateľov, ktoré zahŕňajú sprievodcu nastavením, postup konfigurácie a automatické aktualizácie.
- **• IT-managed** (Správa IT): optimalizované predvolené nastavenia pre spravovanie zostáv zariadení.

Nastavenia sa dajú po prvej inštalácii úplne prispôsobiť.

- **POZNÁMKA:** Výberom položky **Print Information Page** (Vytlačiť stránku s informáciami) vytlačte stránku s pokynmi na zmenu predvolených nastavení.
- **POZNÁMKA:** Dotykom na tlačidlo Help (Pomocník) ? na ovládacom paneli tlačiarne otvoríte l = l témy pomocníka.

## **5. Výber spôsobu pripojenia a príprava na inštaláciu softvéru**

### *<b>Priame pripojenie USB medzi tlačiarňou* **a počítačom**

Použite kábel USB typu A-do-B (nie je súčasťou všetkých modelov).

### **Windows**

- 1. Nepripájajte kábel USB pred inštaláciou softvéru. Ak je už kábel pripojený, odpojte ho a až potom pokračujte. Počas inštalácie sa zobrazí výzva na pripojenie kábla v príslušnom čase.
- 2. Pokračujte časťou "6. Vyhľadanie alebo prevzatie inštalačných súborov softvéru".
- **POZNÁMKA:** Počas inštalácie softvéru vyberte možnosť **Directly connect this computer using a USB cable** (Pripojiť tento počítač priamo pomocou kábla USB). (iba systém Windows).

#### **Mac**

- 1. V prípade počítača Mac prepojte počítač a tlačiareň káblom USB pred inštaláciou softvéru.
- 2. Pokračujte časťou "6. Vyhľadanie alebo prevzatie inštalačných súborov softvéru".

### **Pripojenie ku káblovej sieti (Ethernet)**

**DO** Použite štandardný sieťový kábel. (Kábel sa nedodáva.)

- 1. Sieťový kábel pripojte k tlačiarni a k sieti. Počkajte niekoľko minút, kým tlačiareň získa sieťovú adresu.
- 2. Na ovládacom paneli stačte tlačidlo Connection Information (Informácie o pripojení)  $\frac{m}{\sqrt{2}}$  ( $\frac{m}{\sqrt{2}}$ ). Ak je adresa IP zobrazená, sieťové pripojenie bolo nadviazané. Ak nie, počkajte ešte niekoľko minút a skúste znova. Poznačte si adresu IP na použitie počas inštalácie softvéru. **Príklad adresy IP**: 192.168.0.1

Ak chcete manuálne konfigurovať adresu IP, pozrite si časť "Manuálna konfigurácia adresy IP".

- 3. Pokračujte časťou "6. Vyhľadanie alebo prevzatie inštalačných súborov softvéru".
- F, **POZNÁMKA:** Počas inštalácie softvéru vyberte možnosť **Connect through a network** (Pripojiť sa prostredníctvom siete). (iba systém Windows)

### **Integrované pripojenie k bezdrôtovej sieti**

- 1. Dotknite sa tlačidla Connection Information (Informácie o pripojení) 品/(1).
- 2. Dotknite sa tlačidla **Network Wi-Fi OFF** (Sieť Wi-Fi vypnutá).
- 3. Dotknite sa tlačidla **Settings** (Nastavenia).
- 4. Dotknite sa položky **Wireless Setup Wizard** (Sprievodca nastavením bezdrôtového pripojenia).
- 5. Zo zoznamu vyberte správny identifikátor SSID. Ak identifikátor SSID nevidíte, dotknite sa položky **Enter SSID** (Zadať identifikátor SSID) a zadajte identifikátor SSID siete manuálne.
- 6. Pomocou klávesnice zadajte prístupovú frázu a potom sa dotknite tlačidla **OK**.
- 7. Počkajte, kým tlačiareň nadviaže sieťové pripojenie.
- 8. Dotknite sa tlačidla Connection Information (Informácie o pripojení) . <u>系</u>/(r<sup>y</sup>) . Ak je adresa IP zobrazená, sieťové pripojenie bolo nadviazané. Ak nie, počkajte ešte niekoľko minút a skúste znova. Poznačte si adresu IP na použitie počas inštalácie softvéru. **Príklad adresy IP:** 192.168.0.1
- 9. Ak chcete tlačiť z počítača, prejdite na časť "6. Vyhľadanie alebo prevzatie inštalačných súborov softvéru". Ak chcete tlačiť z telefónu alebo tabletu, prejdite na časť "8. Mobilná a bezdrôtová tlač".
- **POZNÁMKA:** Počas inštalácie softvéru vyberte možnosť **Connect through a network** (Pripojiť sa prostredníctvom siete). (iba systém Windows).

### **Manuálna konfigurácia adresy IP**

Informácie o manuálnej konfigurácii adresy IP nájdete v používateľskej príručke tlačiarne. Pozrite si časť Riešenie problémov v tejto príručke.

## **6. Vyhľadanie alebo prevzatie inštalačných súborov softvéru.**

### **Prevzatie z webu**

### **HP Easy Start**

- Prejdite na lokalitu 123.hp.com.
- 2. Vyberte model tlačiarne a kliknite na tlačidlo **Begin** (Spustiť).
- 3. Postupujte podľa pokynov na obrazovke. Postupujte podľa výziev a uložte súbor do počítača.
- 4. Spustite súbor z priečinka, kde je uložený, a pokračujte časťou "7. Inštalácia softvéru".

### **Webová stránka na podporu produktu**

- 1. Prejdite na lokalitu <u>www.hp.com/support/colorljM377MFP</u>.<br>2. V možnostiach **Download (Prevzjat) kliknite na položku driver**
- 2. V možnostiach **Download** (Prevziať) kliknite na položku **drivers, software, &**
- **firmware** (ovládače, softvér a firmvér) a potom vyberte príslušný operačný systém. 3. V ponuke **Driver - Product Installation Software** (Ovládač – inštalačný softvér produktu) určte, ktorá možnosť softvéru sa má použiť, a potom kliknite na tlačidlo
- **Download** (Prevziať) vedľa nej. Postupujte podľa výziev a uložte súbor do počítača. 4. Spustite súbor z priečinka, kde je uložený, a pokračujte časťou "7. Inštalácia softvéru".

## **7. Inštalácia softvéru**

## **Riešenia pre systém Windows**

- 1. Inštalačný program softvéru rozpozná jazyk operačného systému a zobrazí hlavnú ponuku inštalačného programu v rovnakom jazyku. Ak sa pri inštalácii z disku CD program inštalátora nespustí po 30 sekundách, prehľadajte obsah jednotky CD v počítači a spustite súbor s názvom SETUP.EXE.
- 2. Na obrazovke **Software Selection** (Výber softvéru) sa zobrazia podrobnosti o softvéri, ktorý sa má nainštalovať.
	- Odporúčaná inštalácia softvéru zahŕňa ovládač tlačiarne a softvér pre všetky dostupné funkcie tlačiarne.
	- Ak chcete prispôsobiť nainštalovaný softvér, kliknite na prepojenie **Customize software selections** (Prispôsobiť vybraný softvér). Po skončení kliknite na tlačidlo **Next** (Ďalej).
- 3. Pri inštalácii softvéru postupujte podľa pokynov na obrazovke.
- 4. Po zobrazení výzvy na výber typu pripojenia vyberte príslušnú možnosť pre typ pripojenia:
	- **• Directly connect this computer using a USB cable (Pripojiť tento počítač priamo pomocou kábla USB)**
	- **• Connect through a network (Pripojiť sa prostredníctvom siete) • Pomoc pri prvom nastavení bezdrôtového pripojenia**
- **POZNÁMKA:** Najjednoduchší spôsob zistenia tlačiarne pri pripájaní prostredníctvom siete je vybrať možnosť **Automatically find my**
- **printer on the network** (Automaticky vyhľadať moju tlačiareň v sieti). **POZNÁMKA:** V prípade bezdrôtovej inštalácie vyberte možnosť **Help me set up a first-time wireless connection** (Pomoc pri prvom nastavení bezdrôtového pripojenia) a potom možnosť **Yes, retrieve the wireless settings on my computer** (Áno, načítať nastavenia bezdrôtovej siete v počítači).

### **Inštalácia z disku CD tlačiarne**

V prípade systému Windows sa inštalačné súbory softvéru nachádzajú na disku CD, ktorý sa dodáva s tlačiarňou.

V prípade systému OS X obsahuje súbor na disku CD prepojenie na prevzatie súborov z webu.

- 1. Vložte disk CD tlačiarne do počítača.<br>2. Pokračujte časťou, 7. lnštalácia softi
- Pokračujte časťou "7. Inštalácia softvéru".

### **Poznámky k inštalácii**

Ďalšie informácie o softvéri pre tlačiareň nájdete v súbore s poznámkami k inštalácii na disku CD tlačiarne.

### **Riešenie pre systém OS X**

- 1. Inštalačný program softvéru rozpozná jazyk operačného systému a zobrazí hlavnú ponuku inštalačného programu v rovnakom jazyku.
- 2. Pri inštalácii softvéru postupujte podľa pokynov na obrazovke. Ak sa zobrazí výzva, pripojte tlačiareň pomocou príslušného kábla podľa typu pripojenia alebo skontrolujte, či je tlačiareň pripravená na bezdrôtovú komunikáciu.
- 3. Na konci procesu inštalácie softvéru nakonfigurujte možnosti tlačiarne použitím aplikácie **HP Utility Setup Assistant**.

### **Poznámky k inštalácii**

Nie všetky softvérové súčasti sú k dispozícii vo všetkých operačných systémoch. Viac informácií nájdete v súbore s poznámkami k inštalácii na disku CD tlačiarne.

## **8. Mobilná a bezdrôtová tlač (voliteľné)**

Ak chcete tlačiť z telefónu alebo tabletu, pripojte zariadenie k tej istej bezdrôtovej sieti ako tlačiareň.

**Zariadenia Apple iOS (AirPrint)**: otvorte položku na tlač a vyberte ikonu **Action** (Akcia). Vyberte položku **Print** (Tlač), vyberte tlačiareň a potom vyberte položku **Print** (Tlačiť).

**Novšie zariadenia so systémom Android (4.4 alebo novším)**: otvorte položku na tlač a vyberte tlačidlo **Menu** (Ponuka). Vyberte položku **Print** (Tlač), vyberte tlačiareň a potom vyberte položku **Print** (Tlačiť).

Niektoré zariadenia vyžadujú prevzatie zásuvnej aplikácie Tlačová služba HP z obchodu Google Play.

**Staršie zariadenia so systémom Android (4.3 alebo starším)**: prevezmite aplikáciu HP ePrint z obchodu Google Play.

**Windows Phone**: prevezmite aplikáciu HP AiO Remote z obchodu Windows Obchod.

### **Ďalšie informácie o mobilnej tlači**

Ak sa chcete dozvedieť ďalšie informácie o iných možnostiach mobilnej tlače vrátane ďalších riešení ePrint, naskenujte kód QR alebo si pozrite časť Mobilná tlač v používateľskej príručke.

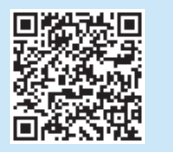

### **Wi-Fi Direct**

Funkcia Wi-Fi Direct umožňuje priamu tlač z bezdrôtového mobilného zariadenia prostredníctvom tlačiarne s aktivovanou funkciou Wi-Fi Direct bez potreby pripojenia k sieti alebo na internet.

### **Aktivovanie funkcie Wi-Fi Direct**

- 1. Dotknite sa tlačidla Connection Information (Informácie o pripojení)  $\frac{1}{\sqrt{2}}$
- 2. Dotknite sa tlačidla **Wi-Fi Direct OFF** (Sieť Wi-Fi Direct vypnutá).
- 3. Dotknite sa tlačidla **Settings** (Nastavenia).
- 4. Vyberte položku **On/Off** (Zap./Vyp.) a potom vyberte položku **On** (Zap.).
- 5. Ak chcete použiť zabezpečenú tlač, vyberte položku **Security** (Zabezpečenie) a potom položku **On** (Zap.). Poznačte si zobrazenú prístupovú frázu. Pomocou tejto prístupovej frázy môžete získať prístup k mobilným zariadeniam. Ak chcete povoliť nezabezpečenú tlač, vyberte položku **Security** (Zabezpečenie) a potom vyberte položku **OFF** (Vyp.).
- Ďalšie informácie o bezdrôtovej tlači a nastavení bezdrôtovej siete nájdete na adrese www.hp.com/go/wirelessprinting.

### **9. Nastavenie funkcie HP ePrint via email (voliteľné)** Print

Funkciu HP ePrint via email môžete použiť na tlač dokumentov tak, že ich odošlete ako e-mailovú prílohu na e-mailovú adresu tlačiarne z ktoréhokoľvek zariadenia so zapnutou e-mailovou službou, dokonca aj zo zariadení, ktoré nie sú v tej istej sieti.

Ak chcete používať funkciu HP ePrint via email, tlačiareň musí spĺňať nasledujúce požiadavky:

- Tlačiareň musí byť pripojená ku káblovej alebo bezdrôtovej sieti a mať prístup na internet.
- V tlačiarni musia byť zapnuté webové služby HP a tlačiareň musí byť zaregistrovaná na lokalite HP Connected.

### **Aktivácia webových služieb**

- **POZNÁMKA:** Pred zapnutím webových služieb HP skontrolujte, či je tlačiareň pripojená k sieti.
- 1. Dotknite sa tlačidla **Apps** (Aplikácie).
- 2. Na obrazovke **Enable Web Services** (Povoliť webové služby) sa dotknite tlačidla **OK**. V tlačiarni sú povolené webové služby. Stránku s informáciami vytlačte

pomocou tlačidla **Print** (Tlačiť). Stránka s informáciami uvádza kód tlačiarne potrebný na zaregistrovanie tlačiarne HP na lokalite HP Connected.

3. Prejdite na lokalitu www.hpconnected.com, vytvorte konto HP ePrint a dokončite nastavenie.

## **10. Nastavenie funkcií skenovania pre tlačiarne v sieti (voliteľné)**

Informácie o nastavení funkcií "Skenovať do" nájdete v používateľskej príručke alebo na adrese www.hp.com/support/colorljM377MFP.

## **Riešenie problémov**

### **Používateľská príručka**

Používateľská príručka obsahuje informácie o používaní tlačiarne a riešení problémov. K dispozícii je na disku CD tlačiarne a na webe:

1. Prejdite na lokalitu www.hp.com/support/colorljM377MFP.

2. Kliknite na tlačidlo **Manuals** (Príručky).

V prípade systému Windows sa používateľská príručka skopíruje do počítača počas odporúčanej inštalácie softvéru.

#### **Windows® XP, Windows Vista® a Windows® 7:**

Kliknite na tlačidlo **Start** (Štart), vyberte položku **Programs** (Programy) alebo **All Programs** (Všetky programy), vyberte položku **HP**, vyberte priečinok pre tlačiareň HP a potom vyberte položku **Help** (Pomocník).

#### **Windows® 8:**

Na obrazovke **Start** (Štart) kliknite pravým tlačidlom myši do prázdneho priestoru na obrazovke, kliknite na možnosť **All Apps** (Všetky aplikácie) na lište aplikácií, potom kliknite na ikonu s názvom tlačiarne a vyberte možnosť **Help** (Pomocník).

#### **Kontrola aktualizácií firmvéru**

- 1. Na obrazovke ovládacieho panela potiahnite prstom a dotknite sa tlačidla **Setup** (Nastavenie) .
- 2. Otvorte ponuku **Service** (Servis).
- 3. Vyberte položku **LaserJet Update** (Aktualizácia tlačiarne LaserJet).
- 4. Vyberte položku **Check for Updates Now** (Vyhľadať aktualizácie).

### **Pomocník ovládacieho panela**

Dotykom tlačidla Pomocník ? na ovládacom paneli tlačiarne otvoríte témy Pomocníka.

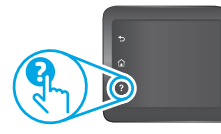

### **Ďalšie zdroje podpory**

Kompletnú pomoc od spoločnosti HP pre tlačiareň získate na adrese

- www.hp.com/support/colorljM377MFP:
- Riešenie problémov
- Vyhľadanie pokynov pre rozšírenú konfiguráciu
- Prevzatie aktualizácií softvéru
- Fóra technickej podpory
- Vyhľadanie informácií o záruke a regulačných podmienkach
- Prístup k zdrojom mobilnej tlače

### **Pripojenie ku káblovej sieti (Ethernet)**

- Overte, či je tlačiareň pripojená k správnemu sieťovému portu pomocou kábla správnej dĺžky.
- Overte, či svetelné indikátory vedľa sieťového portu svietia.
- Overte, či je ovládač tlačiarne nainštalovaný v počítači.
- Otestujte sieťové pripojenie odoslaním príkazu ping v rámci siete: **Windows:** Kliknite na položky **Start** (Štart) > **Run** (Spustiť). Zadajte text **cmd** a stlačte kláves **Enter**. Zadajte príkaz **ping**, medzeru a adresu IP tlačiarne a potom stlačte kláves **Enter**. **Príklad adresy IP**: 192.168.0.1 **OS X:** Otvorte pomôcku Network Utility a do panela príkazu **ping** zadajte adresu IP. Stlačte kláves **Enter**. **Príklad adresy IP**: 192.168.0.1
- Ak sa v okne zobrazia časy odozvy, sieť funguje.
- Ak príkaz ping nefunguje, skúste reštartovať tlačiareň a znova skontrolujte všetky kroky pripojenia.

## **Bezdrôtové sieťové pripojenie**

- Skontrolujte, či nie je pripojený sieťový kábel. Tlačiareň sa nemôže pripojiť k bezdrôtovej sieti, keď je pripojený sieťový kábel.
- Overte, či tlačiareň a bezdrôtový smerovač sú zapnuté a napájané. Uistite sa, že je zapnutý aj bezdrôtový prepínač.
- Overte, či je tlačiareň v dosahu bezdrôtovej siete. U väčšiny sietí musí byť tlačiareň od bezdrôtového prístupového bodu (bezdrôtového smerovača) vzdialená max. 30 m (100 stôp).
- Overte, či je ovládač tlačiarne nainštalovaný v počítači.
- Overte, či sú počítač a tlačiareň pripojené k rovnakej bezdrôtovej sieti.
- V počítači Mac overte, či bezdrôtový smerovač podporuje technológiu Bonjour.
- Reštartujte bezdrôtový smerovač.

### **Vykonanie diagnostického testu bezdrôtového pripojenia**

- 1. Na obrazovke ovládacieho panela potiahnite prstom a dotknite sa tlačidla **Setup** (Nastavenie) .
- 2. Vyberte položku **Self Diagnostics** (Vlastná diagnostika) a potom vyberte položku **Run Wireless Test** (Spustiť test bezdrôtového pripojenia).

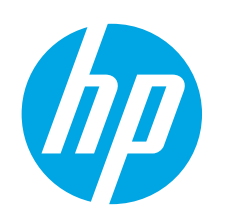

## **Uvodni priročnik za Color LaserJet Pro MFP M377**

## **POMEMBNO:**

Izvedite **1.–3. korak** na plakatu za nastavitev strojne opreme tiskalnika in nato nadaljujte s **4. korakom**.

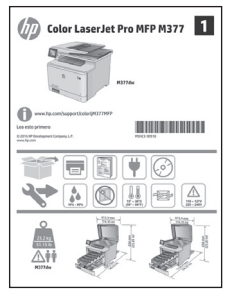

### www.hp.com/support/colorljM377MFP www.register.hp.com

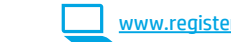

## **Slovenščina..... 25 Українська ..... 31 Türkçe............. 28 34 .......... العربية Čeština.............. 7 Ελληνικά......... 10 Magyar ........... 13 Polski ............. 16 Română........... 19 Slovenčina....... 22**

**Hrvatski............ 4 Български ........ 1**

**4. Prva namestitev na nadzorni plošči**

Ko vklopite tiskalnik, počakajte, da se inicializira. Za pomikanje po nadzorni plošči uporabite poteze dotika, vlečenja in drsenja. Upoštevajte pozive na nadzorni plošči, da konfigurirate te nastavitve: • Jezik

- Lokacija • Privzete nastavitve
- V razdelku **Privzete nastavitve** izberite eno od teh možnosti:
	- **• Samoupravljano**: optimizirane privzete nastavitve za večino uporabnikov, ki vključujejo vodeno nastavitev in korake konfiguriranja ter samodejne posodobitve.
- **• Upravlja IT**: optimizirane privzete nastavitve za upravljanje skupine izdelkov.
- Nastavitve je mogoče po prvotni nastavitvi popolnoma prilagoditi.
- **OPOMBA:** izberite **Natisni stran z informacijami**, če želite natisniti stran z navodili za
- spreminjanje privzetih nastavitev.
- **DPOMBA:** za dostop do tem pomoči se dotaknite gumba Pomoč  $\widehat{\cdot}$  na nadzorni plošči tiskalnika.

### **5. Izberite način povezave in pripravite vse potrebno za namestitev programske opreme**

### **Povezava USB neposredno med tiskalnikom in računalnikom**

Uporabite kabel USB vrste A–B (ni priložen vsem modelom).

### **Windows**

- 1. Ne priključite kabla USB pred namestitvijo programske opreme. Če je kabel že priključen, ga pred nadaljevanjem izključite. Pri namestitvi programske opreme boste pravočasno pozvani k priključitvi kabla.
- 2. Nadaljujete z razdelkom »6. Poiščite ali prenesite namestitvene datoteke s programsko opremo«.
- **OPOMBA:** pri nameščanju programske opreme izberite možnost **Vzpostavi neposredno povezavo z računalnikom prek kabla USB**. (Samo za Windows)

#### **Mac**

- 1. V sistemu Mac priključite kabel USB na računalnik in tiskalnik pred namestitvijo programske opreme.
- 2. Nadaljujete z razdelkom »6. Poiščite ali prenesite namestitvene datoteke s programsko opremo«.

### **Žična (ethernetna) omrežna povezava**

茴 Uporabite standardni omrežni kabel. (Kabel ni priložen.)

- 1. Priključite omrežni kabel na tiskalnik in omrežje. Počakajte nekaj minut, da tiskalnik pridobi omrežni naslov.
- 2. Na nadzorni plošči se dotaknite gumba Informacije o povezavi . Če je naveden naslov IP, je bila omrežna povezava vzpostavljena. Če ni, počakajte še nekaj minut in poskusite znova. Zabeležite naslov IP, saj ga boste potrebovali za namestitev programske opreme. **Primer naslova IP**: 192.168.0.1 Če želite ročno konfigurirati naslov IP, si oglejte »Ročna konfiguracija naslova IP«.
- 3. Nadaljujete z razdelkom »6. Poiščite ali prenesite namestitvene datoteke s programsko opremo«.
- **OPOMBA:** pri nameščanju programske opreme izberite možnost **Vzpostavi povezavo z omrežjem**. (Samo za Windows)

### **Vgrajena brezžična omrežna povezava**

- 1. Dotaknite se gumba Informacije o povezavi  $\mathbb{E}^{\mathcal{A}}(\mathbb{M})$
- 2. Dotaknite se gumba **Povezava z omrežjem Wi-Fi PREKINJENA**.
- 3. Dotaknite se gumba **Nastavitve**.
- 4. Dotaknite se elementa **Čarovnik za nastavitev brezžične povezave**.
- 5. Na seznamu izberite pravilen SSID omrežja. Če SSID ni prikazan, se dotaknite možnosti **Vnesite SSID** in ročno vnesite SSID omrežja.
- 6. S tipkovnico vnesite geslo. Nato se dotaknite gumba **OK**.
- 7. Počakajte, da tiskalnik vzpostavi omrežno povezavo.
- 8. Dotaknite se gumba Informacije o povezavi  $\frac{2}{100}$ / $\frac{6}{10}$ . Če je naveden naslov IP, je bila omrežna povezava vzpostavljena. Če ni, počakajte še nekaj minut in poskusite znova. Zabeležite naslov IP, saj ga boste potrebovali za namestitev programske opreme. **Primer naslova IP:**  192.168.0.1
- 9. Za tiskanje iz računalnika nadaljujte z razdelkom »6. Poiščite ali prenesite namestitvene datoteke s programsko opremo«. Če želite tiskati samo iz telefona ali tabličnega računalnika, nadaljujte z razdelkom »8. Tiskanje iz prenosne naprave in brezžično tiskanje«.

**OPOMBA:** pri nameščanju programske opreme izberite možnost **Vzpostavi povezavo z omrežjem**. (Samo za Windows)

### **Ročna konfiguracija naslova IP**

Navodila za ročno konfiguracijo naslova IP najdete v uporabniškem priročniku za tiskalnik. Oglejte si razdelek »Odpravljanje težav« v tem priročniku.

## **6. Poiščite ali prenesite namestitvene datoteke s programsko opremo**

### **Prenos iz spleta**

### **HP Easy Start**

- 0biščite 123.hp.com.
- 2. Izberite model tiskalnika in kliknite **Začni**.
- 3. Upoštevajte navodila na zaslonu. Upoštevajte navodila, da shranite datoteko v računalnik.
- 4. Zaženite datoteko s programsko opremo iz mape, v katero je bila shranjena, in nadaljujte z razdelkom »7. Namestitev programske opreme«.

#### **Spletno mesto s podporo za izdelek**

- 1. Obiščite www.hp.com/support/colorljM377MFP.<br>2. V razdelku **Možnosti prenosa** kliknite **Gonilniki**
- 2. V razdelku **Možnosti prenosa** kliknite **Gonilniki, programska oprema in vdelana programska oprema** in nato izberite ustrezen operacijski sistem.
- 3. V razdelku **Gonilnik programska oprema za namestitev izdelka** poiščite pravilno programsko opremo in nato kliknite gumb **Prenos** ob njej. Upoštevajte navodila, da shranite datoteko v računalnik.
- 4. Zaženite datoteko s programsko opremo iz mape, v katero je bila shranjena, in nadaljujte z razdelkom »7. Namestitev programske opreme«.

## **7. Namestitev programske opreme**

### **Rešitev za Windows**

- 1. Namestitveni program za programsko opremo zazna jezik operacijskega sistema in prikaže glavni meni namestitvenega programa v istem jeziku. Če se pri namestitvi s CD-ja namestitveni program ne zažene po 30 sekundah, odprite pogon CD v računalniku in zaženite datoteko, imenovano SETUP.EXE.
- 2. Na zaslonu **Software Selection** (Izbira programske opreme) je navedena programska oprema za namestitev.
	- Med priporočeno programsko opremo za namestitev spada gonilnik tiskalnika in programska oprema za vse funkcije tiskalnika, ki so na voljo.
	- Za prilagajanje programske opreme, ki jo nameravate namestiti, kliknite povezavo **Customize software selections** (Prilagodljiva izbira programske opreme). Ko končate, kliknite gumb **Next** (Naprej).
- 3. Upoštevajte navodila na zaslonu za namestitev programske opreme.
- 4. Ko ste pozvani k izbiri vrste povezave, izberite ustrezno možnost za vrsto povezave:
	- **• Vzpostavi neposredno povezavo z računalnikom prek kabla USB**
	- **• Vzpostavi povezavo z omrežjem**
	- **• Pomagajte mi pri prvi nastavitvi brezžične povezave**
- **OPOMBA:** pri povezavi prek omrežja bo tiskalnik najlaže zaznan, če boste izbrali **Samodejno poišči tiskalnik v omrežju**.
- **OPOMBA:** za nastavitev brezžične povezave izberite možnost
- **Pomagajte mi pri prvi nastavitvi brezžične povezave** in nato **Da, pridobi nastavitve brezžične povezave iz mojega računalnika.**

### **Namestitev s CD-ja tiskalnika**

Za Windows so namestitvene datoteke s programsko opremo na CD-ju, ki je bil priložen izdelku.

Za OS X datoteka na CD-ju vsebuje povezavo za prenos datotek iz spleta.

- 1. V računalnik vstavite CD tiskalnika.
- 2. Nadaljujete z razdelkom »7. Namestitev programske opreme«.

### **Navodila za namestitev**

Dodatne podrobnosti o programski opremi za tiskalnik najdete v datoteki »Opombe ob namestitvi« na CD-ju tiskalnika.

### **Rešitev za OS X**

- 1. Namestitveni program za programsko opremo zazna jezik operacijskega sistema in prikaže glavni meni namestitvenega programa v istem jeziku.
- 2. Upoštevajte navodila na zaslonu za namestitev programske opreme. Ob pozivu priključite tiskalnik s kablom, ki ustreza vrsti povezave, ali se prepričajte, da je tiskalnik pripravljen za komunikacijo prek brezžičnega omrežja.
- 3. Na koncu nameščanja programske opreme konfigurirajte možnosti tiskalnika s pripomočkom **HP Utility Setup Assistant**.

### **Navodila za namestitev**

Nekatere komponente programske opreme niso na voljo za vse operacijske sisteme.

Dodatne informacije najdete v datoteki z opombami ob namestitvi na CD-ju tiskalnika.

## **8. Tiskanje iz prenosne naprave in brezžično tiskanje (izbirno)**

Če želite tiskati iz telefona ali tabličnega računalnika, v napravi vzpostavite povezavo z istim brezžičnim omrežjem kot v tiskalniku.

**Naprave Apple iOS (AirPrint)**: odprite element, ki ga želite natisniti, in izberite ikono **Action** (Dejanje). Izberite **Print** (Natisni), izberite tiskalnik in nato **Print** (Natisni).

**Novejše naprave Android (4.4 in novejše različice)**: odprite element, ki ga želite natisniti, in izberite gumb **Menu** (Meni). Izberite **Print** (Natisni), izberite tiskalnik in nato **Print** (Natisni).

Za nekatere naprave boste iz trgovine Google Play morali prenesti program HP Print Service.

**Starejše naprave Android (4.3 in starejše različice)**: iz trgovine Google Play prenesite aplikacijo HP ePrint.

**Telefon s sistemom Windows**: iz Trgovine Windows prenesite aplikacijo HP AIO Remote.

### **Več informacij o mobilnem tiskanju**

Za več informacij o drugih možnostih tiskanja iz prenosnih naprav, vključno z dodatnimi rešitvami ePrint, optično preberite kodo QR ali glejte razdelek »Mobilno tiskanje« v uporabniškem priročniku.

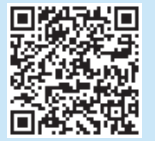

### **Wi-Fi Direct**

Wi-Fi Direct omogoča tiskanje z neposredne bližine iz brezžične prenosne naprave s tiskalnikom, v katerem je omogočena funkcija Wi-Fi Direct, pri tem pa vam ni treba vzpostaviti povezave z omrežjem ali internetom. **Omogočanje funkcije Wi-Fi Direct**

- 1. Dotaknite se gumba Informacije o povezavi  $\frac{12}{100}$ / $\frac{1}{20}$ .
- 2. Dotaknite se gumba **Wi-Fi Direct IZKLOPLJEN**.
- 3. Dotaknite se gumba **Nastavitve**.
- 4. Izberite element **Vklop/izklop** in nato **Vklop**.
- 5. Za varno tiskanje izberite **Varnost** in nato **Vklop**. Zabeležite geslo, ki se prikaže. S tem geslom dovolite dostop do mobilnih naprav. Če želite dovoliti nezaščiteno tiskanje, izberite **Varnost** in nato **Izklop**.
- Za več informacij o brezžičnem tiskanju in nastavitvi brezžične povezave obiščite www.hp.com/go/wirelessprinting.

### **9. Nastavitev storitve HP ePrint po e-pošti (izbirno)** Print

Uporabite HP ePrint za tiskanje dokumentov po e-pošti. Pošljite jih kot e-poštne priloge na e-poštni naslov tiskalnika iz poljubne naprave, v kateri je omogočena e-pošta, tudi iz naprav, ki niso v istem omrežju.

- Za uporabo storitve HP ePrint po e-pošti mora tiskalnik izpolnjevati te zahteve:
- Tiskalnik mora imeti vzpostavljeno povezavo z žičnim ali brezžičnim omrežjem in imeti dostop do interneta.
- V tiskalniku morajo biti omogočene Spletne storitve HP in tiskalnik mora biti registriran v storitvi HP Connected.

### **Omogočanje HP‑jevih spletnih storitev**

- **OPOMBA:** preden omogočite HP-jeve spletne storitve, se prepričajte, da je tiskalnik povezan v omrežje.
- 1. Dotaknite se gumba **Aplikacije** .
- 2. Na zaslonu **Omogoči spletne storitve** se dotaknite možnosti **OK**. Tiskalnik omogoči spletne storitve. S pritiskom gumba **Natisni** natisnite stran z informacijami. Na strani z informacijami je koda tiskalnika, ki jo potrebujete za registracijo HP-jevega tiskalnika v storitvi HP Connected.
- Obiščite www.hpconnected.com, da ustvarite račun za HP ePrint ter izvedete nastavitev.

## **10. Nastavitev funkcij optičnega branja v tiskalnikih v omrežju (izbirno)**

Za informacije o nastavitvi funkcij optičnega branja na določeno mesto si oglejte uporabniški priročnik ali obiščite www.hp.com/support/colorljM377MFP.

## **Odpravljanje težav**

### **Uporabniški priročnik**

V uporabniškem priročniku najdete informacije o uporabi tiskalnika in odpravljanju težav s tiskalnikom. Priročnik je na voljo CD-ju tiskalnika in v spletu.

- 1. Obiščite www.hp.com/support/colorljM377MFP.
- 2. Kliknite **Manuals** (Priročniki).

V sistemu Windows je uporabniški priročnik kopiran v računalnik med namestitvijo priporočene programske opreme.

#### **Windows® XP, Windows Vista® in Windows® 7:**

kliknite **Start**, izberite možnost **Programi** ali **Vsi programi**, nato pa **HP**, mapo za HP-jev tiskalnik in **Pomoč**.

#### **Windows® 8:**

na zaslonu **Start** z desno tipko miške kliknite prazno območje, v vrstici z aplikacijami kliknite **Vse aplikacije**, kliknite ikono z imenom tiskalnika in nato izberite **Pomoč**.

#### **Preverite, ali so na voljo posodobitve za vdelano programsko opremo**

- 1. Podrsajte po zaslonu nadzorne plošče in se dotaknite gumba **Nastavitev** ...
- 2. Odprite meni **Servis**.
- 3. Izberite **Posodobitev za LaserJet**.
- 4. Izberite **Zdaj preveri, ali so na voljo posodobitve**.

### **Pomoč na nadzorni plošči**

Dotaknite se gumba Pomoč ? na nadzorni plošči tiskalnika, da odprete teme pomoči.

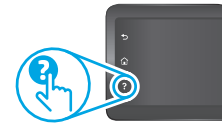

### **Dodatni viri podpore**

Za HP-jevo celovito pomoč za tiskalnik obiščite

- www.hp.com/support/colorljM377MFP:
- Odpravljanje težav
- Iskanje navodil za napredno konfiguracijo
- Prenos posodobitev za programsko opremo
- Pridruževanje forumom za podporo
- Iskanje informacij o garanciji in upravnih informacij
- Dostop do virov za mobilno tiskanje

### **Žična (ethernetna) omrežna povezava**

- Preverite, ali je izdelek priključen na pravilna omrežna vrata z ustrezno dolgim kablom.
- Preverite, ali lučke ob omrežnih vratih svetijo.
- Preverite, ali je gonilnik tiskalnika nameščen v računalniku.
- Preskusite omrežno komunikacijo, tako da preverite dosegljivost tiskalnika.

**Windows:** kliknite **Start** > **Zaženi**. Vnesite **cmd** in pritisnite **Enter**. Vnesite **ping**, presledek in naslov IP tiskalnika ter pritisnite **Enter**. **Primer naslova IP:** 192.168.0.1

**OS X:** odprite Network Utility (Omrežni pripomoček) in vnesite naslov IP v podokno **ping**. Pritisnite **Enter**. **Primer naslova IP**: 192.168.0.1

- Če se v oknu prikažejo povratni časi, omrežje deluje.
- Če preverjanje dosegljivosti ne deluje, poskusite znova zagnati tiskalnik in znova preverite vse korake povezave.

## **Brezžična omrežna povezava**

- Prepričajte se, da omrežni kabel ni priključen. Tiskalnik ne more vzpostaviti povezave z brezžičnim omrežjem, če je priključen omrežni kabel.
- Preverite, ali sta tiskalnik in brezžični usmerjevalnik vklopljena in priključena na napajanje. Preverite tudi, ali je vklopljeno stikalo za brezžično omrežje.
- Preverite, ali je tiskalnik v dosegu brezžičnega omrežja. Pri večini omrežij je lahko tiskalnik oddaljen do 30 m (100 čevljev) od brezžične dostopne točke (brezžični usmerjevalnik).
- Preverite, ali je gonilnik tiskalnika nameščen v računalniku.
- Preverite, ali imata računalnik in tiskalnik vzpostavljeno povezavo z istim brezžičnim omrežjem.
- V sistemu Mac preverite, ali brezžični usmerjevalnik podpira Bonjour.
- Znova zaženite brezžični usmerjevalnik.

#### **Izvedite diagnostični preskus brezžične povezave**

- 1. Podrsajte po zaslonu nadzorne plošče in se dotaknite gumba **Nastavitev** ...
- 2. Izberite možnost **Samodiagnostika** in nato **Zaženi preskus brezžične povezave**.

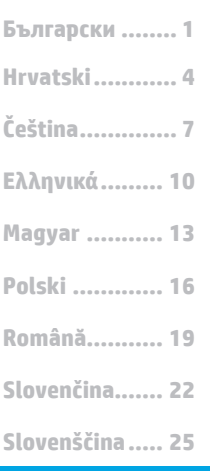

### **Türkçe............. 28**

**Українська ..... 31 34 .......... العربية**

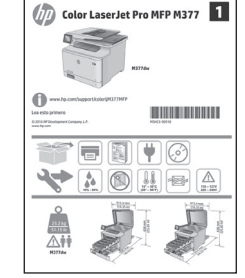

**Adım 4**.

## **Color LaserJet Pro MFP M377 Başlangıç Kılavuzu**

## **ÖNEMLİ:**

Yazıcı donanım ayarlama posterinde **1 - 3 Adımlarını** izleyin ve şununla devam edin:

## www.hp.com/support/colorljM377MFP www.register.hp.com

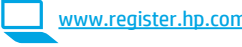

## **4. Kontrol panelinde ilk kurulum**

Yazıcıyı çalıştırdıktan sonra, aygıtın başlamasını bekleyin. Kontrol panelinde gezinmek için dokunma, çekme ve kaydırma hareketlerini kullanın. Kontrol panelindeki istemleri izleyerek şu ayarları yapılandırın:

- Dil
- Konum
- Varsayılan Ayarlar

**Varsayılan Ayarlar** altında, aşağıdaki seçeneklerden birini belirleyin:

- **Kendi kendine yönetimli**: Kılavuzlu kurulum ve yapılandırma adımlarını ve otomatik güncelleştirmeleri içeren, çoğu kullanıcıya yönelik optimize edilmiş varsayılan ayarlar.
- **• BT yönetimli**: Filo yönetimi için optimize edilmiş varsayılan ayarlar.
- Ayarlar ilk kurulumun ardından tamamen özelleştirilebilir.
	- **NOT:** Varsayılan ayarların nasıl değiştirileceğini anlatan bir sayfa yazdırmak için **Bilgi Sayfasını Yazdır** öğesini seçin.
- **NOT:** Yardım konularına erişmek için yazıcı kontrol panelindeki Yardım  $\cdot$  düğmesine dokunun.

## **5. Bir bağlantı yöntemi seçin ve yazılım yüklemesine hazırlanın**

### **Yazıcı ile bilgisayar arasındaki doğrudan USB bağlantısı**

A-B tipi USB kablosu kullanın (tüm modellerde dahil değildir).

### **Windows**

- 1. Yazılımı yüklemeden öne USB kablosunu bağlamayın. Kablo zaten bağlıysa devam etmeden önce kabloyu çıkarın. Yükleme işlemi, kabloyu bağlamanız için uygun anı belirtecektir.
- 2. Şununla devam edin: "6. Yazılım yükleme dosyalarının yerini belirleyin veya dosyaları indirin."
- **NOT:** Yazılım yükleme işlemi sırasında **Bu bilgisayarı bir USB kablosu**  Е **kullanarak doğrudan bağla** seçeneğini belirleyin. (Yalnızca Windows)

### **Mac**

- 1. Mac için yazılımı yüklemeden önce USB kablosunu bilgisayar ile yazıcı arasına bağlayın.
- 2. Şununla devam edin: "6. Yazılım yükleme dosyalarının yerini belirleyin veya dosyaları indirin."

### **Kablolu (Ethernet) ağ bağlantısı**

Standart bir ağ kablosu kullanın. (Kablo dahil değildir.)

- 1. Ağ kablosunu yazıcıya ve ağa bağlayın. Yazıcının bir ağ adresi alması için birkaç dakika bekleyin.
- 2. Kontrol panelinde Bağlantı Bilgileri 品/(r) düğmesine dokunun. Bir IP adresinin listelenmesi ağ bağlantısının kurulduğunu gösterir. Aksi durumda, birkaç dakika daha bekleyip yeniden deneyin. Yazılım yükleme işlemi sırasında kullanmak üzere IP adresini not edin. **Örnek IP adresi**: 192.168.0.1

IP adresini elle yapılandırmak için bkz. "IP adresini elle yapılandırma." 3. Şununla devam edin: "6. Yazılım yükleme dosyalarının yerini belirleyin

veya dosyaları indirin."

**NOT:** Yazılım yükleme işlemi sırasında **Ağ üzerinden bağlan** seçeneğini ⊨∤ belirleyin. (Yalnızca Windows)

## **Yerleşik kablosuz ağ bağlantısı**

- 1. Bağlantı Bilgileri  $\frac{1}{2}$  ( $\frac{1}{2}$ ) düğmesine dokunun.
- 2. **Wi-Fi Ağı KAPALI** düğmesine dokunun.
- 3. **Ayarlar** düğmesine dokunun.
- 4. **Kablosuz Kurulum Sihirbazı** öğesine dokunun.
- 5. Listeden doğru ağ SSID'sini seçin. SSID'yi görmüyorsanız **SSID Gir** öğesine dokunun ve ağ SSID'sini manuel olarak girin.
- 6. Klavyeyi kullanarak parolayı girin ve ardından **Tamam** düğmesine dokunun.
- 7. Yazıcı ağ bağlantısını kurarken bekleyin.
- 8. Bağlantı Bilgileri  $\frac{2}{1000}$  düğmesine dokunun. Bir IP adresinin listelenmesi ağ bağlantısının kurulduğunu gösterir. Aksi durumda, birkaç dakika daha bekleyip yeniden deneyin. Yazılım yükleme işlemi sırasında kullanmak üzere IP adresini not edin. **Örnek IP adresi:**  192.168.0.1
- 9. Bilgisayardan yazdırmak için şununla devam edin: "6. Yazılım yükleme dosyalarını bulun veya indirin." Yalnızca telefondan veya tabletten yazdırmak için şununla devam edin: "8. Mobil ve kablosuz yazdırma."
- **NOT:** Yazılım yükleme işlemi sırasında **Ağ üzerinden bağlan** seçeneğini belirleyin. (Yalnızca Windows)

### **IP adresini elle yapılandırma**

IP adresinin elle nasıl yapılandırılacağı ile ilgili bilgi almak için yazıcı kullanıcı kılavuzuna bakın. Bu kılavuzun "Sorun Giderme" bölümüne bakın.

## **6. Yazılım yükleme dosyalarının yerini belirleyin veya dosyaları indirin**

### **Web'den İndirme**

### **HP Easy Start**

- 1. Şu adrese gidin: 123.hp.com.
- 2. Yazıcı modelini seçin ve ardından **Başla** öğesine tıklayın.
- 3. Ekrandaki yönergeleri izleyin. Dosyayı bilgisayara kaydetmek için bilgi istemlerine uyun.
- 4. Dosyanın kaydedildiği klasördeki yazılım dosyasını başlatın ve şununla devam edin: "7. Yazılımı yükleme."

### **Ürün destek Web sitesi**

- 1. Şu adrese gidin: www.hp.com/support/colorljM377MFP.
- 2. **İndirme seçenekleri** altında, **sürücüler, yazılım ve ürün yazılımı** seçeneğini tıklatın ve ardından uygun işletim sistemini seçin.
- 3. **Sürücü Ürün Yükleme Yazılımı** bölümünde, hangi yazılım seçeneğinin kullanılacağını belirleyin ve yanındaki **İndir** düğmesini tıklatın. Dosyayı bilgisayara kaydetmek için bilgi istemlerine uyun.
- 4. Dosyanın kaydedildiği klasördeki yazılım dosyasını başlatın ve şununla devam edin: "7." Yazılımı yükleme."

## **Yazıcı CD'sinden yükleme**

Windows için yazılım yükleme dosyaları yazıcıyla birlikte verilen CD'de bulunur. OS X için CD'deki dosya, dosyaların Web'den indirilmesi için bir bağlantı içerir.

1. Yeni yazıcı CD'sini bilgisayara takın. 2. Şununla devam edin: "7. Yazılımı yükleme."

### **Yükleme Notları**

Yazıcının yazılımı hakkında daha fazla bilgi için yazıcı CD'sindeki yükleme notları dosyasına bakın.

## **7. Yazılımı yükleme**

## **Windows çözümü**

- 1. Yazılım yükleyici, işletim sisteminin dilini algılar ve ardından yükleme programının ana menüsünü aynı dilde görüntüler. CD'den yükleme yaparken yükleyici program 30 saniye içinde başlamazsa bilgisayarın CD sürücüsüne göz atın ve SETUP.EXE adlı dosyayı başlatın.
- 2. **Yazılım Seçimi** ekranında yüklenecek yazılım ayrıntıları görüntülenir. • Önerilen yazılım yüklemesi, yazdırma sürücüsünü ve
	- kullanabileceğiniz tüm yazıcı özelliklerine ilişkin yazılımı içerir. • Yüklü yazılımı özelleştirmek için **Yazılım seçimlerini özelleştir**
- bağlantısına tıklayın. İşiniz bitince **İleri** düğmesine tıklayın. 3. Yazılımı yüklemek için ekrandaki yönergeleri izleyin.
- 4. Bir bağlantı türü seçmeniz istendiğinde bağlantı türüne uygun seçeneği belirleyin:
	- **• USB kablosu kullanarak doğrudan bu bilgisayara bağlan**
	- **• Ağ üzerinden bağlan**
	- **• İlk kez kablosuz bağlantı kurulumu için bana yardım et**
- **NOT:** Ağ üzerinden bağlanırken yazıcıyı saptamanın en kolay yolu, **Yazıcımı ağ üzerinde otomatik olarak bul** seçeneğini belirlemektir.
- **NOT:** Kablosuz yükleme işlemi için **İlk kez kablosuz bağlantı kurulumu için bana yardım et**seçeneğini ve ardından **Evet, bilgisayarımdaki kablosuz ayarları al seçeneğini belirleyin.**

### **OS X çözümü**

- 1. Yazılım yükleyici, işletim sisteminin dilini algılar ve ardından yükleme programının ana menüsünü aynı dilde görüntüler.
- 2. Yazılımı yüklemek için ekrandaki yönergeleri izleyin. İstendiğinde, bağlantı türü için uygun kabloyu kullanarak yazıcıyı bağlayın veya yazıcının kablosuz bağlantı için hazır olduğundan emin olun.
- 3. Yazılım yükleme işleminin sonunda, **HP Utility Kurulum Asistanı uygulamasını** kullanarak yazıcı seçeneklerini yapılandırın.

### **Yükleme Notları**

Yazılım bileşenlerinin tümü her işletim sisteminde kullanılabilir değildir. Daha fazla bilgi için yazıcı CD'sindeki yükleme notlarına bakın.

## **8. Mobil ve kablosuz yazdırma (isteğe bağlı)**

Telefon veya tabletten yazdırmak için aygıtı yazıcı ile aynı ağa bağlayın. **Apple iOS aygıtları (AirPrint)**: Yazdırılacak öğeyi açın ve **İşlem** simgesini seçin. **Yazdır** öğesini seçin, yazıcıyı seçin ve ardından **Yazdır seçeneğini belirleyin**.

**Daha yeni Android aygıtlar (4.4 veya daha yeni)**: Yazdırılacak öğeyi açın ve **Menü** düğmesini seçin. **Yazdır** öğesini seçin, yazıcıyı seçin ve ardından **Yazdır** seçeneğini belirleyin.

Bazı aygıtlar için Google Play mağazasından HP Yazdırma Hizmeti eklentisinin indirilmesi gereklidir.

**Daha eski Android aygıtlar (4.3 veya daha eski)**: Google Play mağazasından HP ePrint uygulamasını indirin.

**Windows Phone**: Windows Mağazası'ndan HP AiO Remote uygulamasını indirin.

### **Mobil Yazdırma Hakkında Daha Fazla Bilgi Edinin**

Diğer ePrint çözümleri dahil mobil yazdırma seçenekleri hakkında daha fazla bilgi almak için QR kodunu tarayın veya kullanıcı kılavuzunun "Mobil yazdırma" bölümüne bakın.

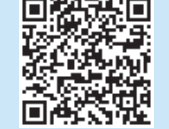

### **Wi-Fi Direct**

Wi-Fi Direct özelliği, bir ağ veya İnternet bağlantısı gerektirmeden kablosuz mobil aygıttan Wi-Fi Direct özelliği olan bir yazıcıya doğrudan yazdırmanızı sağlar. **Wi-Fi Direct özelliğini etkinleştirme**

- 1. Bağlantı Bilgileri  $\frac{1}{2}$  (i<sup>v</sup>) düğmesine dokunun.
- 2. **Wi-Fi Direct KAPALI** düğmesine dokunun.
- 3. **Ayarlar** düğmesine dokunun.
- 4. **Açık/Kapalı** öğesini seçin ve ardından **Açık** seçeneğini belirleyin.
- 5. Güvenli yazdırma için **Güvenlik** öğesini seçin ve ardından **Açık** seçeneğini belirleyin. Görüntülenen parolayı not edin. Mobil aygıt erişimine izin vermek için bu parolayı kullanın.

Güvenli olmayan yazdırmaya izin vermek için **Güvenlik** öğesini seçin ve ardından **Kapalı** seçeneğini belirleyin.

Kablosuz yazdırma ve kablosuz kurulumu hakkında daha fazla bilgi için www.hp.com/go/wirelessprinting adresine gidin.

### **9. E-posta ile HP ePrint'i kurun (isteğe bağlı) Print**

Belgeleri aynı ağda olmayan aygıtlar dahil e-posta özellikli aygıtlardan yazıcının e-posta adresine e-posta eki olarak göndererek yazdırmak için e-posta ile HP ePrint özelliğini kullanın.

HP ePrint'i e-posta aracılığıyla kullanmak için yazıcının şu gereksinimleri karşılaması gerekir:

- Yazıcı bir ağa kablolu veya kablosuz bir şekilde bağlanmalı ve İnternet erişimine sahip olmalıdır.
- HP Web Hizmetleri yazıcıda etkinleştirilmiş ve yazıcı, HP Connected olanağına kaydedilmiş olmalıdır.

### **HP Web Hizmetleri'ni Etkinleştirme**

- **NOT:** HP Web Hizmetleri'ni etkileştirmeden önce, yazıcının bir ağa bağlı olduğunu doğrulayın.
- 1. **Uygulamalar @ düğmesine dokunun.**<br>2. **Web Hizmetlerini Etkinlestir** ekranınd
- 2. **Web Hizmetlerini Etkinleştir** ekranında, **Tamam** seçeneğine dokunun. Yazıcı, Web Hizmetlerini etkinleştirir. Bir bilgi sayfası yazdırmak için **Yazdır** düğmesini kullanın. Bilgi sayfasında HP yazıcıyı HP Connected'a kaydettirmek için kullanmanız gereken yazıcı kodu bulunur.
- 3. HP ePrint hesabı oluşturmak ve kurulum işlemini tamamlamak için www.hpconnected.com adresine gidin.

## **10. Ağ üzerindeki yazıcılar için tarama özelliklerini ayarlama (isteğe bağlı)**

Tarama özelliklerinin ayarlanması ile ilgili bilgiler için kullanıcı kılavuzuna bakın veya www.hp.com/support/colorljM377MFP adresine gidin.

## **Sorun giderme**

### **Kullanıcı kılavuzu**

Kullanıcı kılavuzu, yazıcı kullanımı ve sorun giderme ile ilgili bilgiler içerir. Yazıcı CD'sinde ve Web'de mevcuttur:

- 1. Şu adrese gidin: www.hp.com/support/colorljM377MFP.
- 2. **Kılavuzlar** öğesini tıklatın.

Windows için kullanıcı kılavuzu, önerilen yazılım yüklemesi sırasında bilgisayara kopyalanır.

#### **Windows® XP, Windows Vista® ve Windows® 7:**

**Başlat** öğesine tıklayın, **Programlar** veya **Tüm Programlar** öğesini seçin, **HP** öğesini seçin, HP yazıcısına ait klasörü seçin ve ardından **Yardım** seçeneğini belirleyin.

#### **Windows® 8:**

**Başlangıç** ekranında, boş bir alana sağ tıklayın, uygulama çubuğunda **Tüm Uygulamalar** öğesine tıklayın, yazıcı adını taşıyan simgeye tıklayın ve ardından **Yardım seçeneğini belirleyin**.

#### **Ürün yazılımı güncelleştirmelerini denetleme**

- 1. Kontrol panelinde, kontrol paneli ekranını kaydırın ve **Kurulum** düğmesine dokunun.
- 2. **Hizmet** menüsünü açın.
- 3. **LaserJet Güncelleştirmesi** öğesini seçin.
- 4. **Güncelleştirmeleri Şimdi Denetle** öğesini seçin.

### **Kontrol paneli yardımı**

Yardım konularına erişmek için ürün kontrol panelindeki Yardım ? düğmesine dokunun.

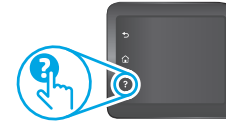

### **Diğer destek kaynakları**

Yazıcı ile ilgili kapsamlı HP yardımı için www.hp.com/support/colorljM377MFP adresine gidin:

- Sorunları çözme
- 
- Gelişmiş yapılandırma yönergelerini bulma • Yazılım güncelleştirmelerini indirme
- Destek forumlarına katılma
- 
- Garanti bilgilerini ve yasal bilgileri bulma
- Mobil yazdırma kaynaklarına erişim

## **Kablolu (Ethernet) ağ bağlantısı**

- Yazıcının doğru uzunlukta bir kabloyla doğru ağ bağlantı noktasına bağlı olduğunu doğrulayın.
- Ağ bağlantı noktasının yanındaki ışıkların yandığını doğrulayın.
- Yazdırma sürücüsünün bilgisayara yüklü olduğundan emin olun.
- Yazıcıya ping komutu göndererek ağ bağlantısını test edin:
- **Windows: Başlat** > **Çalıştır. öğesine tıklayın. cmd** yazın ve **Enter tuşuna basın**. **ping** yazın, bir boşluk bırakın, yazıcı IP adresini yazın ve ardından **Enter tuşuna basın**. **Örnek IP adresi**: 192.168.0.1 **OS X:** Ağ Yardımcı Programı'nı açın ve **ping** bölmesine IP adresini yazın. **Enter tuşuna basın**. **Örnek IP adresi**: 192.168.0.1
- Pencere gidiş geliş sürelerini görüntülüyorsa ağ çalışıyordur.
- Ping çalışmazsa yazıcıyı yeniden başlatıp tüm bağlantı adımlarını yeniden kontrol etmeyi deneyin.

## **Kablosuz ağ bağlantısı**

- Ağ kablosunun takılı olmadığından emin olun. Bir ağ kablosu bağlı olduğunda yazıcı kablosuz bir ağa bağlanamaz.
- Yazıcı ve kablosuz yönlendiricinin açık olduğundan ve güç aldığından emin olun. Ayrıca kablosuz anahtarının açık olduğundan emin olun.
- Yazıcının kablosuz ağ aralığında olduğunu doğrulayın. Çoğu ağda yazıcı, kablosuz erişim noktası (kablosuz yönlendirici) ile en fazla 30 m (100 ft) mesafede olmalıdır.
- Bilgisayara yazıcı sürücüsü yüklendiğinden emin olun.
- Bilgisayar ve yazıcının aynı kablosuz ağa bağlandığını doğrulayın.
- Mac için kablosuz yönlendiricinin Bonjour'u desteklediğini doğrulayın.
- Kablosuz yönlendiriciyi yeniden başlatın.

#### **Kablosuz tanılama testi yapma**

- 1. Kontrol panelinde, kontrol paneli ekranını kaydırın ve **Kurulum** düğmesine dokunun.
- 2. **Kendi Kendine Tanılama** öğesini ve ardından **Kablosuz Testi Çalıştır** öğesini seçin.

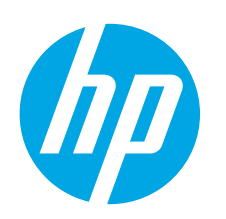

## **Посібник із початку роботи з Color LaserJet Pro MFP M377**

**ВАЖЛИВО** 

Виконайте дії **кроків 1 – 3** , відображені на плакаті з налаштування принтера, а потім перейдіть до **кроку 4**.

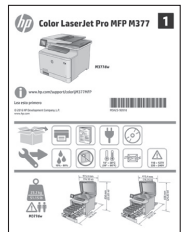

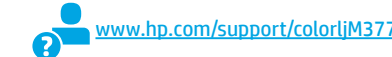

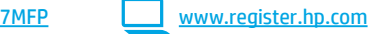

### **4. Початкове налаштування панелі керування**

Після ввімкнення принтера дочекайтеся, доки він запуститься. Для переходу між елементами на панелі керування використовуйте дотики, проведення пальцем та прокручування. Дотримуйтеся підказок на панелі керування, щоб налаштувати такі параметри:

- Language (Мова)
	- Location (Розташування)
	- Default Settings (Стандартні параметри)
- У меню **Default Settings** (Стандартні параметри) виберіть один з описаних нижче варіантів:
- **• для самостійного використання**: оптимізовані стандартні параметри для більшості користувачів із рекомендаціями щодо налаштування, покроковою інструкцією з настроювання й автоматичними оновленнями.
- **• для використання ІТ-спеціалістами**: оптимізовані стандартні параметри для управління системою.
- Параметри можна повністю настроїти після початкового налаштування.
	- **ПРИМІТКА.** Виберіть **Print Information Page** (Друкувати сторінку відомостей), щоб
	- роздрукувати сторінку із вказівками, як змінити стандартні параметри.
	- **ПРИМІТКА.** Щоб відкрити довідку, торкніться кнопки довідки на панелі керування принтера.

### **5. Вибір способу підключення та підготовка до інсталяції програмного забезпечення**

### **З'єднання USB безпосередньо між принтером і комп'ютером**

Використовуйте USB-кабель типу «A-B» (входить до комплекту поставки лише деяких моделей).

#### **Windows**

- 1. Не під'єднуйте USB перед інсталяцією програмного забезпечення. Якщо кабель уже під'єднано, від'єднайте. Під час інсталяції програмного забезпечення буде запропоновано під'єднати кабель.
- 2. Перейдіть до розділу «6. Визначення розташування або завантаження файлів для інсталяції програмного забезпечення».
- **ПРИМІТКА.** Під час встановлення ПЗ виберіть **Directly connect this computer using a USB cable** (Безпосереднє підключення до цього комп'ютера за допомогою USB). (Лише для ОС Windows).

#### **Mac**

- 1. Якщо використовується комп'ютер Mac, під'єднайте кабель USB до нього і до принтера перед інсталяцією програмного забезпечення.
- 2. Перейдіть до розділу «6. Визначення розташування або завантаження файлів для інсталяції програмного забезпечення».

#### **Підключення до проводової мережі**  ਬੱਧ **(Ethernet)**

Скористайтеся стандартним мережевим кабелем. (Кабель не входить до комплекту поставки.)

- 1. Підключіть мережевий кабель до принтера та до мережі. Зачекайте кілька хвилин, поки принтер отримає мережеву адресу.
- 2. На панелі керування торкніться кнопки відомостей про підключення  $\frac{1}{2}$  ( $\frac{1}{2}$ ). Якщо IP-адреса відображається у списку, підключення до мережі встановлено. Якщо ні, зачекайте ще кілька хвилин і повторіть спробу. Зверніть увагу на IP-адресу, яка використовується під час інсталяції програмного забезпечення. **Приклад IP-адреси:** 192.168.0.1

Відомості про налаштування IP-адреси вручну див. у розділі «Налаштування IP-адреси вручну».

- 3. Перейдіть до розділу «6. Визначення розташування або завантаження файлів для інсталяції програмного забезпечення».
- E **ПРИМІТКА.** Під час встановлення ПЗ виберіть **Connect through a network** (Підключити через мережу). (Лише для ОС Windows).

### **Вбудоване безпроводове підключення до мережі**

- 1. Натисніть кнопку відомостей про підключення  $\frac{p}{d\ln n}/\langle n \rangle$ .
- 2. Натисніть кнопку **Network Wi-Fi OFF** (Вимкнути підключення до мережі Wi-Fi).
- 3. Натисніть кнопку **Settings** (Налаштування).
- 4. Виберіть пункт **Wireless Setup Wizard** (Майстер безпроводового налаштування).
- 5. Виберіть правильний ідентифікатор SSID мережі в списку. Якщо ідентифікатор SSID не відображається, торкніться елемента **Enter SSID** (Введіть SSID) і вкажіть ідентифікатор SSID вручну.
- 6. За допомогою клавіатури введіть кодову фразу, а потім натисніть кнопку **OK**.
- 7. Дочекайтеся, коли принтер установить підключення до мережі.
- 8. Натисніть кнопку відомостей про підключення  $\frac{18}{100}$ /(р). Якщо IP-адреса відображається у списку, підключення до мережі встановлено. Якщо ні, зачекайте ще кілька хвилин і повторіть спробу. Зверніть увагу на IP-адресу, яка використовується під час інсталяції програмного забезпечення. **Приклад IP-адреси:**  192.168.0.1
- 9. Щоб виконати друк із комп'ютера, перейдіть до розділу «6. Пошук або завантаження файлів встановлення програмного забезпечення». Щоб надрукувати лише з телефону або планшета, перейдіть до розділу «8. Мобільний і безпроводовий друк».
- **ПРИМІТКА.** Під час встановлення програмного забезпечення виберіть параметр **Connect through a network** (Підключити через мережу). (Лише для ОС Windows).

### **Налаштування IP-адреси вручну**

Відомості про налаштування IP-адреси вручну див. у посібнику користувача принтера. Див. розділ «Усунення несправностей» у цьому посібн

31

**Български ........ 1**

**Hrvatski............ 4**

**Čeština.............. 7**

**Ελληνικά......... 10**

**Magyar ........... 13**

**Polski ............. 16**

**Română........... 19**

**Slovenčina....... 22**

**Slovenščina..... 25**

### **Türkçe............. 28**

**Українська ..... 31 34 .......... العربية**

### **6. Визначення розташування або завантаження файлів для інсталяції програмного забезпечення**

## **Завантаження з Інтернету**

### **HP Easy Start**

- Відвідайте сторінку 123.hp.com.
- 2. Виберіть модель принтера та натисніть кнопку **Begin** (Почати).
- 3. Дотримуйтеся вказівок на екрані. Дотримуйтеся вказівок зі збереження файла на комп'ютері.
- 4. Запустіть файл програмного забезпечення з папки, у якій збережено файли, а потім перейдіть до розділу «7. Інсталяція програмного забезпечення».

#### **Веб-сайт технічної підтримки пристроїв**

- 1. Відвідайте сторінку www.hp.com/support/colorljM377MFP.
- 2. У меню **Download options** (параметри завантаження) виберіть **drivers, software & firmware** (драйвери, програмне забезпечення та мікропрограми), а потім виберіть відповідну операційну систему.
- 3. У вікні **Driver Product Installation Software** (Драйвер програмне забезпечення для встановлення принтера) визначте необхідний варіант програмного забезпечення, а потім натисніть кнопку **Download** (Завантажити), розташовану поруч із ним. Дотримуйтеся вказівок зі збереження файла на комп'ютері.
- 4. Запустіть файл програмного забезпечення з папки, у якій збережено файли, а потім перейдіть до розділу «7. Інсталяція програмного забезпечення».

### **Інсталяція з компакт-диска, який додається до принтера**

Файли для інсталяції програмного забезпечення для Windows містяться на компакт-диску, що входить до комплекту поставки принтера.

Файл для OS X на компакт-диску містить посилання для завантаження файлів з Інтернету.

- 1. Вставте компакт-диск принтера в комп'ютер.
- 2. Перейдіть до розділу «7. Інсталяція програмного забезпечення».

### **Примітки щодо встановлення**

Додаткові відомості про програмне забезпечення для принтера див. у файлі install notes на компакт-диску принтера.

### **7. Інсталяція програмного забезпечення**

### **Рішення для ОС Windows**

- 1. Засіб з інсталяції програмного забезпечення визначає мову операційної системи, а потім відображає головне меню програми інсталяції цією мовою. Якщо під час інсталяції з компакт-диска програма інсталяції не запуститься через 30 секунд, знайдіть на компакт-диску файл SETUP.EXE та запустіть його.
- 2. На екрані **Software Selection** (Вибір програмного забезпечення) відображаються відомості про програмне забезпечення, яке буде інстальовано.
	- Рекомендована інсталяція програмного забезпечення включає такі компоненти, як драйвер принтера та ПЗ для всіх доступних функцій принтера.
	- Щоб налаштувати інстальоване програмне забезпечення, клацніть посилання **Customize software selections** (Налаштувати вибір параметрів програмного забезпечення). Коли все буде готово, натисніть кнопку **Next** (Далі).
- 3. Дотримуйтеся вказівок на екрані для інсталяції програмного забезпечення.
- 4. Коли буде запропоновано вибрати тип підключення, виберіть відповідний параметр:
	- **• Directly connect this computer using a USB cable** (Безпосереднє підключення до цього комп'ютера за допомогою кабелю USB)
	- **• Connect through a network** (Підключення через мережу) **• Help me set up a first-time wireless connection** (Допоможіть мені
- налаштувати безпроводове з'єднання вперше). **ПРИМІТКА.** У разі підключення через мережу найпростіший спосіб виявити принтер – вибрати параметр **Automatically find my printer**
- **on the network** (Автоматично шукати мій принтер у мережі). ПРИМІТКА. Для безпроводової інсталяції виберіть параметр **Help me set up a first-time wireless connection** (Допоможіть мені налаштувати безпроводове з'єднання вперше), а потім виберіть **Yes, retrieve the wireless settings on my computer** (Так, отримати настройки безпроводового зв'язку на моєму комп'ютері).

## **Рішення для OS X**

- 1. Засіб з інсталяції програмного забезпечення визначає мову операційної системи, а потім відображає головне меню програми інсталяції цією мовою.
- 2. Дотримуйтеся вказівок на екрані для інсталяції програмного забезпечення. Коли з'явиться відповідний запит, підключіть принтер за допомогою відповідного кабелю (залежно від типу підключення) або переконайтеся, що принтер готовий до безпроводового з'єднання.
- 3. Наприкінці інсталяції програмного забезпечення використайте службову програму **HP Utility Setup Assistant**, щоб налаштувати параметри принтера.

### **Примітки щодо встановлення**

Для деяких операційних систем певні компоненти програмного забезпечення можуть бути відсутні. Детальнішу інформацію див. у файлі install notes на компакт-диску

принтера.

## **8. Мобільний і безпроводовий друк (додатково)**

Для друку з телефону або планшета підключіть пристрій до однієї безпроводової мережі з принтером.

**Пристрої на платформі Apple iOS (AirPrint):** відкрийте елемент для друку й виберіть піктограму **Action** (Дія). Виберіть **Print** (Друк), потім виберіть принтер, а далі – пункт **Print** (Друк).

**Нові пристрої на платформі Android (версії 4.4 або новішої):** відкрийте елемент для друку та натисніть кнопку **Menu** (Меню). Виберіть **Print** (Друк), виберіть принтер, а потім – пункт **Print** (Друк).

Для деяких пристроїв потрібно завантажити програму з друку HP Print Service із магазину Google Play.

**Старіші пристрої на платформі Android (версії 4.3 або старішої):** завантажте програму HP ePrint із магазину Google Play.

**Windows Phone:** завантажте програму HP AiO Remote з Магазину Windows.

### **Додаткові відомості про мобільний друк**

Щоб отримати додаткові відомості про параметри мобільного друку, зокрема про додаткові рішення ePrint, відскануйте QR-код або перегляньте розділ «Мобільний друк» у посібнику користувача.

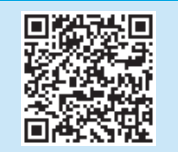

### **Wi-Fi Direct**

Функція Wi-Fi Direct дає змогу здійснювати друк із безпроводового мобільного пристрою, розташованого поблизу, безпосередньо на безпроводовому принтері з підтримкою функції Wi-Fi Direct без підключення до мережі або через Інтернет.

#### **Увімкнення функції Wi-Fi Direct**

- 1. Натисніть кнопку відомостей про підключення  $\frac{1}{20}$ / $\frac{1}{2}$ ).
- 2. Натисніть кнопку **Network Wi-Fi OFF** (Вимкнути Wi-Fi Direct).
- 3. Натисніть кнопку **Settings** (Налаштування).
- 4. Виберіть пункт **On/Off** (Увімк./вимк.), а потім **On** (Увімк.).
- 5. Щоб увімкнути режим захищеного друку, виберіть **Security** (Безпека), а потім – **On** (Увімк.). Зверніть увагу на парольну фразу, що відображається на екрані. За допомогою цієї фрази отримайте доступ до мобільного пристрою.

Щоб дозволити незахищений друк, виберіть **Security** (Безпека), а тоді потім – **Off** (Вимк.).

Додаткові відомості про безпроводовий друк і налаштування безпроводового зв'язку дивіться на сторінці www.hp.com/go/wirelessprinting.

### **9. Налаштування HP ePrint для друку документів через електронну**  Print **пошту (додатково)**

Використовуйте HP ePrint для друку документів через електронну пошту. Просто надішліть документ як вкладення на адресу електронної пошти принтера з будь-якого іншого пристрою, що підтримує надсилання таких повідомлень, навіть якщо його підключено до іншої мережі.

Щоб ви могли використовувати HP ePrint для друку документів через електронну пошту, принтер має відповідати таким вимогам:

- він повинен бути підключений до кабельної або безпроводової мережі й мати доступ до Інтернету;
- на принтері слід увімкнути веб-служби HP. Потрібно також зареєструвати його в HP Connected.

### **Увімкнення веб-служб HP**

- **ПРИМІТКА.** Перед увімкненням веб-служб HP перевірте наявність підключення принтера до мережі.
- 1. Торкніться кнопки **Apps** (Програми).
- 2. На екрані **Enable Web Services** (Увімкнути веб-служби) торкніться пункту **OK**.

Принтер увімкне веб-служби. Щоб надрукувати інформаційну сторінку, натисніть кнопку **Print** (Друк). Інформаційна сторінка містить код принтера, який слід використати для реєстрації принтера HP у HP Connected.

3. Перейдіть на веб-сайт www.hpconnected.com, створіть обліковий запис HP ePrint і завершіть процес налаштування.

### **10. Налаштування функцій сканування для принтерів у мережі (додатково)**

Відомості про налаштування функцій сканування читайте в посібнику користувача або за посиланням ww.hp.com/support/colorljM377MFP.

## **Усунення несправностей**

### **Посібник користувача**

У посібнику користувача містяться відомості про використання принтера та про усунення несправностей. Цей документ доступний на компакт-диску принтера та в Інтернеті.

- 1. Відвідайте сторінку www.hp.com/support/colorljM377MFP.
- 2. Виберіть розділ **Manuals** (Посібники).
- Посібник користувача копіюється на комп'ютери під керуванням ОС Windows під час рекомендованої інсталяції програмного забезпечення.
- **Windows® XP, Windows Vista® та Windows® 7:**

#### натисніть **Пуск,** виберіть **Програми** або **Усі програми**, виберіть **HP**, виберіть папку для принтера HP, тоді виберіть **Довідка**.

#### **Windows.® 8:**

на екрані **Пуск** клацніть правою кнопкою миші порожню область екрана, на панелі команд програми виберіть пункт **Усі програми**, клацніть піктограму з назвою принтера та виберіть пункт **Довідка**.

#### **Перевірка наявності оновлень мікропрограм**

- 1. Проведіть по екрану панелі керування і торкніться кнопки **Setup** (Налаштування).
- 2. Відкрийте меню **Service** (Обслуговування).
- 3. Виберіть пункт **LaserJet Update** (Оновлення програмного забезпечення принтера LaserJet).
- 4. Натисніть кнопку **Check for Updates Now** (Перевірити оновлення зараз).

### **Довідка панелі керування**

Щоб відкрити довідку, натисніть кнопку довідки ? на панелі керування принтера.

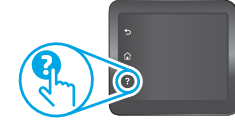

### **Додаткові ресурси підтримки**

Щоб отримати повну підтримку для принтера НР, перейдіть за посиланням www.hp.com/support/colorljM377MFP:

- Вирішення проблем
- Пошук докладних інструкцій щодо налаштування
- Перевірка наявності оновлень програмного забезпечення
- Форуми технічної підтримки
- Гарантійна та нормативна інформація
- Ресурси, присвячені мобільному друку

### **Підключення до проводової мережі (Ethernet)**

- Переконайтеся, що пристрій підключено до потрібного мережевого роз'єму за допомогою кабелю відповідної довжини.
- Переконайтеся, що індикатори поруч із мережевим роз'ємом світяться.
- Переконайтеся, що на комп'ютері інстальовано драйвер друку.
- Перевірте підключення до мережі, виконавши перевірку зв'язку з принтером.

**Windows:** торкніться кнопки **Пуск** > **Виконати**. Введіть команду **cmd**  та натисніть клавішу **Enter**. Введіть команду **ping**, натисніть клавішу пробілу, введіть IP-адресу принтера та натисніть клавішу **Enter**. **Приклад IP-адреси**: 192.168.0.1

**OS X:** відкрийте програму Network Utility та введіть IP-адресу на панелі **Ping**. Натисніть клавішу **Enter**. **Приклад IP-адреси**: 192.168.0.1

- Якщо у вікні відображається час передачі сигналу в обох напрямках, це свідчить про те, що мережа працює.
- Якщо команда перевірки зв'язку не отримує відповіді, спробуйте перезапустити принтер і перевірте всі кроки з'єднання ще раз.

### **Можливість під'єднання до бездротової мережі.**

- Перевірте, чи не під'єднано мережевий кабель. Якщо мережевий кабель під'єднано, підключити принтер до безпроводової мережі неможливо.
- Переконайтеся, що пристрій і безпроводовий маршрутизатор увімкнено й підключено до джерела живлення. Слід також перевірити, чи увімкнено безпроводовий комутатор.
- Перевірте, чи перебуває принтер у радіусі дії безпроводової мережі. Для більшості мереж принтер має перебувати на відстані не більше 30 м від точки доступу до безпроводової мережі (безпроводового маршрутизатора).
- Переконайтеся, що на комп'ютері інстальовано драйвер друку.
- Переконайтеся, що комп'ютер і принтер підключено до однієї безпроводової мережі.
- Для комп'ютерів Mac переконайтеся, що безпроводовий маршрутизатор підтримує Bonjour.
- Перезапустіть безпроводовий маршрутизатор.

#### **Виконання діагностичного тесту безпроводової мережі**

- 1. Проведіть по екрану панелі керування і торкніться кнопки **Setup** (Налаштування).
- 2. Виберіть пункт **Self Diagnostics** (Самодіагностика), а потім пункт **Run Wireless Test** (Виконати перевірку безпроводового підключення).

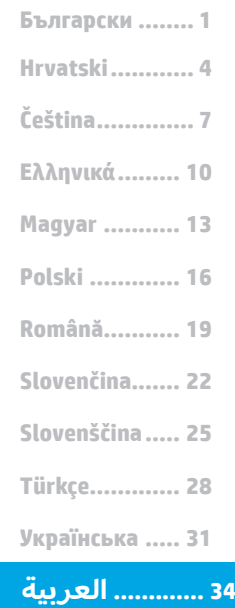

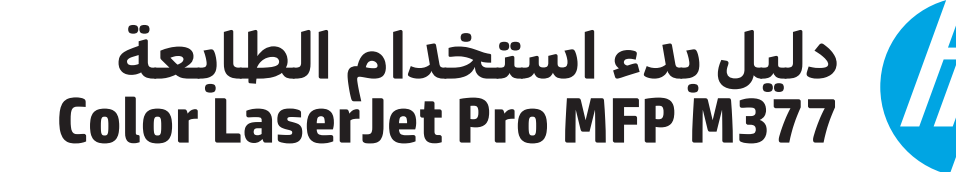

**هام:**  اتبع **الخطوات من 1 إلى 3** المتوفرة على ملصق إعداد جهاز الطابعة، ومن ثم تابع إلى

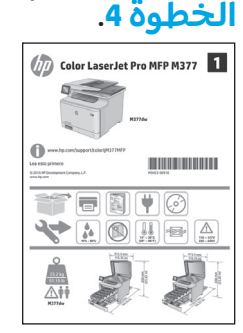

## **.4 اإلعداد األولي في لوحة التحكم**

بعد تشغيل الطابعة، انتظر حتى تتم التهيئة. للتنقل في لوحة التحكم، استخدم اللمس، والسحب وإيماءات التمرير. واتبع التعليمات المعروضة في لوحة التحكم لضبط هذه الإعدادات:

www.hp.com/support/colorljM377MFP www.register.hp.com

- اللغة
- الموقع
- الإعدادات الافتراضية
- ضمن **Settings Default**( اإلعدادات االفتراضية(، حدد أحد الخيارات التالية:
- **الإدارة الذاتية**: الإعدادات الافتراضية المحسّنة لمعظم المستخدمين التي تتضمن الإعدادات<br>· الأرشادية ـ نجل ابتدالتكي بمطلق بروات التلقائية الإرشادية وخطوات التكوين والتحديثات التلقائية.
	- **اإلدارة عن طريق تقنية المعلومات**: اإلعدادات االفتراضية ّ المحس  نة إلدارة المجموعة. يمكن تخصيص الإعدادات بالكامل بعد الإعداد الأولي.
- **مالحظة:** حدد **طباعة صفحة المعلومات** لطباعة صفحة توضح كيفية تغيير اإلعدادات االفتراضية. **مالحظة:** المسزر التعليمات على لوحة التحكم الخاصة بالطابعة للوصول إلى مواضيع التعليمات.

## **.5 حدد طريقة االتصال والتحضير لتثبيت البرنامج**

## استخدم كبل USB من النوع <sup>أ</sup> إلى <sup>ب</sup> )غير مرفق مع جميع الطرازات(. **اتصال USB بين الطابعة والكمبيوتر ً مباشرة**

### **Windows**

- لا تقم بتوصيل كبل USB قبل تثبيت البرنامج. وإذا كان الكبل متصلاً بالفعل، فقم بفصله قبل االستمرار. تتطلب عملية التثبيت توصيل الكبل في الوقت المناسب.
- .2 تابع إلى الخطوة ".6 تحديد موقع ملفات تثبيت البرنامج أو تنزيلها."
- **مالحظة:** أثناء تثبيت البرنامج، حدد خيار **توصيل هذا الكمبيوتر ً مباشرة باستخدام كبل USB**.( نظام التشغيل Windows فقط(

### **Mac**

- .1 بالنسبة لنظام التشغيل Mac، قم بتوصيل كبل USB بين الكمبيوتر والطابعة قبل تثبيت البرنامج.
- 2. تابع إلى الخطوة "6. تحديد موقع ملفات تثبيت البرنامج أو تنزيلها."

## **اتصال شبكة )Ethernet )السلكية** استخدمكبل شبكة قياسي. )الكبل غير مرفق.(

- 
- .1 قم بتوصيل كبل الشبكة بالطابعة وبالشبكة. انتظر بضع دقائق حتى تحصل الطابعة على عنوان الشبكة.
- .2 على لوحة التحكم، المسزر معلومات االتصال . إذا تم إدراج عنوان IP، فهذا يعني نجاح إنشاء االتصال. وإذا لم يحدث ذلك، فانتظر بضع دقائق إضافية ثم حاول مجددًا. دوّن لديك عنوان IP لتستخدمه<br>أثناء تثبيت البرنامج. **مثال عن عنوان IP:** 192.168.0.1 لتكوين عنوان IP يدويا، راجع "تكوين عنوان IP يدويًا."
	- 3. \_ تابع إلى الخطوة "6. تحديد موقع ملفات تثبيت البرنامج أو تنزيلها."
- **مالحظة:** أثناء تثبيت البرنامج، حدد خيار **االتصال من خالل شبكة**. )نظام التشغيل Windows فقط(

### **اتصال الشبكة الالسلكية المضمنة**

- 1. المس زر  $\mathbb{B}/\mathbb{S}^2$  معلومات التوصيل.
- .2 المسزر **إيقاف تشغيل شبكة Fi-Wi**.
	- .3 المسزر **Settings**( اإلعدادات(.
- 4. المس العنصر **معالج الإعداد اللاسلكي**.<br>5. حدد SSID الصحيح للشبكة من القائمة. ف
- .5 حدد SSID الصحيح للشبكة من القائمة. في حال عدم رؤية SSID، ً ا. المس**إدخال SSID** وأدخل SSID الشبكة يدوي
- .6 استخدم لوحة المفاتيح إلدخال عبارة المرور، ثم المسزر **موافق**.
	- 7. انتظر حتى تقوم الطابعة بإنشاء اتصالاً بالشبكة.
- 8. المس زر  $\mathbb{B}^{\wedge \mathbb{S}^n}$  معلومات التوصيل. إذا تم إدراج عنوان IP، فهذا يعني نجاح إنشاء الاتصال. وإذا لم يحدث ذلك، فانتظر بضع دقائق إضافية ثم حاول مجددًا. دوّن لُديك غنوان IP لتستخدمه اثناء تثبيت البرنامج.<br>**مثال عن عنوان I**P: 108.0.1.18
- .9 للطباعة من جهاز كمبيوتر، تابع إلى الخطوة ".6 تحديد موقع ملفات تثبيت البرنامج أو تنزيلها". للطباعة من هاتف أو كمبيوتر لوحي فقط، تثبيت البرنامج أو تنز يلهاً". للطباعة من هاتف<br>تابع إلى الخطوة "8. الطباعة المتنقلة واللاسل
- **مالحظة:** أثناء تثبيت البرنامج، حدد خيار **االتصال من خالل شبكة**. )نظام eł التشغيل Windows فقط(

## **ًا تكوين عنوان IP يدوي**

راجع دليل مستخدم الطابعة للحصول على معلومات عن كيفية تكوين عنوان IP يدويًّا. وراجع قسم "اكتشاف الأخطاء وإصلاحها" لهذا الدليل.

## **.6 تحديد موقع ملفات تثبيت البرنامج أو تنزيلها**

## **التنزيل من الويب**

### **HP Easy Start**

- 1. انتقل إلى <mark>.hp.com.123</mark>
- .2 حدد طراز الطابعة، ومن ثم انقر فوق **بدء**.
- اتبع الإرشادات التي تظهر على الشاشة. واتبع التعليمات لحفظ الملف في جهاز الكمبيوتر.
- .4 قم بتشغيل ملف البرنامج من المجلد حيث تم حفظ الملف، ثم تابع إلى الخُطوة "7. تثبيت البرنا
	- **موقع الويب الخاصبدعم المنتج**
- .www.hp.com/support/colorljM377MFP إلى انتقل .1 .2 **ضمن خيارات التنزيل، انقر فوق أجهزة التشغيل، والبرامج، والبرامج الثابتة، ثم حدد نظام التشغيل المناسب.**
- .3 **من** برنامج التشغيل برنامج تثبيت المنتج**، حدد خيار البرنامج الذي تستخدمه، ثم انقر فوق زر** التنزيل بجانبه. واتبع التعليمات لحفظ الملف في جهاز الكمبيوتر.
	- .4 قم بتشغيل ملف البرنامج من المجلد حيث تم حفظ الملف، ثم تابع إلى الخطوة "7. تثبيت البرنامج.'

## بالنسبة لنظام التشغيل Windows، يتم توفير ملفات تثبيت البرنامج على القرص **التثبيت من القرصالمضغوط الخاصبالطابعة**

المدمج المرفق مع الطابعة.

- بالنسبة لنظام X OS، يتضمن الملف الموجود على القرصالمدمج ً رابطا لتنزيل الملفات من الويب.
	- 1. أدخل القرص المدمج الخاص بالطابعة في جهاز الكمبيوتر.
		- .2 تابع إلى الخطوة ".7 تثبيت البرنامج."

### **مالحظات التثبيت**

للحصول على مزيد من التفاصيل عن برنامج الطابعة، راجع مالحظات التثبيت الموجودة على القرص المدمج الخاص بالطابعة.

## **.7 تثبيت البرنامج**

### **حل نظام التشغيل Windows**

- يقوم مثبت البرنامج باكتشاف لغة نظام التشغيل، ثم يعرض القائمة الرئيسية لبرنامج التثبيت باللغة نفسها. عند التثبيت من القرص المدمج، إذا لم يتم تشغيل البرنامج المثبت بعد 30 ثانية، فاستعرض محرك الاقراص المدمجة على جهاز الكمبيوتر وشغل الملف<br>المسمى SETUP.EXE.
	- 2. تعرض شاشة **تحديد البرنامج** تفاصيل البرنامج الذي تريد تثبيته. يتضمن تثبيت البرنامج الموصى به برنامج تشغيل الطابعة َّ ت، انقر فوق االرتباط **تخصيص** ً وبرنامجا لجميع الميزات المتوفرة بالطابعة. لتخصيص البرنامج المثبَّت، انفر فوق الارتباط **تخصيص**
	- **تحديدات البرنامج**. عندما تنتهي، انقر فوق الزر **Next**( التالي(.
		- 3. اتبع الإرشادات التي تظهر على الشاشة لتثبيت البرنامج. 4. عندما يُطلب منك اختيار نوع الاتصال، حدد الخيار المناسب لنوع<br>الاتمالية االتصال:
			- **االتصال مباشرة بهذا الكمبيوتر باستخدام كبل USB االتصال عبر شبكة**
			- **ساعدني في إعداد االتصال الالسلكي للمرة األولى**
- **ملاحظة:** عند الاتصال من خلال شبكة، تُعدّ أسهل طريقة لاكتشاف<br>التالي التصالي
- **ً <sup>ا</sup> على الشبكة**. الطابعة هي تحديد الخيار **العثور على طابعتي تلقائي**
- **ملاحظة: ل**لتثبيت لاسلكيًا، حدد الخيار **ساعدني في إعداد الاتصال**<br>اللاماكي إلى قبالاً بل **الالسلكي للمرة األولى**، ومن ثم حدد **نعم، استرداد إعدادات االتصال الالسلكي على جهاز الكمبيوتر.**

### **OS X حل**

- 1. يقوم مثبت البرنامج باكتشاف لغة نظام التشغيل، ثم يعرض القائمة<br>الرئيسية لبرنامج التثبيت باللغة نفسها.
- 2. اتبع الإرشادات الّتي تظهر على الشاشة لتثبيت البرنامج. عند المطالبة، صل الطابعة باستخدام كبل مناسب لنوع الاتصال، او تاكد<br>من إعداد الطابعة للاتصال اللاسلكي.
	- .3 عند انتهاء عملية تثبيت البرنامج، استخدم **مساعد إعداد األداة المساعدة من HP** لتكوين خيارات الطابعة.

### **مالحظات التثبيت**

ال تتوفر جميع مكونات البرامج لجميع أنظمة التشغيل. للحصول على مزيد من المعلومات، راجع ملف مالحظات التثبيت الموجود على القرص المدمج المرفق مع الطاّبعة.

## **.8 الطباعة المتنقلة والالسلكية )اختياري(**

للطباعة من خالل هاتف أو جهاز لوحي، يجب توصيل الجهاز بنفسالشبكة الالسلكية مثل الطابعة.

**أجهزة iOS Apple( AirPrint)**: افتح العنصر الذي تريد طباعته، ومن ثم حدد رمز **اإلجراء**. حدد **طباعة**، وحدد الطابعة، ومن ثم حدد **طباعة**.

**أجهزة Android بإصدار أحدث )اإلصدار 4.4 أو أحدث(**: افتح العنصر الذي تريد طباعته، وحدد زر **القائمة**. حدد **طباعة**، وحدد الطابعة، ومن ثم حدد **طباعة**. تتطلب بعض الأجهزة تنزيل تطبيق HP Print Service الإضافي من سوق Google Play. **أجهزة Android بإصدار أقدم )4.3 أو أقدم(**: قم بتنزيل تطبيق ePrint HP من متجر .Google Play

.Windows متجر من HP AiO Remote تطبيق بتنزيل قم :**Windows Phone**

## **معرفة المزيد حول الطباعة من األجهزة**

# المحمولة<br>المخمولة<br>المختصرة<br>المحمولة<br>المحمولة

للتعرف على المزيد حول خيارات الطباعة المتنقلة الأخرى، بما في ذلك حلول ePrint الإضافية، قم بإجراء المسح الضوئي لرمز QR، أو راجع قسم "الطباعة المتنقلة" في دليل المستخدم.

### **Wi-Fi Direct ميزة**

تمكنك ميزة Wi-Fi Direct من الطباعة القريبة من جهاز محمول لاسلكيًا مباشرةً على<br>عليمة مسكن عليها من تقاتلت تابل عن العلمة العلمية العلاقم العلمية عقل بالانتهات. طابعة ممكن بها ميزة Wi-Fi Direct دون الحاجة إلى الاتصال بشبكة أو بالإنترنت. **Wi-Fi Direct ميزة تمكين**

- 1. المس زر  $\mathbb{E}^{\mathbb{A}}/\mathbb{P}$  معلومات التوصيل.
- .2 المسزر **إيقاف تشغيل Direct Fi-Wi**.
	- .3 المسزر **Settings**( اإلعدادات(.
- .4 حدد العنصر **تشغيل/إيقاف التشغيل**، ومن ثم حدد **تشغيل**.
- .5 لطباعة آمنة، حدد **األمان**، ثم حدد **تشغيل**. الحظ عبارة المرور التي تعرض. استخدم عبارة المرور هذه للسماح بالوصول إلى الأجهزة المحمولة. للسماح بالطباعة غير اآلمنة، حدد **األمان**، ومن ثم حدد **إيقاف التشغيل**.
- للحصول على مزيد من المعلومات حول الطباعة اللاسلكية والإعداد اللاسلكي،<br>انتقل إلى www.hp.com/go/wirelessprinting.

## **.9 إعداد ePrint HP عبر البريد اإللكتروني )اختياري(**

استخدم HP ePrint عبر البريد الإلكتروني لطباعة المستندات من خلال إرسالها كمرفق بالبريد الإلكتروني إلى عنوان البريد الإلكتروني الخاص بالطابعة من أي جهاز يوجد به ميزة البريد الإلكتروني ممكنة، حتى من الأجهزة التي ليست متصلة بالشبكة نفسها.

- لاستخدام HP ePrint عبر البريد الإلكتروني، يجب أن تلبي الطابعة المتطلبات التالية: • يجب توصيل الطابعة بشبكة سلكية أو لا سلكية متصلة بالإنترنت.
	- يجب تمكين خدمات ويب HP على الطابعة، ويجب تسجيل الطابعة في .HP Connected

### **تمكين خدمات الويب من HP**

- **مالحظة:** قبل تمكين خدمات ويب من HP، تأكد من أن الطابعة متصلة بشبكة. 1. المس زر **التطبيقات** <sup>19</sup>.
	- .2 على شاشة **تمكين خدمات ويب**، المس**موافق**. ّ تمكن ُ الطابعة خدمات ويب. استخدم زر **طباعة** لطباعة صفحة معلومات. تحتوي صفحة المعلومات على رمز الطابعة الالزم لتسجيل طابعة HP على .HP Connected
		- 3. انتقل إلى www.hpconnected.com وإكمال HP ePrint وإكمال عملية الإعداد.

## **.10 إعداد ميزات المسح الضوئي للطابعات على الشبكة )اختياري(**

راجع دليل المستخدم للحصول على معلومات حول إعداد ميزات "إجراء المسح الضوئي إلى" أو انتقل إلى www.hp.com/support/colorljM377MFP.

## **استكشاف األخطاء وإصالحها**

### **دليل المستخدم**

يتضمن دليل المستخدم معلومات حول استخدام الطابعة واستكشاف األخطاء وإصالحها. وهي متوفرة على القرصالمدمج المرفق مع الطابعة وعلى الويب: .www.hp.com/support/colorljM377MFP إلى انتقل .1

- .2 انقر فوق **دالئل**.
- 

بالنسبة لنظام التشغيل Windows، يتم نسخ دليل المستخدم لجهاز الكمبيوتر أثناء تثبيت البرنامج الموصى به.

### **:Windows® 7وR Windows Vistaو Windows® XP**

انقر فوق **بدء** ثم حدد **البرامج** أو **لك البرامج** ثم **HP** وبعدها حدد مجلد طابعة HP ومن ثم حدد **التعليمات**.  **:Windows® 8**

على **شاشة بدء**، انقر بزر الماوس الأيمن فوق منطقة فارغة على الشاشة وانقر فوق **لك التطبيقات** في شريط التطبيقات، ثم فوق الرمز الذي يحمل اسم الطابعة وبعدها حدد **التعليمات**.

### **التحقق من وجود تحديثات البرامج الثابتة**

- .1 على لوحة التحكم، اسحب شاشة لوحة التحكم والمسزر **إعداد** .
	- .2 افتح قائمة **الخدمة**.
	- .3 حدد **تحديث LaserJet**.
	- .4 حدد **التحقق من ّ توفر تحديثات اآلن**.

المسزر المساعدة على لوحة تحكم الطابعة للوصول إلى مواضيع المساعدة. **تعليمات لوحة التحكم**

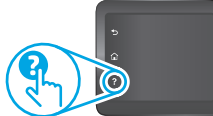

### **موارد الدعم اإلضافية**

للحصول على التعليمات الشاملة من HP الخاصة بالطابعة، انتقل إلى :www.hp.com/support/colorljM

- حل المشالك
- اطلع على تعليمات التكوين المتقدمة
	- تنزيل تحديثات البرامج
	- االنضمام إلى منتديات الدعم
- العثور على معلومات الكفالة والمعلومات التنظيمية
	- الوصول إلى موارد الطباعة المتنقلة

### **اتصال شبكة )Ethernet )السلكية**

- تأكد من أن الطابعة متصلة بمنفذ الشبكة الصحيح باستخدام كبل بطول مناسب.
	- تحقق من أن الأضواء بجانب منفذ الشبكة مضاءة.
	- تحقق من تثبيت برنامج تشغيل الطباعة على جهاز الكمبيوتر.
	- اختبر اتصال الشبكة عبر التحقق من اختبار الطابعة: **Windows:** انقر فوق **بدء** < **تشغيل**. اكتب **cmd**، واضغط على زر **إدخال**. اكتب **ping**، وأدخل مسافة واكتب عنوان IP الخاص بالطابعة ومن ثم اضغط على **إدخال**. **مثال عن عنوان IP**: 192.168.0.1 **X OS:** افتح األداة المساعدة للشبكة، واكتب عنوان IP في جزء **ping**. اضغط على **إدخال**. **مثال عن عنوان IP**: 192.168.0.1
- إذا عرض الإطار أوقات اختبار الإرسال ثم التلقي، فذلك يعني أن الشبكة تعمل.
- إذا لم يعمل ping، حاول إعادة تشغيل الطابعة وإعادة التحقق من اكفة خطوات الاتصال.

## **اتصال الشبكة الالسلكية**

- تأكد من عدم توصيل كبل الشبكة. ال يمكن للطابعة االتصال بشبكة لاسلكية عند توصيل كبل شبكة الاتصال.
- تأكد من تشغيل الطابعة والموجه الالسلكي وتزويدهما بالطاقة. احرص ً أيضا على تشغيل مفتاح االتصال الالسلكي.
- تأكد من أن الطابعة ضمن نطاق الشبكة الالسلكية. فيما يتعلق بمعظم الشبكات، يجب أن تكون الطابعة في مسافة 30 م (100 قدمًا) من نقطة<br>الحمد العلاج على الله عن الله على الله عن ا الوصول اللاسلكي (الموجه اللاسلكي).
	- تحقق من تثبيت برنامج تشغيل الطباعة على جهاز الكمبيوتر.
	- تأكد من أن الكمبيوتر والطابعة متصالن بالشبكة الالسلكية نفسها.
- فيما يتعلق بنظام التشغيل Mac، تحقق من أن الموجه الالسلكي يدعم
	- .Bonjour أعد تشغيل الموجه الالسلكي.
	- **قم بإجراء اختبار تشخيصللشبكة الالسلكية**
	- .1 على لوحة التحكم، اسحب شاشة لوحة التحكم والمسزر **إعداد** .
- .2 حدد **التشخيصات الذاتية**، ومن ثم حدد **تشغيل االختبار الالسلكي**.

© 2015 Copyright HP Development Company, L.P.

Reproduction, adaptation or translation without prior written permission is prohibited, except as allowed under the copyright laws.

The information contained herein is subject to change without notice.

The only warranties for HP products and services are set forth in the express warranty statements accompanying such products and services. Nothing herein should be construed as constituting an additional warranty. HP shall not be liable for technical or editorial errors or omissions contained herein.

### **Trademark Credits**

Windows® is a U.S. registered trademark of Microsoft Corporation.

### **FCC Regulations**

This equipment has been tested and found to comply with the limits for a Class B digital device, pursuant to Part 15 of the FCC rules. These limits are designed to provide reasonable protection against harmful interference in a residential installation. This equipment generates, uses, and can radiate radio-frequency energy. If this equipment is not installed and used in accordance with the instructions, it may cause harmful interference to radio communications. However, there is no guarantee that interference will not occur in a particular installation. If this equipment does cause harmful interference to radio or television reception, which can be determined by turning the equipment off and on, correct the interference by one or more of the following measures:

- Reorient or relocate the receiving antenna.
- Increase separation between equipment and receiver.
- Connect equipment to an outlet on a circuit different from that to which the receiver is located.
- Consult your dealer or an experienced radio/TV technician.

Any changes or modifications to the product that are not expressly approved by HP could void the user's authority to operate this equipment. Use of a shielded interface cable is required to comply with the Class B limits of Part 15 of FCC rules. For more regulatory information, see the electronic user guide. HP shall not be liable for any direct, indirect, incidental, consequential, or other damage alleged in connection with the furnishing or use of this information.

www.hp.com

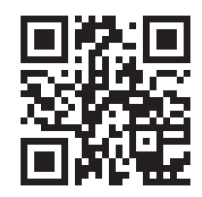

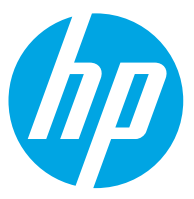